# **ΑΛΕΞΑΝ∆ΡΕΙΟ Τ.Ε.Ι. ΘΕΣΣΑΛΟΝΙΚΗΣ ΣΧΟΛΗ ΤΕΧΝΟΛΟΓΙΚΩΝ ΕΦΑΡΜΟΓΩΝ**

## **ΤΜΗΜΑ ΠΛΗΡΟΦΟΡΙΚΗΣ**

**Πτυχιακή εργασία**

# **«ΜΕΛΕΤΗ ΚΑΙ ΧΡΗΣΗ ΤΟΥ TOOLKIT GATE (A GENERAL ARCHITECTURE FOR TEXT ENGINEERING)»**

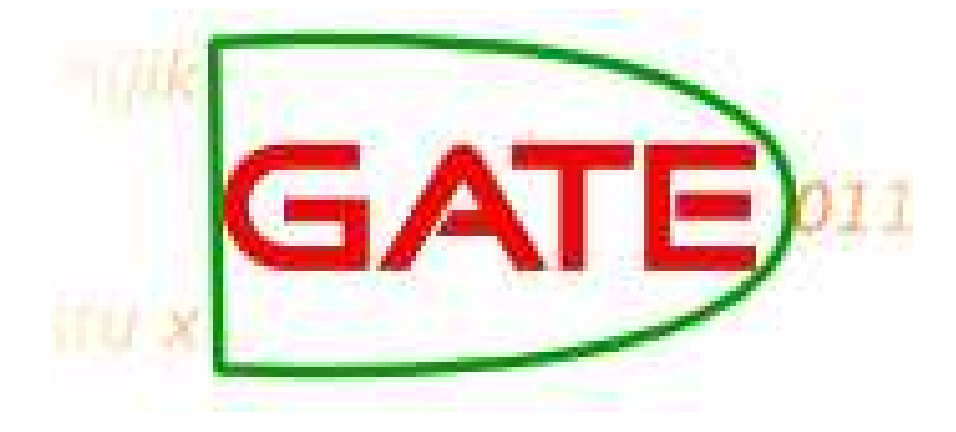

**Φώτιου Παρασχιάκου Μιχαήλ Σαλαµπάσης**

**Αρ. Μητρώου : 03/2161** 

**Του φοιτητή Επιβλέπων καθηγητής**

## **ΠΙΝΑΚΑΣ ΠΕΡΙΕΧΟΜΕΝΩΝ**

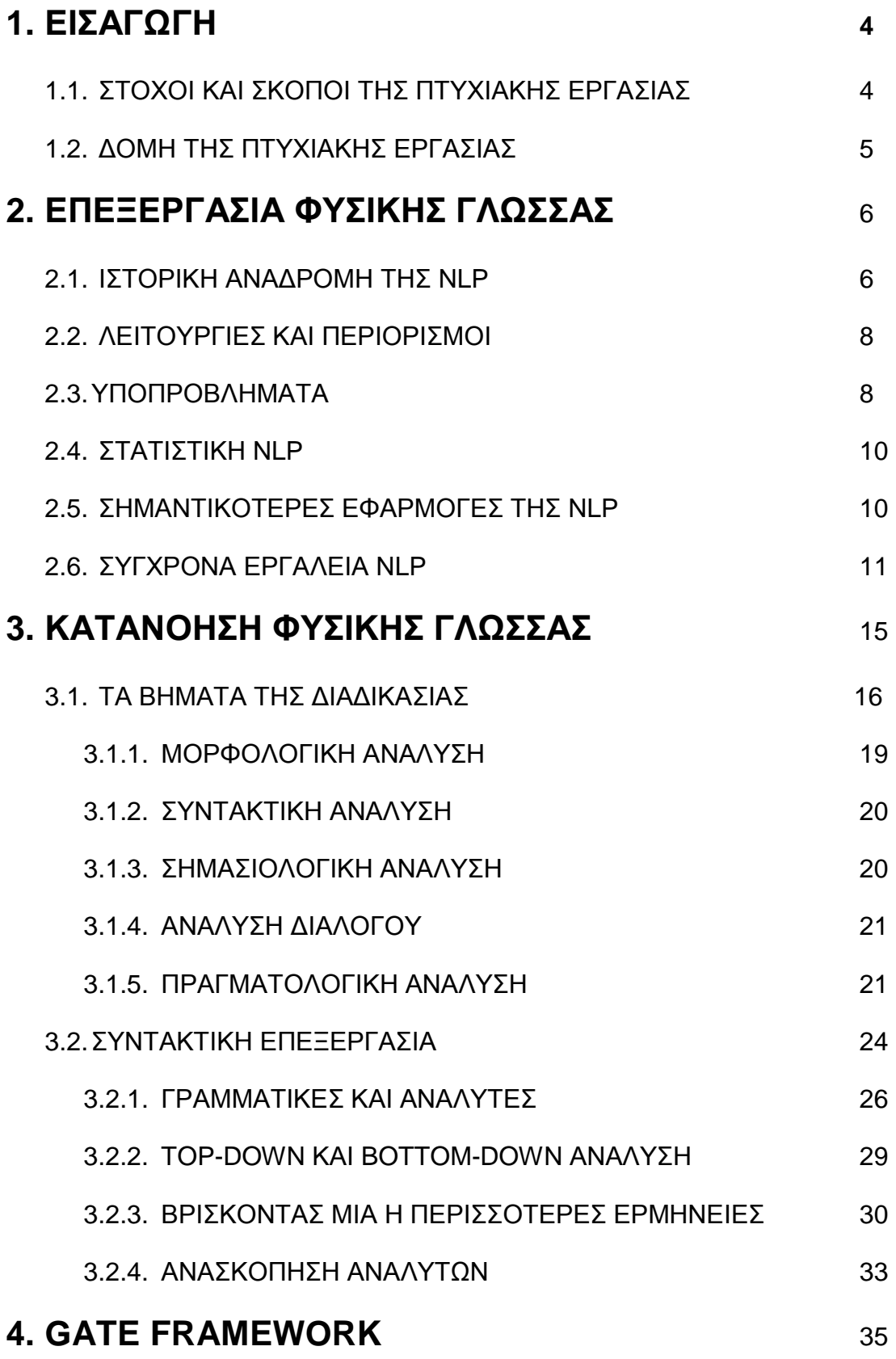

4.1. ΑΛΓΟΡΙΘΜΟΙ, ∆Ε∆ΟΜΕΝΑ ΚΑΙ ΕΦΑΡΜΟΓΕΣ

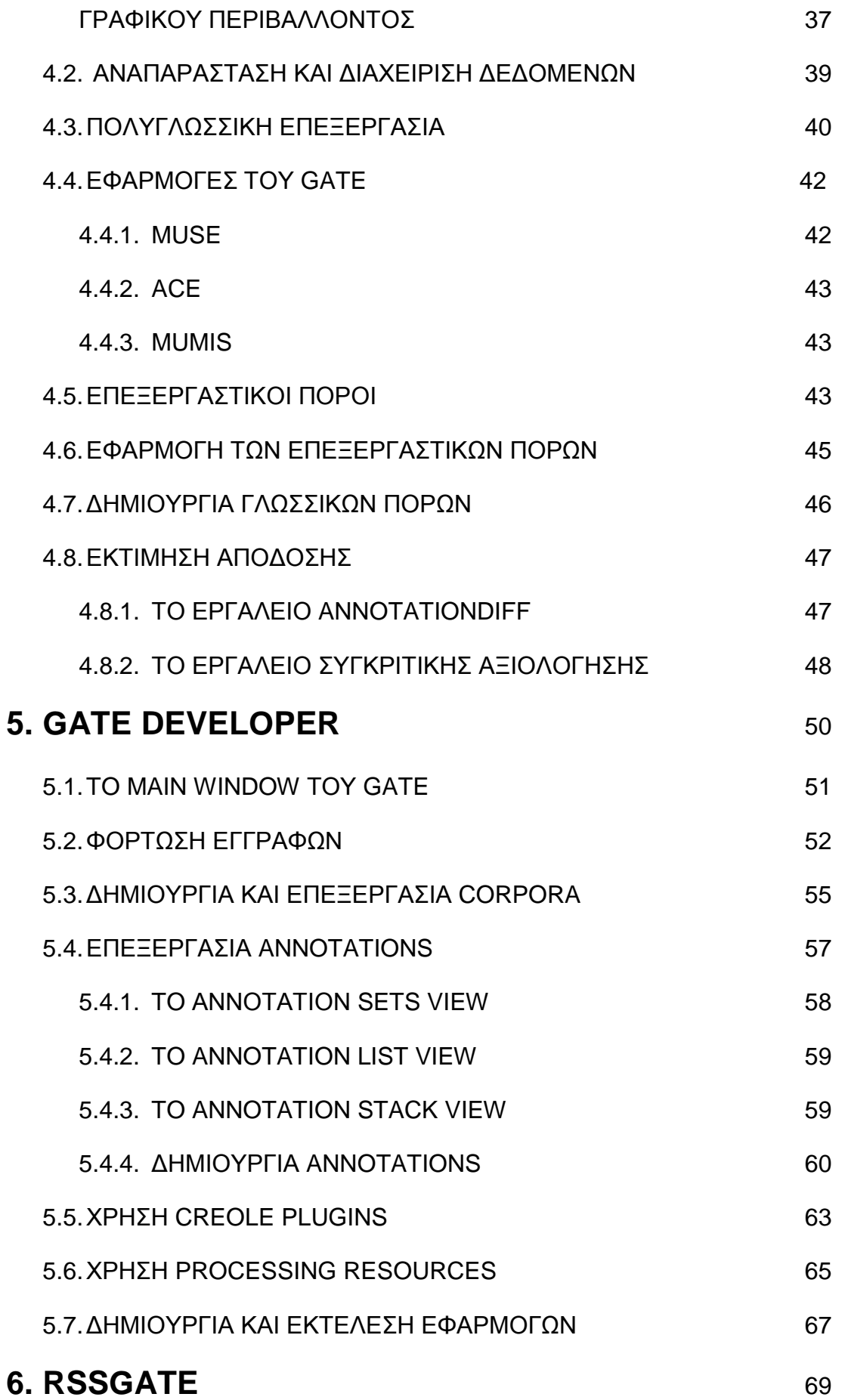

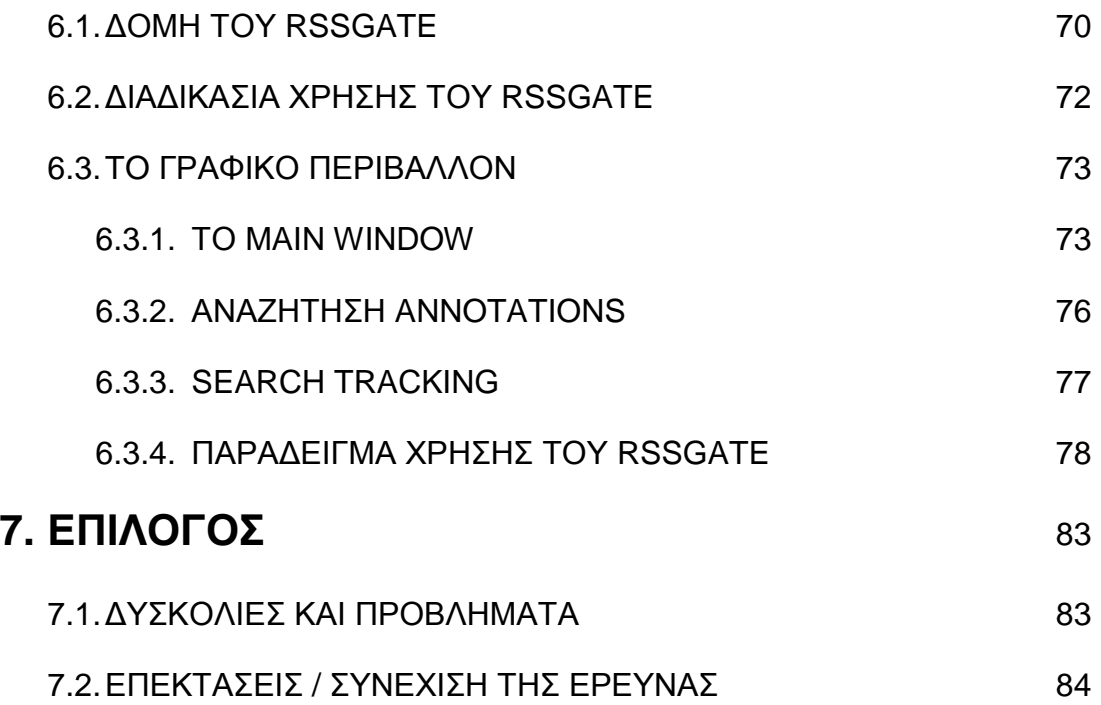

## **ΚΕΦΑΛΑΙΟ 1**

### **ΕΙΣΑΓΩΓΗ**

### **1.1 ΣΤΟΧΟΙ ΚΑΙ ΣΚΟΠΟΙ ΤΗΣ ΠΤΥΧΙΑΚΗΣ ΕΡΓΑΣΙΑΣ**

Η πτυχιακή εργασία αυτή πραγµατεύεται την µελέτη των σύγχρονων εφαρµογών της επεξεργασίας φυσικής γλώσσας (Natural Language Processing), και συγκεκριµένα του toolkit GATE. Το GATE είναι ένα open source περιβάλλον ανάπτυξης εφαρµογών Text Engineering το οποίο χρήζει ενδιαφέροντος καθώς είναι το αποδοτικό σχετικά με τα υπόλοιπα παρόµοια εργαλεία, εύχρηστο και εύκολα επεκτάσιµο, και συνεπώς µπορεί να χρησιµοποιηθεί σε ένα µεγάλο εύρος εφαρµογών υπολογιστικής γλωσσολογίας, Natural Language Processing και διάφορων άλλων παρεµφερών φύσεων.

Στόχος της παρούσας εργασίας είναι η µελέτη των δυνατοτήτων του GATE σε εφαρµογές Natural Language Processing καθώς και η ανάπτυξη µιας εφαρµογής η οποία θα χρησιµοποιεί το GATE για να λύσει προβλήµατα πρακτικής φύσεως.

Η εφαρµογή αυτή θα υλοποιηθεί σε γλώσσα Java µε τη βοήθεια των βιβλιοθηκών SWING για το γραφικό περιβάλλον του χρήστη και θα ενσωµατώσει της λειτουργίες του GATE για την σηµασιολογική ανάλυση εγγράφων τα οποία προέρχονται απο RSS Feeds.

### **1.2 ∆ΟΜΗ ΤΗΣ ΠΤΥΧΙΑΚΗΣ ΕΡΓΑΣΙΑΣ**

Η διαδικασία επίτευξης των στόχων της εργασίας παρουσιάζεται στα επιµέρους κεφάλαιά της. Ειδικότερα :

- Στο **κεφάλαιο 1** παρουσιάζονται εισαγωγικές πληροφορίες για την εργασία.
- Στο **κεφάλαιο 2** γίνεται µια περιγραφή της έννοιας της Επεξεργασίας Φυσικής Γλώσσας (Natural Language Processing ή NLP). Παρουσιάζεται η ιστορία του όρου, οι λειτουργίες και οι περιορισµοί της NLP καθώς και οι σύγχρονες τάσεις

και τα εργαλεία που χρησιµοποιούνται τη σηµερινή ηµέρα για τη λύση προβληµάτων τέτοιου τύπου.

- Στο **κεφάλαιο 3** παρουσιάζεται η διαδικασία της Κατανόησης Φυσικής Γλώσσας (Natural Language Understanding ή NLU). Η NLU είναι ένα υποπρόβληµα της NLP και αφορά την κατανόηση και την ανάλυση ενός κειµένου γραµµένο σε φυσική γλώσσα. Είναι µια πολύπλοκη διαδικασία η οποία µε τη σειρά της αναλύεται σε υποδιαδικασίες οι οποίες θα παρουσιαστούν στο συγκεκριµένο κεφάλαιο.
- Στο **κεφάλαιο 4** παρουσιάζεται και µελετάται τεχνικά το GATE Framework, και παρουσιάζεται ο τρόπος µε τον οποίο είναι δοµηµένη η αρχιτεκτονική του. Επίσης παρουσιάζονται εργαλεία benchmarking για την µέτρηση της απόδοσης του.
- Στο **κεφάλαιο 5** παρουσιάζεται το GATE Developer, το γραφικό περιβάλλον τοy GATE, και αναλύονται µερικές βασικές περιπτώσεις χρήσης του.
- Στο **κεφάλαιο 6** παρουσιάζεται το RSSGATE, το πρόγραµµα το οποίο δηµιούργησα για την παρουσίαση των δυνατοτήτων του GATE, και γίνεται επίδειξη της χρησιµότητάς του σε µια πρακτική περίπτωση χρήσης.

### **ΚΕΦΑΛΑΙΟ 2**

# **ΕΠΕΞΕΡΓΑΣΙΑ ΦΥΣΙΚΗΣ ΓΛΩΣΣΑΣ (NATURAL LANGUAGE PROCCESSING)**

Η επεξεργασία φυσικής γλώσσας (NLP) είναι ένας τοµέας της πληροφορικής και της γλωσσολογίας ο οποίος ασχολείται µε την αλληλεπίδραση µεταξύ των υπολογιστών και των ανθρώπινων (φυσικών) γλωσσών.

Η NLP είναι µια µέθοδος µε την οποία µπορεί να επιτευχθεί η αλληλεπίδραση ανθρώπου µε υπολόγιστή (human-computer interaction). Έχει αρκετά κοινά στοιχεία µε την υπολογιστική γλωσσολογία, και θεωρείται επίσης υπο-τοµέας της τεχνητής νοηµοσύνης.

### **2.1 ΙΣΤΟΡΙΚΗ ΑΝΑ∆ΡΟΜΗ ΤΗΣ NLP**

Ο όρος NLP πρωτοαναφέρεται στη δεκαετία του '50, ωστόσο µπορούν να βρεθούν παραδείγµατα χρήσης τέτοιας τεχνολογίας και νωρίτερα. ΄Το 1950, ο Alan Turing δηµοσίευσε µια εργασία µε τίτλο "Computing Machinery and Intelligence", η οποία παρουσίασε το γνωστό πλέον Turing test ώς κριτήριο νοηµοσύνης. Το κριτήριο βασίζεται στην δυνατότητα ενός υπολογιστικού συστήµατος να υποδυθεί έναν άνθρωπο σε µια γραπτή συνοµιλία πραγµατικού χρόνου µε έναν ανθρώπινο κριτή, αρκετά ικανοποιητικά έτσι ώστε ο κριτής να µην είναι ικανός να ξεχωρίσει µε σιγουριά (βασισµένος αποκλειστικά στο περιεχόµενο της συνοµιλίας) των άνθρωπο απο τον υπολογιστή. Στο πείραµα της Georgetown (1954), ένας υπολογιστής µετέφρασε αυτόµατα 60 ολοκληρωµένες προτάσεις της Ρώσσικης γλώσσας στην Αγγλική. Οι επιστήµονες που διεξήγαγαν το πείραµα υποστήριξαν ότι µέσα σε τρία µε πέντε χρόνια, το πρόβληµα της αυτόµατης µετάφρασης (machine translation) θα έχει λυθεί.

Στη δεκαετία του 60, το SHRDLU, ένα σύστηµα κατανόησης φυσικής γώσσας (NLU), οδήγησε τους ερευνητές σε πολύ αισιόδοξες προβλέψεις για το µέλλον του NLP. Το σύστηµα χρησιµοποιούσε τη µέθοδο «blocks worlds» µε περιορισµένα λεξιλόγια, και είχε παρουσιάσει πολύ καλά αποτελέσµατα στα εργαστήρια. Η πραγµατική πρόοδος οστώσο ήταν πολύ πιο αργή, και έτσι, µετά την αναφορά ALPAC το 1966, η οποία συµπέρανε ότι τα 10 χρόνια της έρευνας δεν είχαν τα αναµενόµενα αποτελέσµατα, η χρηµατοδότηση µειώθηκε δραστικά.

Το ELIZA γράφτηκε απο τον Joseph Weizenbaum την περίοδο 1964 – 1966. Το πρόγραµµα προσωµείωνε έναν ψυχοθεραπευτή. Παρ όλο που δεν χρησιµοποιούσε σχεδόν καθόλου πληροφορίες σχετικά µε το τον ανθρώπινο ψυχισµό, τις σκέψεις, τα συναισθήµατα κλπ, το ELIZA πολλές φορές παρείχε µια εντυπωσιακά ανθρωποµορφική αλληλεπίδραση. Όταν η είσοδος που παρείχε ο «ασθενής» υπέρβαινε την µικρή βάση γνώσεών του, το ELIZA συνήθως έδινε µια αόριστη απάντηση π.χ. απαντώντας στη φράση «πονάει το κεφάλι µου» µε την απάντηση : «Γιατί λες ότι πονάει το κεφάλι σου;»

Κατα τη διάρκεια της δεκαετίας του '70, πολλοί προγραµµατιστές ξεκίνησαν να γράφουν «εννοιολογικές οντολογίες», οι οποίες δοµούσαν πληροφορίες του πραγµατικού κόσµου σε δεδοµένα τα οποία εύκολα µπορούσαν να κατανοηθούν απο υπολογιστή. Μερικά παραδείγµατα : MARGIE (Schank, 1975), SAM (Cullingford, 1978), PAM (Wilensky, 1978), TaleSpin (Meehan, 1976), QUALM (Lehnert, 1977), Politics (Carbonell, 1979), Plot Units (Lehnert 1981). Εκείνη την περίοδο, γράφτηκαν επίσης πολλοί αυτόµατοι συνοµιλητές (chatterbots) π.χ. PARRY, Racter και Jabberwacky.

Στο τέλος της δεκαετίας του '80, καθώς η υπολογιστική δύναµη αυξήθηκε και έγινε φθηνότερη, ξεκίνησε να δείχνεται περισσότερο ενδιαφέρον στα στατιστικά µοντέλα της αυτόµατης µετάγφρασης (machine translation).

### **2.2 ΛΕΙΤΟΥΡΓΙΕΣ ΚΑΙ ΠΕΡΙΟΡΙΣΜΟΙ**

. Τα συστήµατα δηµιουργίας φυσικής γλώσσας (natural language generation systems) µετατρέπουν πληροφορίες από βάσεις δεδοµένων υπολογιστών σε αναγνώσιµη ανθρώπινη γλώσσα. Τα συστήµατα κατανόησης φυσικής γλώσσας (Natural language understanding systems), µετατρέπουν κοµµάτια ανθρώπινης γλώσσας σε πιο τυπικές αναπαραστάσεις (formal representations) οι οποίες καθιστούν πιο εύκολη την κατανόηση τους και τον χειρισµό τους απο ένα υπολογιστικό σύστηµα.

Πολλά προβλήµατα NLP εφαρµόζονται εξ ίσου στην δηµιουργία και στην κατανόηση του κειµένου. Για παράδειγµα, ο υπολογιστής, για να είναι σε θέση να «κατανοήσει» µια πρόταση στην Ελληνική (ή οποιαδήποτε) γλώσσα, θα πρέπει να πρέπει να µπορεί να µοντελοποιήσει την µορφολογία (την δοµή των λέξεων) της πρότασης αυτής. Όµως, ένα µορφολογικό µοντέλο χρειάζεται και για την δηµιουργία µιας γραµµατικά σωστής πρότασης στην Ελληνική γλώσσα.

### **2.3 ΥΠΟΠΡΟΒΛΗΜΑΤΑ**

### • **Τµηµατοποιηση οµιλίας (Speech segmentation)**

Στις περισσότερες προφορικές γλώσσες, οι ήχοι που αναπαριστούν διαδοχικά γράµµατα αναµιγνύωνται µεταξύ τους, µε αποτέλεσµα η µετατροπή του αναλογικού σήµατος σε διακριτους χαρακτήρες να είναι µια πολυ δύσκολη διαδικασία. Επίσης, στην φυσική οµιλία δεν υπάρχουν σχεδόν καθόλου παύσεις µεταξύ των διαδοχικών λέξεων, και έτσι πρέπει ο υπολογιστής να τις ξεχωρίσει µεταξύ τους. Αυτή η εύρεση των ορίων των λέξεων θα πρέπει να λαµβάνει υπ όψιν γραµµατικές και σηµασιολογικές σταθερές, καθώς και τα συµφραζόµενα κάθε πρότασης.

### • **Τµηµατοποίηση κειµένου (Text segmentation)**

Κάποιες γλώσσες όπως η Κινέζικη, η Ιαπωνική ή η Ταιλανδέζικη, δεν έχουν όρια µεταξύ κάθε λέξης ξεχωριστά, οπότε κάθε σηµαντική ανάλυση κειµένου (parsing), συνήθως χρειάζεται να βρεθούν τα όρια των λέξεων.

### • **Σηµείωση µέρους λόγου (Part-of-speech tagging)**

Η ανάλυση της γλώσσας απο την πλευρά του συντακτικού περιλαµβάνει και αυτή την λειτουργία η οποία σηµειώνει τι µέρος του λόγου είναι κάθε λέξη. Η λειτουργία αυτή θα αναφερθεί εκτενέστερα στο επόµενο κεφάλαιο.

### • **Αποσαφήνιση εννοιών λέξεων (word sense disambiguation)**

Πολλές λέξεις έχουν πάνω απο µια έννοια. Θα πρέπει να βρεθεί η έννοια η οποία έχει περισσότερο νόηµα σχετικά µε τα συµφραζόµενα.

### • **Συντακτική ασάφεια (Syntactic ambiguity)**

Η γραµµατική των φυσικών γλωσσών είναι ασαφής. Παραδείγµατος χάριν, συχνά,σε κάθε πρόταση υπάρχουν πολλά πιθανά δέντρα ερµηνείας (parse trees). Η επιλογή του πιο ταιριαστού για κάθε περίπτωση απαιτεί πληροφορίες σχετικά µε τα συµφραζόµενα και τη σηµειολογία της πρότασης. Πολλά προβληµατα συντακτικής ασάφειας απαιτούν αποσαφήνιση των ορίων µιας πρότασης (sentence boundary disambiguation).

### • **Ατελής ή αφύσικη είσοδος (Imperfect or irregular input)**

Για παράδειγµα : Ξένες ή τοπικές προφορές και διάλεκτοι και διαταραχές της οµιλίας, ορθογραφικά λάθη καθώς και πιθανά λάθη της οπτικής ανάγνωσης χαρακτήρων (OCR) σε κείµενα.

### **2.4 ΣΤΑΤΙΣΤΙΚΗ NLP**

Η στατιστική ανάλυση φυσικής γλώσσας χρησιµοποιεί στοχαστικές, πιθανοτικές και στατιστικές µεθόδους µε σκοπό να λύσει κάποια απο τα προαναφερθέντα προβλήµατα, ειδικά αυτά που προκύπτουν απο το µέγεθος της ασάφειας η οποία υπάρχει όταν επεξεργαζόµαστε µεγαλύτερες προτάσεις χρησιµοποιόντας ρεαλιστικές γραµµατικές, µε αποτέλεσµα να υπάρχουν χιλιάδες η και εκατοµµύρια πιθανές αναλύσεις. Η αποσαφήνιση συνήθως γίνεται µε την χρήση «Σωµάτων» (corpora) και µοντέλων Markov. Η στατιστική NLP αποτελείται από όλες τις ποσοτικές προσεγγίσεις στην αυτοµατοποιηµένη επεξεργασία γλώσσας, συµπεριλαµβανοµένων και της πιθανοτικής µοντελοποίησης (probabilistic modeling), της θεωρίας των πληροφοριών (information theory) και της γραµµικής άλγεβρας.

 Η τεχνολογία της στατιστικής NLP πηγάζει κυρίως απο την µηχανική µάθηση (machine learning) και την εξόρυξη δεδοµένων (data mining). Οι παραπάνω τεχνολογίες είναι το πεδίο της τεχνητής νοηµοσύνης το οποίο ασχολείται µε την επεξεργασία δεδοµένων και την µάθηση µέσα απο αυτά.

### **2.5 ΣΗΜΑΝΤΙΚΟΤΕΡΕΣ ΕΦΑΡΜΟΓΕΣ ΤΗΣ NLP**

- Αυτόµατη δηµιουργία περίληψης
- Βοήθηµα για την ανάγνωση και τη γραφή ξένων γλωσσών
- Εξόρυξη πληροφοριών
- Αυτόµατη µετάφραση
- Αναγνώριση κύριων οντοτήτων (Σε ένα κοµµάτι κειµένου φυσικής γλώσσας, η εύρεση των κοµµατιών που ταιριάζουν µε κύρια ονόµατα, π.χ ονόµατα ανθρώπων ή τόπων. Σε γλώσσες όπως η Ελληνική και η Αγγλική τα κύρια ονόµατα είναι γραµµένα µε το πρώτο γράµµα κεφαλαίο οπότε η διαδικασία είναι σχετικά απλή, αντιθέτως µε τα γερµανικά και πολλές άλλες γλώσσες στις οποίες δεν ισχύει κάτι τέτοιο).
- ∆ηµιουργία φυσικής γλώσσας
- Κατανόηση φυσικής γλώσσας
- Αναζήτηση σε φυσική γλώσσα
- Αναγνώριση οπτικών χαρακτήρων (OCR)
- Απάντηση σε ερωτήσεις (Απάντηση σε φυσική γλώσσα σε ερωτήσεις που επίσης εκφράζονται σε φυσική γλώσσα, είτε κλειστού τύπου π.χ «Ποιά είναι η πρωτεύουσα της Ελλάδας είτε ανοιχτού π.χ. «Ποιό είναι το νόηµα της ζωής»
- Αναγνώριση φωνής και μετατροπή σε κείμενο
- Μετατροπή κειµένου σε φωνή
- Επιµέλεια κειµένου (proof reading)

### **2.6 ΣΥΓΧΡΟΝΑ ΕΡΓΑΛΕΙΑ NLP**

Ο ακόλουθος πίνακας παρουσιάζει τα δηµοφιλέστερα εργαλεία (toolkits) που χρησιµοποιούνται για natural language processing. Είναι συλλογές απο βιβλιοθήκες, frameworks, και εφαρµογές συµβολικής και στατιστικής επεξεργασίας φυσικής γλώσσας και οµιλίας. Τα εργαλεία NLP συνήθως προσφέρουν :

- Ανίχνευση προτάσεων
- Δημιουργία tokens (tokenization)
- Σηµείωση µέρους λόγου (Part of speech tagging)
- Μαζική ανάλυση κοµµατιού κειµένου (Text chunking)
- Ληµµατοποίηση (lemmatization)
- Ανάλυση διπλής αναφοράς (coreference analysis)

### • Αναγνώριση κύριων οντοτήτων

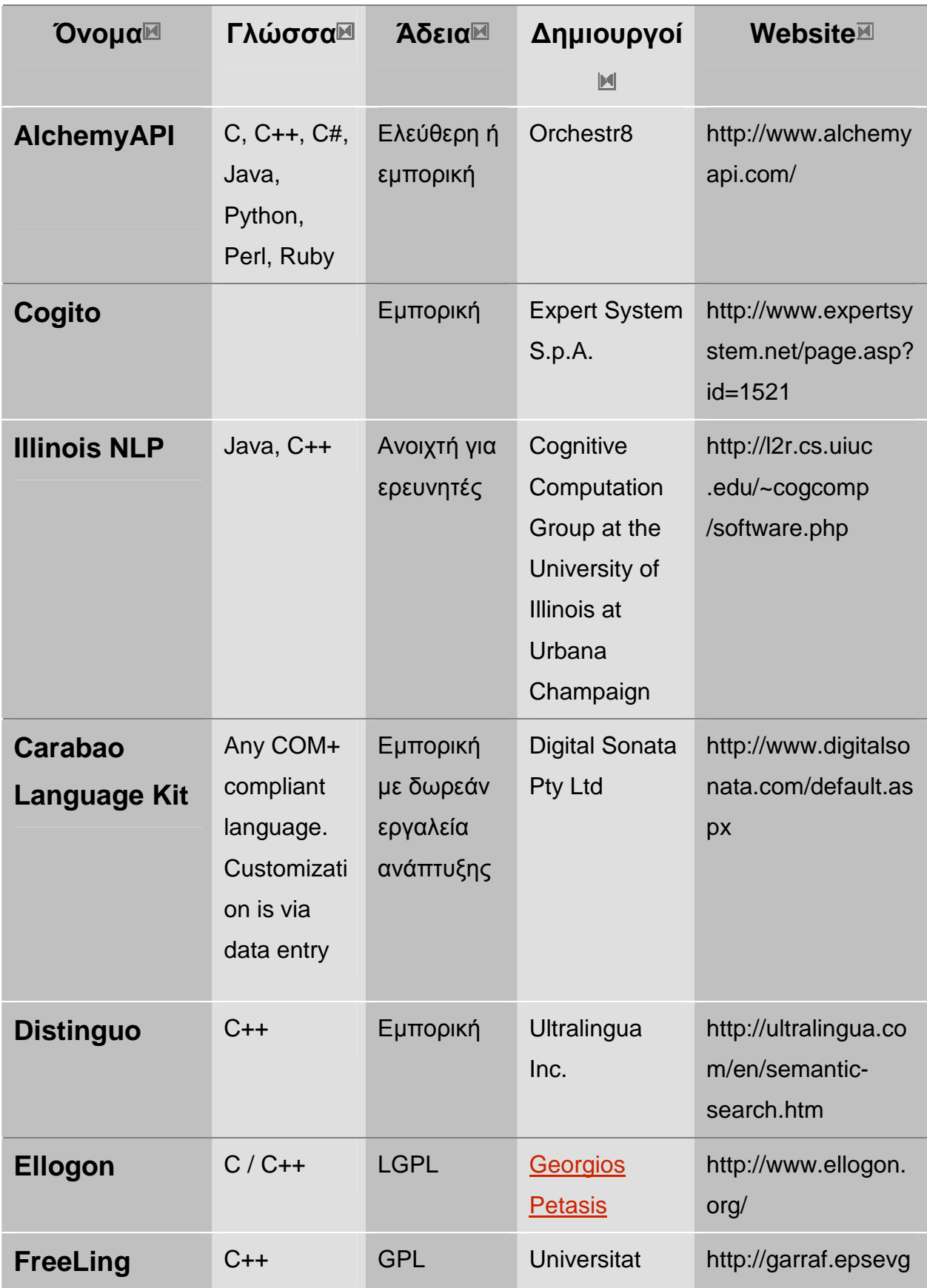

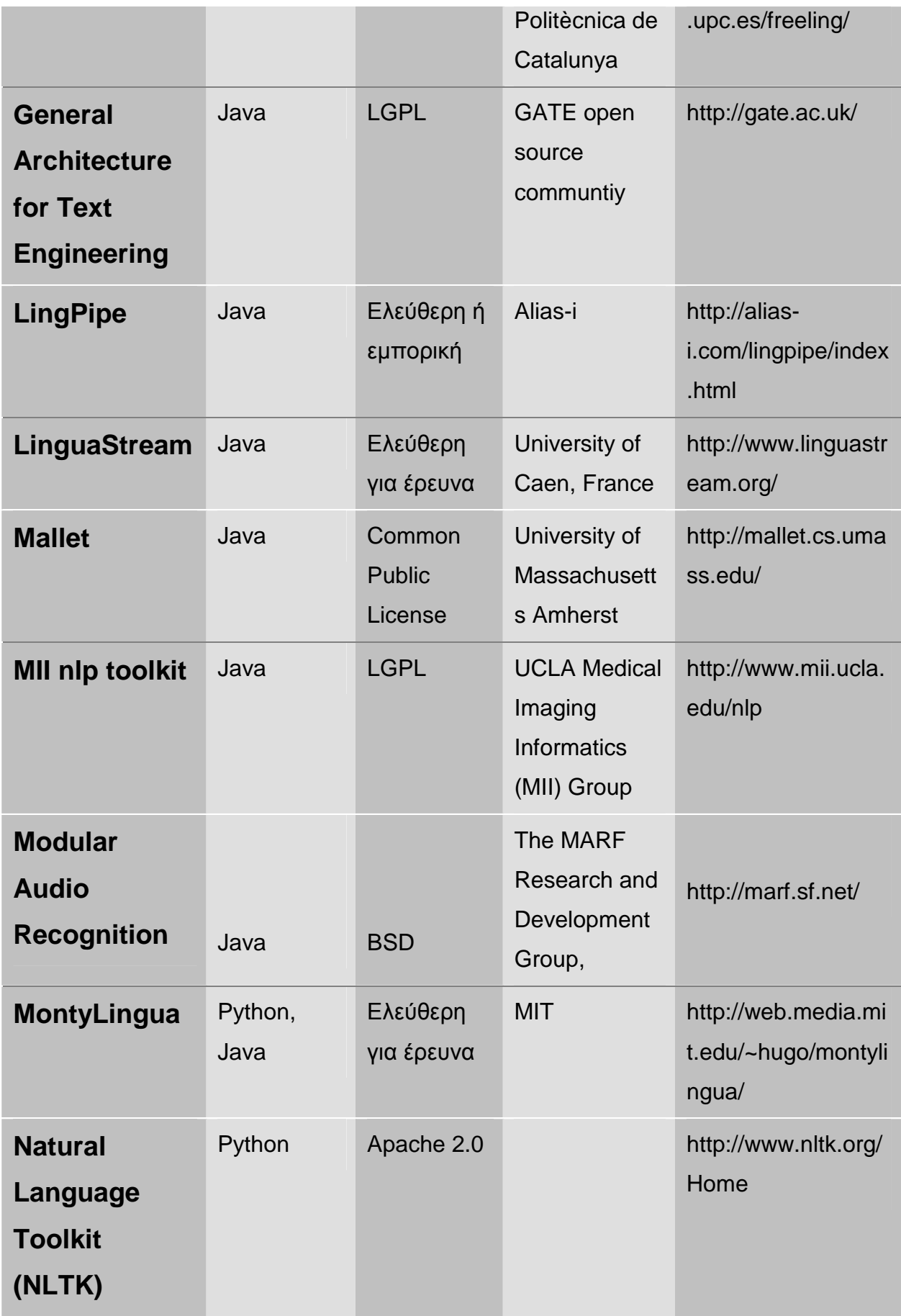

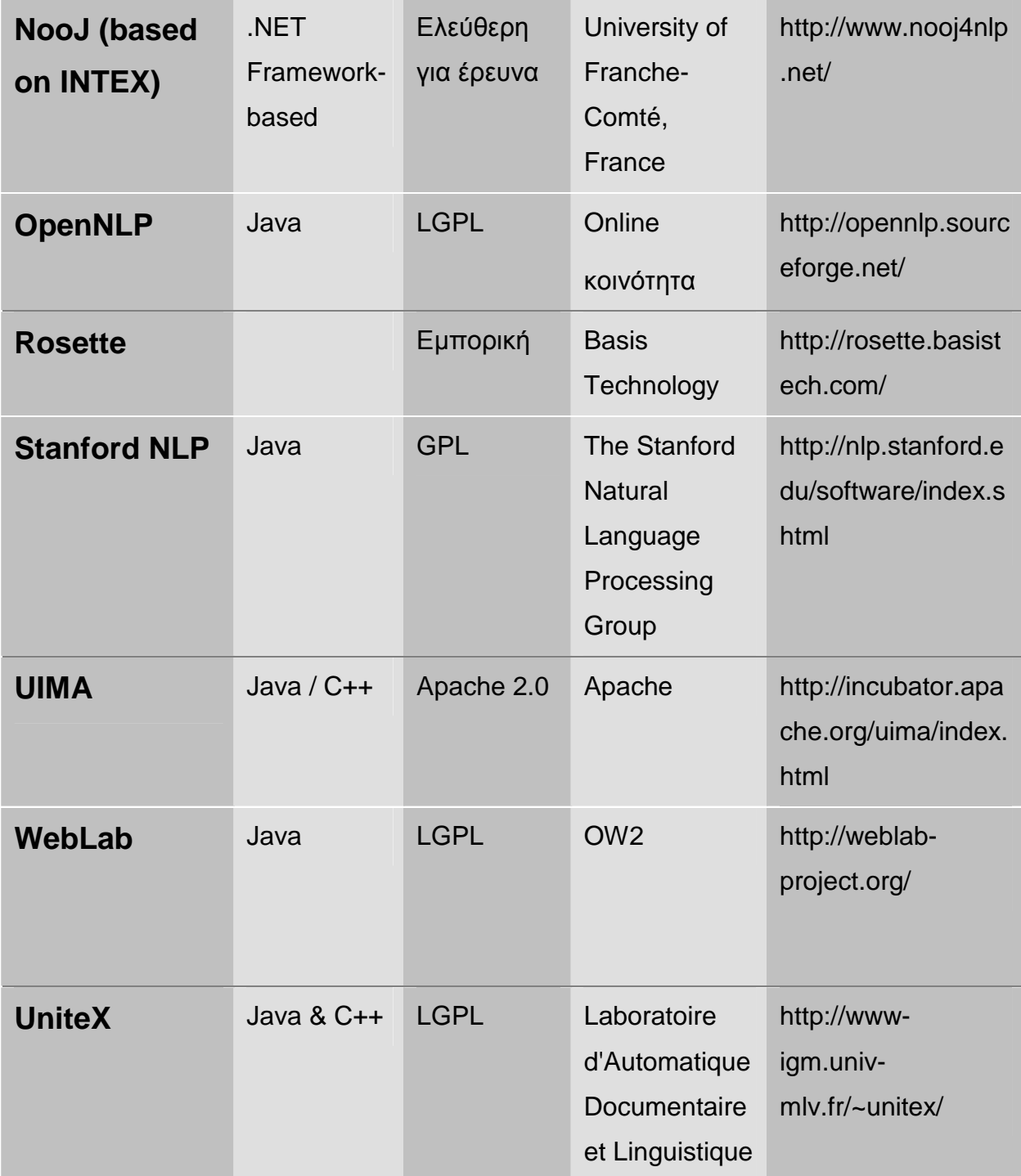

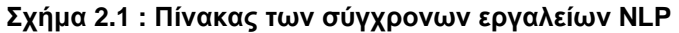

### **ΚΕΦΑΛΑΙΟ 3**

# **ΚΑΤΑΝΟΗΣΗ ΦΥΣΙΚΗΣ ΓΛΩΣΣΑΣ (NATURAL LANGUAGE UNDERSTANDING)**

Μια από τις µεγάλες φιλοσοφικές διαµάχες κατά το πέρασµα των αιώνων έχει επικεντρωθεί γύρω από το ερώτηµα του τι σηµαίνει µια πρόταση. Είναι πολύ δύσκολο να δοθεί οριστική απάντηση. Αλλά εφόσον αντιληφθούµε ότι η κατανόηση µιας γλώσσας περιλαµβάνει αντιστοίχισή της σε κάποιες αναπαραστάσεις κατάλληλες σε µια συγκεκριµένη κατάσταση, γίνεται εύκολο να δούµε γιατί ερωτήµατα όπως «τι είναι κατανόηση γλώσσας;» και «τι σηµαίνει µια πρόταση;» έχουν αποδειχθεί τόσο δύσκολα να απαντηθούν. Χρησιµοποιούµε τη γλώσσα για να περιγράψουµε µια τόσο µεγάλη ποικιλία καταστάσεων που δε είναι δυνατόν να υπάρξει ένας µοναδικός ορισµός της κατανόησης. Καθώς κάποιος καταπιάνεται µε το έργο κατασκευής προγραµµάτων που αντιλαµβάνονται τη φυσική γλώσσα, ένα από τα βασικά πράγµατα που πρέπει να έχει υπ όψιν του είναι να ορίσει επακριβώς τον απώτερο στόχο καθώς επίσης και την τελική µορφή της εσωτερικής αναπαράστασης.

### **3.1 ΤΑ ΒΗΜΑΤΑ ΤΗΣ ∆ΙΑ∆ΙΚΑΣΙΑΣ**

Πριν εξεταστούν µε λεπτοµέρεια τα συστατικά της διαδικασίας κατανόησης φυσικής γλώσσας είναι χρήσιµο να οµαδοποιηθούν για να βρεθεί ο τρόπος µε τον οποίον ταιριάζουν µεταξύ τους. Χονδρικά η διαδικασία αναλύεται στα ακόλουθα τµήµατα:

- Μορφολογική Ανάλυση (Morphological Analysis) Ξεχωριστές λέξεις αναλύονται στα συστατικά τους και τα µη λεκτικά σύµβολα όπως π.χ.τα σηµεία στίξης, και χωρίζονται από τις λέξεις.
- Συντακτική Ανάλυση (Syntactic Analysis) Γραµµικές ακολουθίες λέξεων µετατρέπονται σε δοµές που απεικονίζουν τον τρόπο µε τον οποίο οι λέξεις

συνδέονται η µια µε την άλλη. Ορισµένες ακολουθίες λέξεων ίσως απορριφθούν αν παραβιάζουν τους κανόνες της γλώσσας, οι οποίοι ρυθµίζουν τον τρόπο µε τον οποίο συνδυάζονται οι λέξεις. Για παράδειγµα ένας συντακτικός αναλυτής θα απέρριπτε την πρόταση «Το παιδί πήγε κατάστηµα στο».

- Σηµασιολογική Ανάλυση (Semantic Analysis) Προσδίδει νόηµα στις δοµές που εξάγονται από το συντακτικό αναλυτή. Με άλλα λόγια γίνεται ένα είδος απεικόνισης ανάµεσα στις συντακτικές δοµές και στα αντικείµενα του χώρου του προβλήµατος. Οι δοµές που δεν µπορούν να αντιστοιχισθούν θα απορριφθούν. Για παράδειγµα στις περισσότερες περιπτώσεις η πρόταση «Άχρωµες πράσινες ιδέες κοιµούνται µε οργή» θα χαρακτηριζόταν ως σηµασιολογικά ανώµαλη.
- Ανάλυση ∆ιαλόγου (Discourse Integration) Το νόηµα µιας ξεχωριστής πρότασης ίσως βασίζεται στις προτάσεις που προηγούνται και µπορεί να επηρεάζει το νόηµα των προτάσεων που έπονται. Για παράδειγµα η λέξη «το» της πρότασης «Ο Γιάννης το ήθελε» βασίζεται στο προηγούµενο νόηµα ενώ η λέξη «Γιάννης» ίσως να επηρεάζει το νόηµα των επόµενων προτάσεων. (Όπως η «Αυτός το έκανε πάντα».)
- Πραγµατoλογική Ανάλυση (Pragmatic Analysis) Η δοµή που αναπαριστά το τι έχει ειπωθεί επανερµηνεύεται για να καθορίσει το τι πραγµατικά σηµαίνει. Για παράδειγµα η πρόταση «Ξέρεις τι ώρα είναι;» θα πρέπει να ερµηνευτεί ως παράκληση για να µας πουν την ώρα.

Τα όρια ανάµεσα στις πέντε αυτές φάσεις είναι συχνά ασαφή. Οι φάσεις άλλοτε εκτελούνται σειριακά και άλλοτε όλες µαζί. Στην πρώτη περίπτωση ίσως χρειαστεί η µία να καλέσει την άλλη. Για παράδειγµα, ένα τµήµα της συντακτικής ανάλυσης της πρότασης "Is the glass jar peanut butter?" αποφασίζει πώς να κατασκευάσει δύο ονοµατικές φράσεις από τέσσερα ουσιαστικά στο τέλος της πρότασης (προτάσεις της µορφής "Is the x y?"). Κάθε µια από τις παραπάνω συνιστώσες είναι συντακτικά δυνατή: glass, glass jar, glass jar peanut, jar peanut butter, peanut butter, butter. Ένας συντακτικός επεξεργαστής πρέπει από µόνος του να διαλέξει µία από αυτές και κάθε απόφαση πρέπει να παρθεί συγκρίνοντας µε κάποιο πραγµατικό µοντέλο, κατά το οποίο κάποιες από αυτές τις φράσεις θα έχουν νόηµα και κάποιες όχι. Έτσι καταλήγουµε σε µία συντακτική δοµή µε τις συνιστώσες "glass jar" και "peanut butter". Για αυτό το λόγο, παρόλο που συχνά είναι χρήσιµο να τις ξεχωρίζουµε, οι πέντε φάσεις επεξεργασίας µπορεί να αλληλεπιδρούν µεταξύ τους, πράγµα που κάνει τον πλήρη διαχωρισµό τους αδύνατο.

Πιο συγκεκριµένα, για να εντοπίσουµε µε ακρίβεια το πρόβληµα της κατανόησης φυσικής γλώσσας, θα βοηθούσε ο παρακάτω διαχωρισµός της διαδικασίας αποσύνθεσης ενός προγράµµατος σε δύο µέρη:

- Στη γνώση και στις διαδικασίες που απαιτούνται.
- Στη συνολική δοµή ελέγχου που επιβάλλεται σε αυτές τις διαδικασίες.

Κάτω από αυτή την επισήµανση, εξετάζουµε το παρακάτω παράδειγµα, για να δούµε τον τρόπο µε τον οποίο λειτουργούν οι ανεξάρτητες διαδικασίες. Θεωρούµε ότι για το παράδειγµά µας, οι διεργασίες συµβαίνουν σειριακά. Έστω ότι έχουµε ένα λειτουργικό σύστηµα µε µία διεπαφή (interface) στα αγγλικά, και τυπώνεται η ακόλουθη πρόταση: "I want to print Bill's .init file".

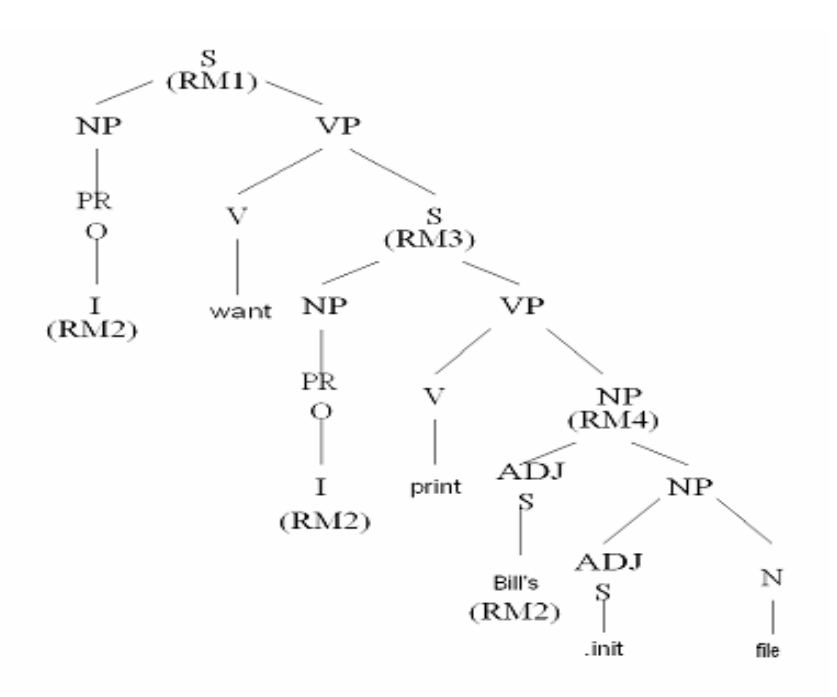

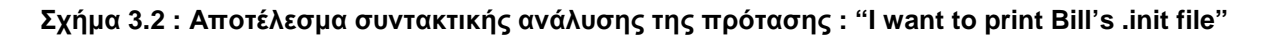

### **3.1.1 ΜΟΡΦΟΛΟΓΙΚΗ ΑΝΑΛΥΣΗ**

Η µορφολογική ανάλυση θα πρέπει να κάνει τα παρακάτω:

• Να ξεχωρίσει από τη λέξη "Bill's" το ουσιαστικό "Bill" και το κτητικό επίθεµα "'s ".

• Να αναγνωρίσει τη συµβολοσειρά ".init" ως κατάληξη ενός αρχείου του υπολογιστή και να αντιληφθεί ότι λειτουργεί σαν επίθετο στην πρόταση.

Επιπρόσθετα, η διαδικασία θα αναθέσει κάθε λέξη της πρότασης σε συντακτικές κατηγορίες. Αυτό γίνεται συνήθως σε αυτό το σηµείο, διότι η ερµηνεία των επιθεµάτων ή των προθεµάτων ίσως βασιστεί στη συντακτική κατηγορία κάθε λέξης. Για παράδειγµα, ας θεωρήσουµε τη λέξη "prints".

Αυτή είναι είτε ουσιαστικό πληθυντικού αριθµού (µε το "-s" να χαρακτηρίζει τον πληθυντικό), είτε ρήµα, στο τρίτο πρόσωπο του ενικού (όπως στο "he prints"), κατά το οποίο το "-s" δηλώνει πρόσωπο και αριθµό. Έτσι λοιπόν, αν αυτό το βήµα γίνει τώρα, τότε επιστρέφοντας στο παράδειγµά µας, θα εµφανισθεί ασάφεια αφού οι λέξεις "want", "print" και "file" µπορούν να ανήκουν σε παραπάνω από µία κατηγορία.

#### **3.1.2 ΣΥΝΤΑΚΤΙΚΗ ΑΝΑΛΥΣΗ**

Η συντακτική ανάλυση θα πρέπει να λάβει τα αποτελέσµατα της µορφολογικής ανάλυσης για να κατασκευάσει µια δοµηµένη περιγραφή της πρότασης. Ο σκοπός αυτής της διαδικασίας (parsing), είναι να µετατρέψει µια γραµµική λίστα λέξεων που σχηµατίζουν µια πρόταση σε µια δοµή που ορίζει κάθε τµήµα που αναπαριστάται από αυτή τη λίστα. Για το παράδειγµά µας, το αποτέλεσµα της ανάλυσης φαίνεται στο Σχήµα 3.1 Οι λεπτοµέρειες αυτής της αναπαράστασης δεν είναι ιδιαιτέρως σηµαντικές. Αυτό που είναι σηµαντικό, είναι το γεγονός ότι µια γραµµική πρόταση έχει µετατραπεί σε µια ιεραρχηµένη δοµή, και ότι αυτή η δοµή αντιστοιχεί σε ενότητες προτάσεων, όπως οι ονοµατικές φράσεις (noun phrases). Οι ενότητες αυτές θα αντιστοιχούν σε νοηµατικές ενότητες κατά την εκτέλεση της σηµασιολογικής ανάλυσης.

Κάτι χρήσιµο που κάνουµε, αν και δεν το κάνουν όλα τα συντακτικά συστήµατα, είναι να δηµιουργήσουµε ένα σύνολο οντοτήτων, τις οποίες αποκαλούµε σηµεία παραποµπής (reference markers) και φαίνονται στις παρενθέσεις του συντακτικού δέντρου. Καθένα από αυτά αναφέρεται σε µια οντότητα που αναφέρεται στην πρόταση. Χρησιµεύουν αργότερα γιατί παρέχουν το µέρος όπου µπορούµε να συσσωρεύσουµε πληροφορία για τις οντότητες που συναντούµε. Συνεπώς, αν και µέχρι εδώ δεν έχουµε επιχειρήσει να κάνουµε

σηµασιολογική ανάλυση, έχουµε σχεδιάσει τη διαδικασία συντακτικής ανάλυσης έτσι ώστε να βρίσκει συστατικά στα οποία µπορεί να αποδωθεί κάποιο νόηµα.

### **3.1.3 ΣΗΜΑΣΙΟΛΟΓΙΚΗ ΑΝΑΛΥΣΗ**

Η σηµασιολογική ανάλυση πρέπει να κάνει δύο σηµαντικά πράγµατα:

- Πρέπει να απεικονίσει μεμονωμένες λέξεις στα κατάλληλα αντικείμενα της βάσης δεδοµένων ή της βάσης γνώσεων.
- Πρέπει να δηµιουργήσει τις σωστές δοµές που ανταποκρίνονται στον τρόπο µε τον οποίο συνδυάζονται τα νοήµατα των µεµονωµένων λέξεων µεταξύ τους.

Για το ακόλουθο παράδειγµα ας υποθέσουµε ότι έχουµε µία βάση γνώσης, βασισµένη σε πλαίσια, που περιέχει τις οντότητες που απεικονίζονται στο Σχήµα 3.2 Τότε µπορούµε να δηµιουργήσουµε ένα µερικό νόηµα, όσον αφορά τη συγκεκριµένη βάση γνώσης, το οποίο απεικονίζεται στο Σχήµα 3.3. Το σηµείο αναφοράς RM1 αντιστοιχεί στο συµβάν κορυφαίου επιπέδου της πρότασης. Είναι ένα συµβάν που δηλώνει επιθυµία σύµφωνα µε το οποίο ο οµιλητής (υποδεικνύεται από το "I") επιθυµεί από το σύστηµα να του δώσει εκείνα τα αρχεία που έχουν κατάληξη ".init" και που ο ιδιοκτήτης τους είναι ο Bill.

### **3.1.4 ΑΝΑΛΥΣΗ ∆ΙΑΛΟΓΟΥ**

Σε αυτό το σηµείο, έχουµε εξακριβώσει για ποια πράγµατα µιλάει η πρόταση, αλλά δεν ξέρουµε ακόµη σε ποια συγκεκριµένα υποκείµενα αναφέρεται. Ειδικότερα, σε ποιόν αναφέρεται η αντωνυµία "I" ή το κύριο όνοµα "Bill". Για να επισηµάνουµε αυτές τις αναφορές απαιτείται µια προσέγγιση σε ένα µοντέλο του τρέχοντος διαλόγου, από το οποίο µπορούµε να µάθουµε ότι ο τρέχων χρήστης (που τύπωσε τη λέξη "I") είναι ο User068 και ότι το µόνο άτοµο που ονοµάζεται Bill για τον οποίο µπορούµε να µιλάµε είναι ο User073. Αφού εξακριβώσουµε τη σωστή αναφορά για τον Bill, µπορούµε να προσδιορίσουµε ακριβώς και σε ποιο αρχείο αναφέρεται: Το F1 είναι το µοναδικό αρχείο µε κατάληξη ".init" που έχει ιδιοκτήτη τον Bill.

### **3.1.5 ΠΡΑΓΜΑΤΟΛΟΓΙΚΗ ΑΝΑΛΥΣΗ**

Έως τώρα έχουµε µια σαφή περιγραφή για το τι έχει ειπωθεί, υπό τη µορφή όρων που παρέχονται από τη βάση γνώσεών µας. Το τελικό βήµα στην επίτευξη µιας αποτελεσµατικής διαδικασίας κατανόησης είναι να αποφασίσουµε τι θα κάνουµε ως προς το αποτέλεσµα. Ένας πιθανός τρόπος είναι να καταγράψουµε αυτό που έχει ειπωθεί και να το δεχτούµε σαν ένα υπάρχον γεγονός.

Για εκείνες τις προτάσεις, των οποίων το επιδιωκόµενο αποτέλεσµα είναι ξεκάθαρα δηλωµένο, ο παραπάνω τρόπος είναι ό,τι ακριβώς χρειάζεται. Όµως για άλλες προτάσεις, συµπεριλαµβανοµένης και αυτής του παραδείγµατος, το επιδιωκόµενο αποτέλεσµα είναι διαφορετικό. Μπορούµε να το αποκαλύψουµε εφαρµόζοντας κανόνες που χαρακτηρίζουν ένα διάλογο. Στο παράδειγµά µας, εκµεταλλευόµαστε το γεγονός ότι όταν ο χρήστης ζητά κάτι που το σύστηµα είναι ικανό να επεξεργαστεί, τότε το σύστηµα πρέπει και να το πράξει. Έτσι παράγεται το τελικό νόηµα του σχήµατος 3.4.

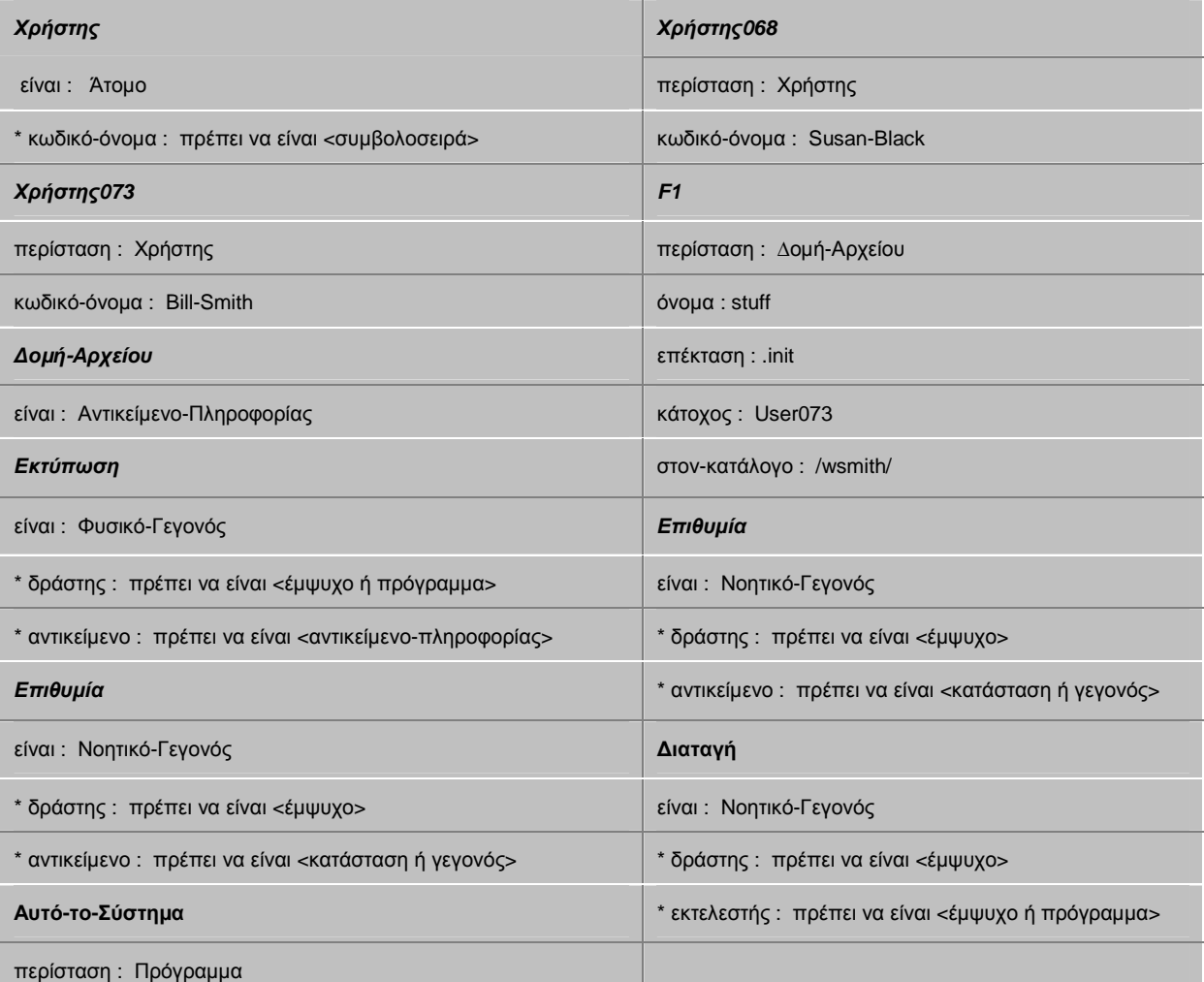

**Σχήµα 3.2 : Ένα τµήµα της βάσης γνώσης**

Το τελικό βήµα στην πραγµατολογική ανάλυση είναι ο µετασχηµατισµός, όποτε είναι απαραίτητος, από την αναπαράσταση της βάσης γνώσης σε µία εντολή που θα εκτελεστεί από το σύστηµα. Στην περίπτωσή µας, το παραπάνω βήµα είναι απαραίτητο και βλέπουµε ότι το τελικό αποτέλεσµα στη διαδικασία κατανόησης είναι το εξής:

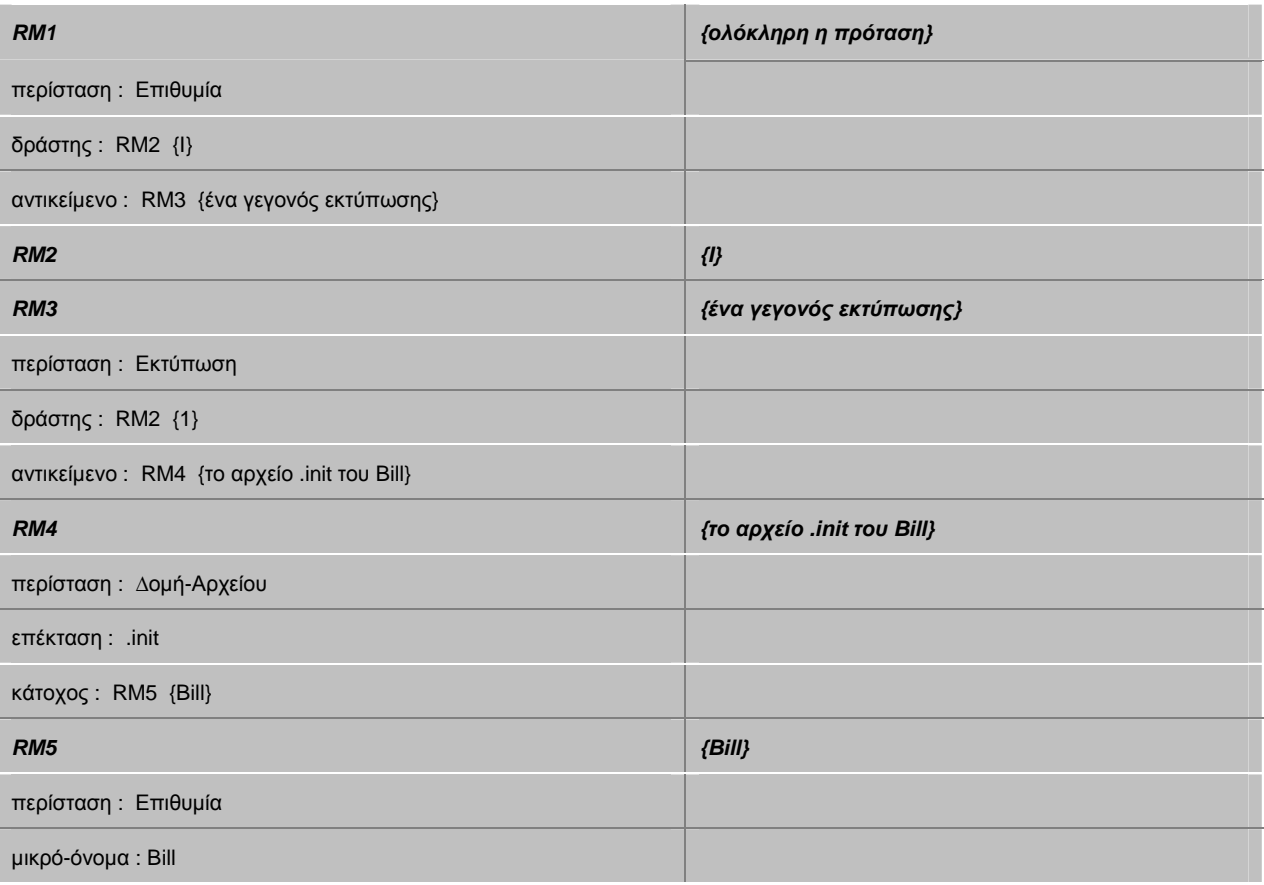

 **Σχήµα 3.3 : Το µερικό νόηµα µιας πρότασης**

Πτυχιακή εργασία του φοιτητή Φώτιου Παρασχιάκου

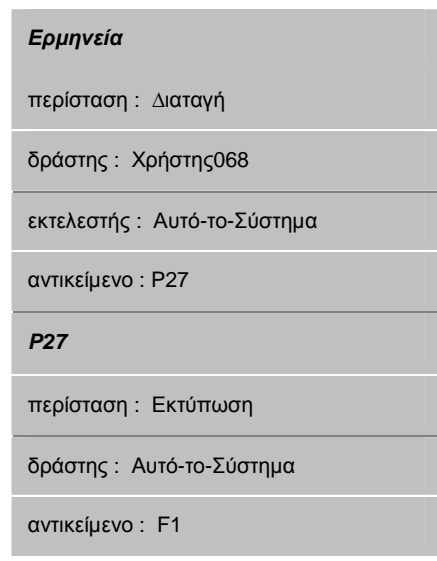

**Σχήµα 3.4 : Αναπαράσταση της Επιθυµητής Ερµηνείας**

### **3.2 ΣΥΝΤΑΚΤΙΚΗ ΕΠΕΞΕΡΓΑΣΙΑ (PARSING)**

 Η συντακτική επεξεργασία είναι το βήµα κατά το οποίο µία πρόταση εισόδου µετατρέπεται σε µία ιεραρχηµένη δοµή που ανταποκρίνεται στις νοηµατικές µονάδες της πρότασης. Η όλη διαδικασία ονοµάζεται αλλιώς και ανάλυση (parsing). Παρόλο που υπάρχουν συστήµατα κατανόησης φυσικής γλώσσας που την παραλείπουν, η ανάλυση παίζει σηµαντικό ρόλο για δύο λόγους:

- 1. Η σηµασιολογική επεξεργασία πρέπει να χειρίζεται τα συστατικά της πρότασης. Αν δεν υπάρχει συντακτική ανάλυση, τότε το σύστηµα που ασχολείται µε τη σηµασιολογία πρέπει να αποφασίσει βάσει των δικών του συστατικών. Όταν τελειώσει η ανάλυση, περιορίζει τον αριθµό των συστατικών που έχει ήδη θεωρήσει η σηµασιολογία.
- 2. Η συντακτική ανάλυση απαιτεί λιγότερους υπολογισµούς από τη σηµασιολογική (η οποία απαιτεί σηµαντική προσπάθεια εξαγωγής συµπεράσµατος). Για αυτό το λόγο παίζει σηµαντικό ρόλο στο να µειώνει τη συνολική πολυπλοκότητα του συστήµατος.

 Παρόλο που είναι συχνά πιθανό να εξαχθεί το νόηµα µιας πρότασης δίχως την εφαρµογή γραµµατικών κανόνων, αυτό δεν είναι πάντοτε δυνατό. Θεωρήστε για παράδειγµα τις εξής προτάσεις:

- The satellite orbited Mars.
- Mars orbited the satellite.

Στη δεύτερη πρόταση, οι συντακτικοί κανόνες δίνουν µια ερµηνεία, κατά την οποία ένας πλανήτης (Mars) περιστρέφεται γύρω από ένα δορυφόρο, παρά το γεγονός ότι αυτό είναι ένα απίθανο σενάριο.

Αν και υπάρχουν πολλοί τρόποι να παραχθεί µια ανάλυση (parse), σχεδόν όλα τα χρησιµοποιούµενα συστήµατα έχουν δυο κύρια συστατικά:

- Μια ρητή αναπαράσταση, που καλείται γραµµατική (grammar), των συντακτικών κανόνων της γλώσσας.
- Μια διαδικασία, που καλείται αναλυτής (parser), που συγκρίνει τη γραµµατική µε προτάσεις εισόδου για να παράγει συντακτικές δοµές.

 $S \rightarrow NP VP$  $NP \rightarrow$  the NPI  $NP \rightarrow PRO$  $NP \rightarrow PN$  $NP \rightarrow NP$  $NPI \rightarrow ADISN$  $ADIS \rightarrow \in$  ADJ ADJS  $VP \rightarrow V$  $VP \rightarrow VNP$  $N \rightarrow$  file | printer  $PN \rightarrow$  Bill  $PROY$  $ADI \rightarrow short$  | long | fast  $V \rightarrow$  printed | created | want

**Σχήµα 3.5 : Μια απλή γραµµατική για ένα τµήµα της Αγγλικής γλώσσας**

#### **3.2.1 ΓΡΑΜΜΑΤΙΚΕΣ ΚΑΙ ΑΝΑΛΥΤΕΣ**

Ο πιο κοινός τρόπος να αναπαραστήσουµε τη γραµµατική είναι ένα σύνολο κανόνων παραγωγής. Παρόλο που οι λεπτοµέρειες των επιτρεπτών φορµών των κανόνων διαφέρουν, η βασική ιδέα παραµένει ίδια και φαίνεται στο Σχήµα 2.6,

που δείχνει µια απλή γραµµατική ανεξάρτητη συµφραζοµένων (context-free grammar) για την αγγλική.

Ο πρώτος κανόνας λέει ότι «Μια πρόταση αποτελείται από µια ονοµατική φράση, ακολουθούµενη από µια ρηµατική φράση». Στη γραµµατική αυτή, η κάθετη µπάρα αντιπροσωπεύει το λογικό «ή». To ∈ δηλώνει την κενή συµβολοσειρά. Τα σύµβολα που αναπτύσσονται περισσότερο από τους κανόνες ονοµάζονται µητερµατικά σύµβολα (nonterminal symbols). Αυτά που αντιστοιχούν απ' ευθείας σε συµβολοσειρές µιας πρότασης εισόδου, λέγονται τερµατικά σύµβολα (terminal symbols).

Γραµµατικοί φορµαλισµοί όπως αυτός υπόκεινται σε πολλές γλωσσολογικές θεωρίες. Αυτές µε τη σειρά τους παρέχουν τη βάση για πολλά συστήµατα κατανόησης φυσικής γλώσσας. Πρέπει να επισηµάνουµε ότι υπάρχει µια γενική συµφωνία ότι οι καθαρές context-free γραµµατικές δεν είναι αποτελεσµατικές στο να περιγράφουν φυσικές γλώσσες.

Ως αποτέλεσµα, τα συστήµατα επεξεργασίας φυσικής γλώσσας έχουν λιγότερες οµοιότητες µε τα συστήµατα επεξεργασίας γλώσσας υπολογιστών από όσες ίσως θα περιµένατε. Ανεξάρτητα από τη θεωρητική βάση της γραµµατικής, η διαδικασία της ανάλυσης παίρνει τους κανόνες της γραµµατικής και τους συγκρίνει µε την πρόταση εισόδου. Κάθε κανόνας που ταιριάζει προσθέτει κάτι για την ολοκλήρωση της δοµής που σχηµατίζει η πρόταση. Η πιο απλή δοµή που µπορεί να δηµιουργηθεί, είναι ένα συντακτικό δέντρο (parse tree), το οποίο καταγράφει τους κανόνες και το πώς συνταιριάζονται. Το Σχήµα 3.7 δείχνει το συντακτικό δέντρο που παράγεται από την πρόταση "Bill printed the file" χρησιµοποιώντας αυτή τη γραµµατική. Το Σχήµα 3.1 περιείχε ένα άλλο παράδειγµα συντακτικού δέντρου, ωστόσο απαιτούνται κάποιες προσθήκες σε αυτή τη γραµµατική για να παραχθεί.

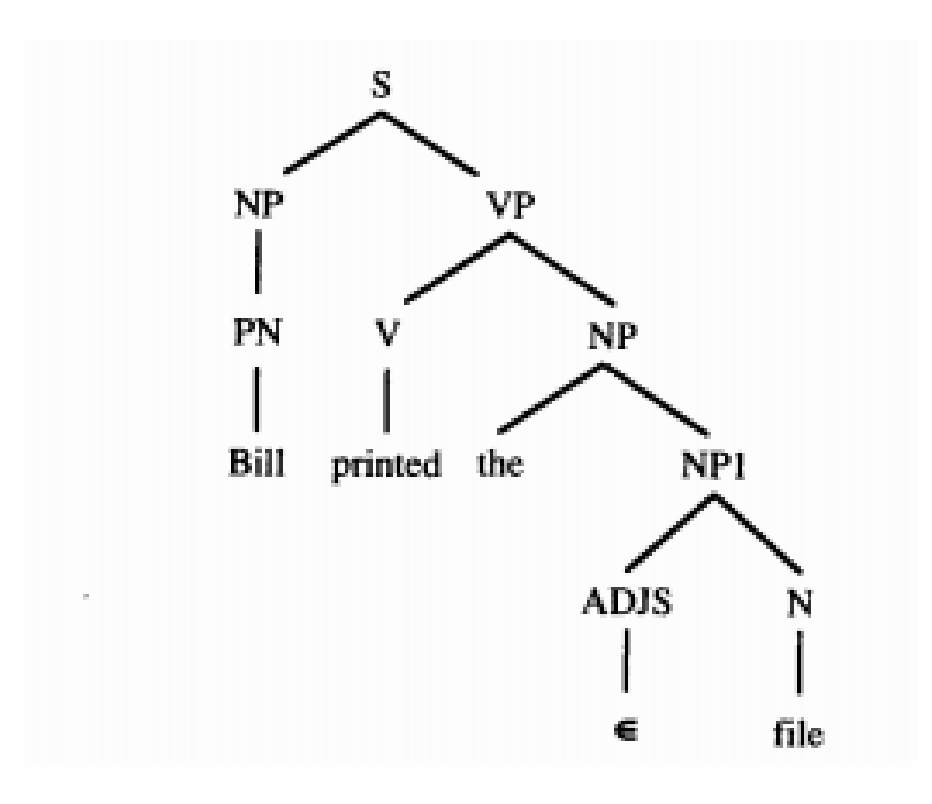

 **Σχήµα 3.7 : Το συντακτικό δέντρο µιας πρότασης**

Παρατηρήστε ότι κάθε κόµβος του συντακτικού δέντρου αντιστοιχεί είτε σε µια λέξη εισόδου, είτε σε ένα µη-τερµατικό σύµβολο της γραµµατικής. Κάθε επίπεδο του δέντρου αντιστοιχεί στην εφαρµογή ενός γραµµατικού κανόνα. Συνεπώς, παρατηρούµε ότι µια γραµµατική ορίζει δυο πράγµατα για µια γλώσσα:

- Την ασθενή παραγωγική ικανότητά της, µε την οποία εννοούµε ένα σύνολο από προτάσεις που περιέχονται µέσα στη γλώσσα. Το σύνολο αυτό (που ονοµάζεται σύνολο γραµµατικών προτάσεων), αποτελείται από εκείνες ακριβώς τις προτάσεις που µπορούν να ταιριάξουν µε µια σειρά κανόνων της γραµµατικής.
- Την ισχυρή παραγωγική ικανότητά της, µε την οποία εννοούµε τη δοµή (ή τις δοµές) που προσαρτώνται σε κάθε γραµµατικά-ορθή πρόταση της γλώσσας.

Έως τώρα, δείξαµε ότι τα αποτελέσµατα της ανάλυσης είναι στην ουσία µία καταγραφή των κανόνων που εφαρµόστηκαν. Όµως αυτό δεν ισχύει πάντα. Ορισµένες γραµµατικές περιέχουν επιπρόσθετη πληροφορία που περιγράφει το πώς πρέπει να φτιαχτεί η δοµή.

Πρώτα όµως χρειάζεται να µελετηθούν δυο σηµαντικά ζητήµατα που ορίζουν το χώρο των δυνατών αναλυτών, που µπορούν να εκµεταλλευθούν τις γραµµατικές που γράφουµε.

#### **3.2.2 TOP-DOWN ΚΑΙ BOTTOM-UP ΑΝΑΛΥΣΗ**

Για να αναλύσουµε µια πρόταση, χρειάζεται να βρούµε έναν τρόπο σχηµατισµού της πρότασης από κάποιο αρχικό σύµβολο. Υπάρχουν δυο τρόποι για να γίνει αυτό:

- Top Down Ανάλυση (Από την Κορυφή προς τη Βάση) Ξεκινώντας από ένα αρχικό σύµβολο, εφαρµόζουµε τους γραµµατικούς κανόνες προς τα εµπρός, έως ότου τα σύµβολα στα τερµατικά σηµεία του δέντρου αντιστοιχισθούν µε κατάλληλα µέρη της πρότασης.
- Bottom Up Ανάλυση (Από τη Βάση προς την Κορυφή) Ξεκινώντας από την υπό ανάλυση πρόταση, εφαρµόζουµε τους γραµµατικούς κανόνες αντίστροφα, έως ότου δηµιουργηθεί ένα µοναδικό δέντρο, του οποίου τα τερµατικά σηµεία είναι λέξεις της πρότασης και η ρίζα του είναι το αρχικό σύµβολο.

Η επιλογή ανάµεσα στις δυο παραπάνω προσεγγίσεις, είναι παρόµοια µε την επιλογή για ευθεία ή αντίστροφη συλλογιστική στην επίλυση προβληµάτων. Την απόφαση καθορίζει κυρίως ο παράγοντας διακλάδωσης. Είναι µεγαλύτερος όταν πηγαίνουµε προς τα εµπρός ή προς τα πίσω;

Ένα άλλο ζήτηµα είναι το πόσο καλά ευρετικά στοιχεία (heuristics) έχουµε κατά τη διάρκεια της αξιολόγησης. Υπάρχει πληροφορία που να µπορεί να χρησιµοποιηθεί για τον αποκλεισµό κανόνων σχετικά νωρίς; Ορισµένες φορές οι παραπάνω µέθοδοι συνδυάζονται και σχηµατίζουν τη µέθοδο που λέγεται «bottom-up ανάλυση µε topdown φιλτράρισµα». Σε αυτήν, η ανάλυση προχωρά ουσιαστικά bottom-up (δηλαδή οι γραµµατικοί κανόνες εφαρµόζονται αντίστροφα). Όµως, µερήση πινάκων που έχουν προϋπολογισθεί για µια συγκεκριµένη γραµµατική, ο αναλυτής µπορεί άµεσα να αφαιρέσει συστατικά που δεν πρόκειται ποτέ να συνθέσουν µια χρήσιµη δοµή υψηλότερου επιπέδου.

### **3.2.3 ΒΡΙΣΚΟΝΤΑΣ ΜΙΑ Η ΠΕΡΙΣΣΟΤΕΡΕΣ ΕΡΜΗΝΕΙΕΣ**

Όπως έχουν δείξει αρκετά παραδείγµατα, η διαδικασία κατανόησης µιας πρότασης είναι µια διαδικασία αναζήτησης κατά την οποία πρέπει να εξετασθεί ένας χώρος πιθανών ερµηνειών για να βρεθεί µια ερµηνεία που τηρεί τους περιορισµούς που επιβάλλει η πρόταση. Όπως και σε οποιαδήποτε διαδικασία αναζήτησης, πρέπει να αποφασισθεί αν θα ερευνηθούν όλα τα πιθανά µονοπάτια ή αν θα εξετασθεί ένα πιθανό µονοπάτι, το οποίο και θα εξαχθεί ως απάντηση.

Ας υποθέσουµε, για παράδειγµα, ότι ένας επεξεργαστής προτάσεων κοιτάζει τις λέξεις µιας πρότασης εισόδου, µία κάθε φορά, από τα αριστερά προς τα δεξιά και έστω ότι µέχρι στιγµής έχει δει τα εξής:

"Have the students who missed the exam –"

Υπάρχουν δυο µονοπάτια που µπορεί να ακολουθήσει ο επεξεργαστής:

- Το "have" είναι το κύριο ρήµα µιας πρότασης στην προστακτική, όπως η πρόταση "Have the students who missed the exam take it today."
- To "have" είναι βοηθητικό ρήµα µιας ερωτηµατικής πρότασης όπως "Have the students who missed the exam taken it today?"

Υπάρχουν τέσσερις τρόποι χειρισµού τέτοιων προτάσεων:

- Όλα τα µονοπάτια Ακολουθούµε όλα τα πιθανά µονοπάτια και δηµιουργούµε όλα τα πιθανά ενδιάµεσα συστατικά. Πολλά από αυτά αργότερα θα αγνοηθούν επειδή δε θα εµφανισθούν οι απαραίτητες είσοδοι. Για παράδειγµα, αν έχει βρεθεί η ερµηνεία τουβοηθητικού ρήµατος "have" στο προηγούµενο παράδειγµα, θα διαγραφεί αν δεν εµφανισθεί καµία µετοχή όπως ή "taken". Το µεγαλύτερο µειονέκτηµα αυτής της µεθόδου είναι ότι κατασκευάζονται παραπλανητικά συστατικά και ακολουθούνται πολλά αδιέξοδα µονοπάτια, µε αποτέλεσµα να την καθιστούν αναποτελεσµατική.
- Το καλύτερο µονοπάτι µε οπισθοδρόµηση Κάθε φορά ακολουθούµε µόνο ένα µονοπάτι αλλά καταγράφουµε σε κάθε σηµείο απόφασης την απαραίτητη πληροφορία για να λάβουµε µια διαφορετική απόφαση όταν το επιλεγµένο µονοπάτι αποτύχει να µας οδηγήσει στην επιτυχή ερµηνεία της πρότασης. Στο παράδειγµά µας, αν είχε επιλεγεί η ερµηνεία του "have" σαν βοηθητικό ρήµα και δεν εµφανιζόταν το κύριο ρήµα στο τέλος της πρότασης, το σύστηµα

θα ανίχνευε λάθος και θα επέστρεφε για να δοκιµάσει ένα άλλο µονοπάτι. Υπάρχουν δυο σηµαντικοί ανασταλτικοί παράγοντες. Ο πρώτος είναι ότι χάνεται πολύτιµος χρόνος επειδή πρέπει να καταγράφονται οι καταστάσεις κάθε σηµείου επιλογής, αν και τελικά η οπισθοδρόµηση θα εκτελεστεί µόνο σε µερικά από αυτά. Ο δεύτερος είναι ότι συχνά το ίδιο συστατικό αναλύεται πολλές φορές. Στο παράδειγµά µας, αν επιλεγεί η λανθασµένη ερµηνεία για τη λέξη "have", αυτό δε θα αποκαλυφθεί παρά µόνο µετά την ερµηνεία του "the students who missed the exam". Μόλις ανιχνευθεί το λάθος, ένας απλός µηχανισµός οπισθοδρόµησης θα αναιρέσει οτιδήποτε υπάρχει µετά το "have", και η ουσιαστική φράση θα επανερµηνευθεί (αυτούσια) µετά από την επιλογή της δεύτερης ερµηνείας του "have". Το πρόβληµα µπορεί να αντιµετωπισθεί αν χρησιµοποιήσουµε ένα είδος οπισθοδρόµησης καθοδηγούµενης από εξαρτήσεις. Τότε όµως, η υλοποίηση του αναλυτή θα είναι πιο πολύπλοκη.

- Καλύτερο µονοπάτι µε patchup (διόρθωση) Κάθε φορά ακολουθούµε µόνο ένα µονοπάτι αλλά όταν ανιχνευθεί ένα λάθος, µετατοπίζουµε τα συστατικά που έχουν ήδη δηµιουργηθεί. Ξαναγυρνώντας στο παράδειγµα µας, αν είχε επιλεγεί η ερµηνεία του "have" ως βοηθητικό ρήµα, η ονοµατική φράση "The students who missed the exam" θα ερμηνευόταν και θα καταχωρούταν ως το υποκείµενο της πρότασης. Αν η λέξη "taken" εµφανισθεί µετά, το µονοπάτι µπορεί να συνεχισθεί. Αν όµως εµφανισθεί το "take", το σύστηµα απλώς θα µετατοπίσει τα συστατικά σε διαφορετικές θέσεις. Το "have" γίνεται το κύριο ρήµα. Η ουσιαστική φράση που είχε χαρακτηρισθεί ως υποκείµενο της πρότασης γίνεται υποκείµενο της πρότασης "The students who missed the exam take it today". Το υποκείμενο της κύριας πρότασης συμπληρώνεται με το "you", το προκαθορισµένο υποκείµενο για προστακτικές προτάσεις. Αυτή η µέθοδος είναι συνήθως αποτελεσµατικότερη των δυο προηγουµένων. Το κύριο µειονέκτηµα είναι ότι απαιτεί αλληλεπίδραση των κανόνων της γραµµατικής ώστε να γίνονται κανόνες για τη µετακίνηση των συστατικών από το ένα µέρος στο άλλο. Ο διερµηνευτής συχνά γίνεται επί τούτου (ad hoc) αντί να καθοδηγείται από τη γραµµατική.
- Αναµονή και παρατήρηση (Wait and See) Ακολουθούµε ένα µονοπάτι, αλλά αντί να λαµβάνουµε απόφαση τη στιγµή που συναντούµε ένα στοιχείο,

καθυστερούµε την απόφαση έως ότου υπάρχει επαρκής πληροφορία για να λάβουµε τη σωστή. Χρησιµοποιώντας αυτή τη µέθοδο, όταν συναντήσουµε τη λέξη "have" του παραδείγµατός µας, καταγράφουµε ότι πρόκειται για κάποιο είδος ρήµατος µε άγνωστη έως τώρα λειτουργία. Η επόµενη ονοµατική φράση, απλώς θα ερµηνευόταν και θα καταγραφόταν ως τέτοια. Έπειτα, όταν συναντήσουµε την επόµενη λέξη, µπορούµε να αποφασίσουµε για το πώς µπορούµε να συνδυάσουµε όλα τα στοιχεία που έχουµε βρει έως τώρα. Αν και αρκετοί αναλυτές κάνουν ένα είδος χρήσης της τεχνικής αναµονής και παρατήρησης, ένας µόνο, ο PARSIFAL [Marcus, 1980] βασίζεται σε αυτήν αποκλειστικά. Χρησιµοποιεί ένα µικρό, προκαθορισµένου µεγέθους ενταµιευτή (buffer) στον οποίο αποθηκεύονται τα στοιχεία µέχρι να αποφασισθεί η λειτουργικότητά τους. Η µέθοδος αυτή, είναι πολύ αποτελεσµατική, αλλά έχει το εξής µειονέκτηµα: Αν η απαιτούµενη πρόβλεψη ξεπερνά το µέγεθος του ενταµιευτή, ο ερµηνευτής αποτυγχάνει. Όµως, οι προτάσεις στις οποίες αποτυγχάνει είναι αυτές που και οι ίδιοι οι άνθρωποι έχουν πρόβληµα, προφανώς επειδή διαλέγουν λανθασµένη ερµηνεία. Κλασσικό παράδειγµα αυτού του φαινοµένου, το οποίο ονοµάζεται πρόταση των διακλαδωµένων µονοπατιών (garden path sentence), είναι η ακόλουθη πρόταση:

### The horse raced past the barn fell down.

 Αν και το πρόβληµα της απόφασης για το ποια µονοπάτια θα πρέπει να ακολουθηθούν και πώς πρέπει να χειριστούµε την οπισθοδρόµηση, είναι κοινό για όλες τις διαδικασίες αναζήτησης, περιπλέκεται στην περίπτωση της κατανόησης φυσικής γλώσσας, λόγω της παρουσίας ασαφών προτάσεων. Μια τέτοια πρόταση "They are flying planes" είδαµε σε προηγούµενο παράδειγµα. Αν ίναι σηµαντικό να βρεθούν όλες οι πιθανές ερµηνείες και όχι µόνο µία, τότε θα πρέπει να ακολουθηθούν όλα τα πιθανά µονοπάτια (πράγµα το οποίο κοστίζει, αφού τα περισσότερα καταργούνται πριν από το τέλος των υπολογισµών). Πολλά συστήµατα ικανοποιούνται αν βρουν µια εύλογη ερµηνεία. Αν αυτή απορριφθεί αργότερα, πιθανόν για σηµασιολογικούς ή πραγµατολογικούς λόγους, τότε επιχειρείται µια νέα προσπάθεια εύρεσης µίας διαφορετικής ερµηνείας.

### **3.2.4 ΑΝΑΣΚΟΠΗΣΗ ΑΝΑΛΥΤΩΝ**

Όπως υπονοεί ο τίτλος αυτής της ενότητας, υπάρχουν πολλά είδη αναλυτών. Τρία από αυτά χρησιµοποιούνται ευρέως στα συστήµατα κατανόησης φυσικής γλώσσας:

- ∆ιαγραµµατικοί αναλυτές (chart parsers) [Winograd, 1983], που παρέχουν έναν τρόπο αποφυγής δηµιουργίας αντιγράφων µε το να αποθηκεύουν ενδιάµεσα συστατικά ώστε να επαναχρησιµοποιηθούν σε εναλλακτικά µονοπάτια.
- Γραµµατικές οριστικών προτάσεων (definite clause grammars) [Pereira και Warren, 1980], όπου οι γραµµατικοί κανόνες είναι γραµµένοι ως προτάσεις PROLOG, και ο μεταφραστής της PROLOG κάνει top-down ανάλυση σε βάθος.
- Επαυξηµένα δίκτυα µετάβασης (augmented transition networks) ή Ε∆Μ [Woods, 1970], στα οποία η διαδικασία ανάλυσης περιγράφεται ως η µετάβαση από µία αρχική κατάσταση σε µία τελική, µέσα σε ένα δίκτυο µεταβάσεων που αντιστοιχεί σε µια γραµµατική της φυσικής γλώσσας.

## **ΚΕΦΑΛΑΙΟ 4**

### **GATE FRAMEWORK**

Το πλάισιο GATE (GATE Framework) είναι ένα πλαίσιο και γραφικό περιβάλλον ανάπτυξης το οποίο επιτρέπει στους χρήστες του να αναπύξουν πόρους και προγράµµατα σχετικά µε ανάπτυξη φυσικής γλώσσας (Natural language processing) και γλωσσικής µηχανικής (language engineering). Η αρχιτεκτονική GATE επιτρέπει όχι µόνο τη δηµιουργία εφαρµογών για σχετικά µε διάφορες λειτουργίες NLP (όπως την εξόρυξη πληροφοριών) αλλα και την δηµιουργία και την σηµείωση (annotation) σωµάτων κειµένου (corpora) και την αξιολόγηση των εφαρµογών που δηµιουργήθηκαν. Το πλαίσιο µπορεί να χρησιµοποιηθεί για τη δηµιουργία εφαρµογών και πόρων (resources) σε πολλές διαφορετικές γλώσσες, βασισµένο στην υποστήριξη που υπάρχει για το Unicode.

Η επιτυχηµένη ανάπτυξη µερών εφαρµογών (components) µε σκοπό την επεξεργασία της ανθρώπινης γλώσσας είναι µια πολύπλοκη διαδικασία όσον αφορά την δηµιουργία τους. Το GATE βοηθάει µε πολλούς διαφορετικούς τρόπους στον τοµέα αυτό :

- Το σύστηµα είναι σχεδιασµένο έτσι ώστε να ξεχωρίζει εµφανώς ανάµεσα σε εργασίες χαµηλού επιπέδου όπως αποθήκευση δεδοµένων, οπτικοποίηση δεδοµένων, εντοπισµό και φόρτωση components και εκτέλεση εφαρµογών από τις δοµές δεδοµένων και τους αλγόριθµους οι οποίοι πραγµατικά επεξεργάζονται ανθρώπινη γλώσσα.
- Αυτόµατη µέτρηση της απόδοσης των components της επεξεργασίας γλώσσας
- Μείωση των overheads της ενοποίησης προσφέροντας τυπικούς µηχανισµούς για την επικοινωνία µεταξύ components σχετικά µε τη γλώσσα, και θέση ανοιχτών προτύπων όπως η Java και η XML ως υποπλατφόρµα.
- Παροχή ενός βασικού συνόλου components επεξεργασίας γλώσσας τα οποία θα µπορούν να επεκταθούν και να αντικατασταθούν από χρήστες κατά βούληση

Το GATE είναι :

- Αρχιτεκτονική (Architecture)
- Πλαίσιο (Framework)
- Περιβάλλον ανάπτυξης (Development environment)

Σκοπός του είναι να διεκπεραιώσει στόχους σχετικούς µε την Μηχανική κειµένου (Language engineering). Ώς αρχιτεκτονική, προσδιορίζει την οργάνωση ενός συστήµατος µηχανικής κειµένου και την απόδοση αρµοδιοτήτων σε διάφορα στρώµατα πρόσβασης (access layers) σε µια βάση δεδοµένων. Εναλλακτικά, µπορεί να εφαρµόσει ολόκληρο το σύστηµα.

### **4.1 ΑΛΓΟΡΙΘΜΟΙ, ∆Ε∆ΟΜΕΝΑ ΚΑΙ ΕΦΑΡΜΟΓΕΣ ΓΡΑΦΙΚΟΥ ΠΕΡΙΒΑΛΛΟΝΤΟΣ**

Ένα απο τα πιο σηµαντικά στοιχεία του GATE είναι ο διαχωρισµός που υπάρχει µεταξύ των δεδοµένων, των αλγόριθµων και των τρόπων οπτικοποίησης τους. Με άλλα λόγια, τα components του GATE µπορεί να είναι τριών ειδών :

- **Γλωσσικοί πόροι (Language Resources ή LR).** Αναπαριστούν οντότητες όπως λεξικά, σώµατα (corpora) ή οντολογίες.
- **Επεξεργαστικοί πόροι (Processing Resources ή PR)** αναπαριστούν οντότητες οι οποίες είναι πρωταρχικά αλγοριθµικές, όπως οι αναλυτές (parsers), οι γεννήτριες (generators) ή οι ngram modelers.
- **Οπτικοί πόροι (Visual resources ή VR)** οι οποίοι αναπαριστούν οπτικοποιήσεις ή άλλα οπτικά στοιχεία τα οποία συµµετέχουν στο γραφικό περιβάλλον χρήστη.

Αυτοί οι πόροι µπορούν να είναι τοπικοί και να υπάρχουν στο µηχάνηµα του χρήστη ή να είναι αποµακρυσµένοι και να χρησιµοποιούνται µέσω HTTP. Σε κάθε περίπτωση, όλοι µπορούνε να επεκταθούν απο τους χρήστες χωρίς να υπάρξει µεταβολή στο ίδιο το GATE.

Ένα απο τα κύρια πλεονεκτήµατα που εχει ο διαχωρισµός των αλγορίθµων απο τα δεδοµένα τα οποία απαιτούν είναι το γεγονός ότι µπορούν να αναπτυχθούν ανεξάρτητα µεταξύ τους απο επιστήµονες διαφορετικών ειδικοτήτων, π.χ.

προγραµµατιστές και γλωσσολόγους. Παροµοίως, ο διαχωρισµός των δεδοµένων απο τα στοιχεία της οπτικοποίησής τους επιτρέπει στους χρήστες να αναπτύξουν εναλλακτικούς οπτικούς πόρους, χρησιµοποιώντας ένα στοιχείο γλωσσικού πόρου το οποίο παρέχεται ήδη απο το GATE.

Συνολικά, όλοι οι πόροι είναι γνωστοί και ώς CREOLE (A Collection of REusable Objects for Language Enginnering), και δηλώνονται σε ένα αρχείο XML, το οποίο περιγράφει το όνοµα τους, την κλάση που ενσωµατώνεται, τους παραµέτρους κλπ. Αυτή η αποθήκη εργαλείων χρησιµοποιείται απο το πλαίσιο µε σκοπό τον εντοπισµό και τη χρήση καινούργιων πόρων.

Ένα tag "Parameters" περιγράφει τις παραµέτρους τις οποίες χρειάζεται κάθε πόρος όταν δηµιουργείται ή εκτελείται. Οι παράµετροι µπορεί να είναι και προαιρετικοί π.χ. όταν δηµιουργείται ένα corpus, άν παρέχεται µαζί ώς παράµετρος και µια λίστα εγγράφων, τότε τα έγγραφα αυτόµατα θα γίνονται µέρος του corpus.

Όταν µια εφαρµογή αναπτύσσεται µέσα στο γραφικό περιβάλλον του GATE, ο χρήστης διαλέγει ποιούς επεξεργαστικούς πόρους θα χρησιµοποιήσει, µε ποιά σειρά θα εκτελούνται, και πάνω σε ποιά δεδοµένα (έγγραφο ή corpus).

 Οι παράµετροι εκτέλεσης κάθε πόρου επίσης δηλώνονται εκεί π.χ. ένα έγγραφο δίνεται ώς παράµετρος σε κάθε PR. Όταν τρέχει η εφαρµογή, τα PR θα εκτελούνται στην προκαθορισµένη σειρά και στο δεδηλωµένο κείµενο. Μπορούµε να δούµε τα αποτελέσµατα στον επεξεργαστή κειµένου του GATE (Σχήµα 4.1).

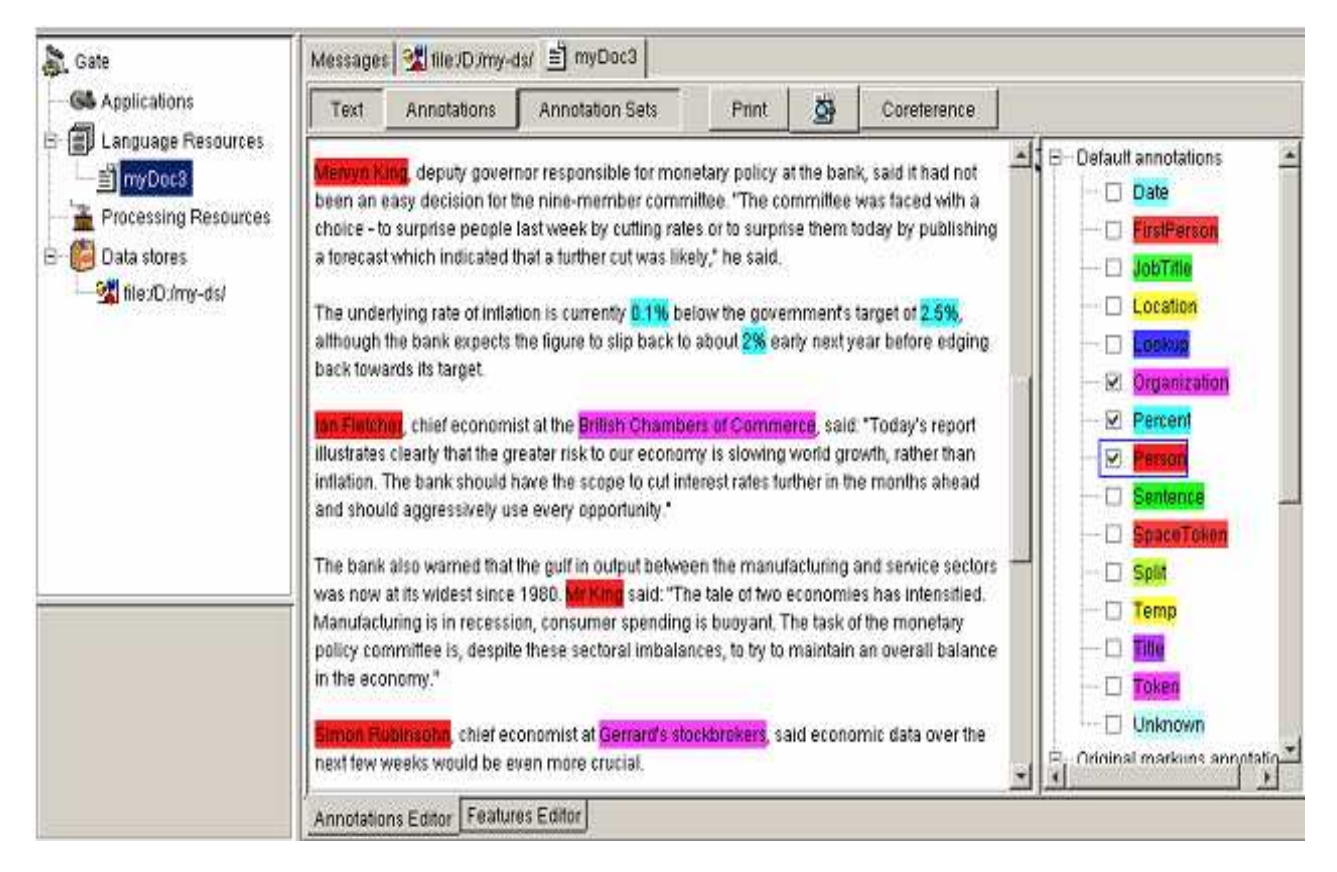

**Σχήµα 4.1: Το γραφικό περιβάλλον GATE Developer** 

### **4.2 ΑΝΑΠΑΡΑΣΤΑΣΗ ΚΑΙ ∆ΙΑΧΕΙΡΙΣΗ ∆Ε∆ΟΜΕΝΩΝ**

Το GATE υποστηρίζει πολλoύς τύπους αναπαράστασης δεδοµένων, για παράδειγµα:

- XML
- RTF
- HTML
- SGML
- E-mail
- Απλό κείµενο

Σε κάθε περίπτωση, όταν ένα κείµενο δηµιουργείται ή ανοίγεται στο GATE, ο τύπος του κειµένου αναλύεται και µετατρέπεται σε ένα απλό και ενοποιηµένο µοντέλο σηµειώσεων (annotation model). Ο τύπος των σηµειώσεων είναι µια εξελιγµένη µορφή του προτύπου TIPSTER, το οποίο είναι επαρκώς συµβατό µε το πρότυπο Atlas.

Οι σηµειώσεις που σχετίζονται µε κάθε κείµενο είναι µια δοµή κεντρική στο GATE, επειδή κωδικοποιούνε την προσπέλαση γλωσσικών δεδοµένων και παράγονται απο κάθε επεξεργαστικό πόρο.

Το GATE επίσης παρέχει δυνατότητα µόνιµης αποθήκευσης των γλωσσικών πόρων. Στην παρούσα φάση προσφέρει τρείς µηχανισµούς αποθήκευσης. Ο ένας χρησιµοποιεί σχεσιακές βάσεις δεδοµένων (π.χ Oracle) και οι άλλοι 2 βασίζονται σε αρχεία και χρησιµοποιούν σειριοποίηση (serialization) τύπου java ή έναν εσωτερικό τύπο αποθήκευσης βασισµένο σε XML. Τα κείµενα GATE µπορούν επίσης να αποθηκευθούν και πάλι στη µορφή του αρχικού τους τύπου (π.χ. SGML, XML) και ο χρήστης µπορεί να επιλέξει αν θέλει να προστεθούν επιπλέον tags (για παράδειγµα πληροφορίες κύριων ονοµάτων).

Έτσι συνοψίζοντας, βλέπουµε ότι η ύπαρξη µιας ενοποιηµένης δοµής δεδοµένων εξασφαλίζει µια οµαλή επικοινωνία µεταξύ των µερών (components) του προγράµµατος, ενώ η δυνατότητα εισαγωγών και εξαγωγών και µετατροπής δεδοµένων σε διαφορετικούς τύπους (import-export) κάνουν εφικτή την απλουστευµένη επικοινωνία µε τον «έξω κόσµο».

### **4.3 ΠΟΛΥΓΛΩΣΣΙΚΗ ΕΠΕΞΕΡΓΑΣΙΑ**

Τα τελευταία χρόνια, έχει µεγαλώσει η ανάγκη στο λογισµικό για πολυγλωσσία (multilinguality) και έχει δοθεί µεγάλη έµφαση στην έρευνα σχετικά µε το αντικείµενο. Πολύ σηµαντική πρόοδος στον τοµέα αυτό έχει γίνει µε την επικράτηση της Unicode ώς επικρατέστερο σύστηµα αναπαράστασης δεδοµένων σε µορφή κειµένου.

Το GATE υποστηρίζει πολυγλωσσική επεξεργασία δεδοµένων χρησιµοποιούντας την Unicode ώς προεπιλεγµένη µέθοδο κωδικοποίησης κειµένου. Επίσης είναι µια µέθοδος εισαγωγής κειµένου σε διάφορες γλώσσες, χρησιµοποιώντας εικονικα πληκτρολόγια όπου η γλώσσα δεν υποστηρίζεται απο την τρέχουσα υπολογιστική πλατφόρµα. Η Java υποστηρίζει χαρακτήρες σε µορφή Unicode, αλλά για πολλές γλώσσες που καλύπτονται απο το Unicode, η Java δεν υποστηρίζει εισαγωγή δεδοµένων. Στο GATE, αυτή τη στιγµή υποστηρίζονται 28 γλώσσες, και σε επόµενες εκδόσεις σχεδιάζεται και επέκταση της υποστήριξης σε περισσότερες. Επειδή το GATE είναι ανοιχτής αρχιτεκτονικής, καινούργιου τύπου εικονικά πληκτρολόγια µπορούν να δηµιουργηθούν και να χρησιµοποιηθούν απο το σύστηµα για την κάλυψη αναγκών. Για την προβολή του κειµένου, το GATE βασίζεται στις ευκολίες απόδοσης (rendering) για την εκάστοτε πλατφόρµα. Το σχήµα 4.2 δείχνει ένα παράδειγµα κειµένου σε δίαφορες γλώσσες στο GATE.

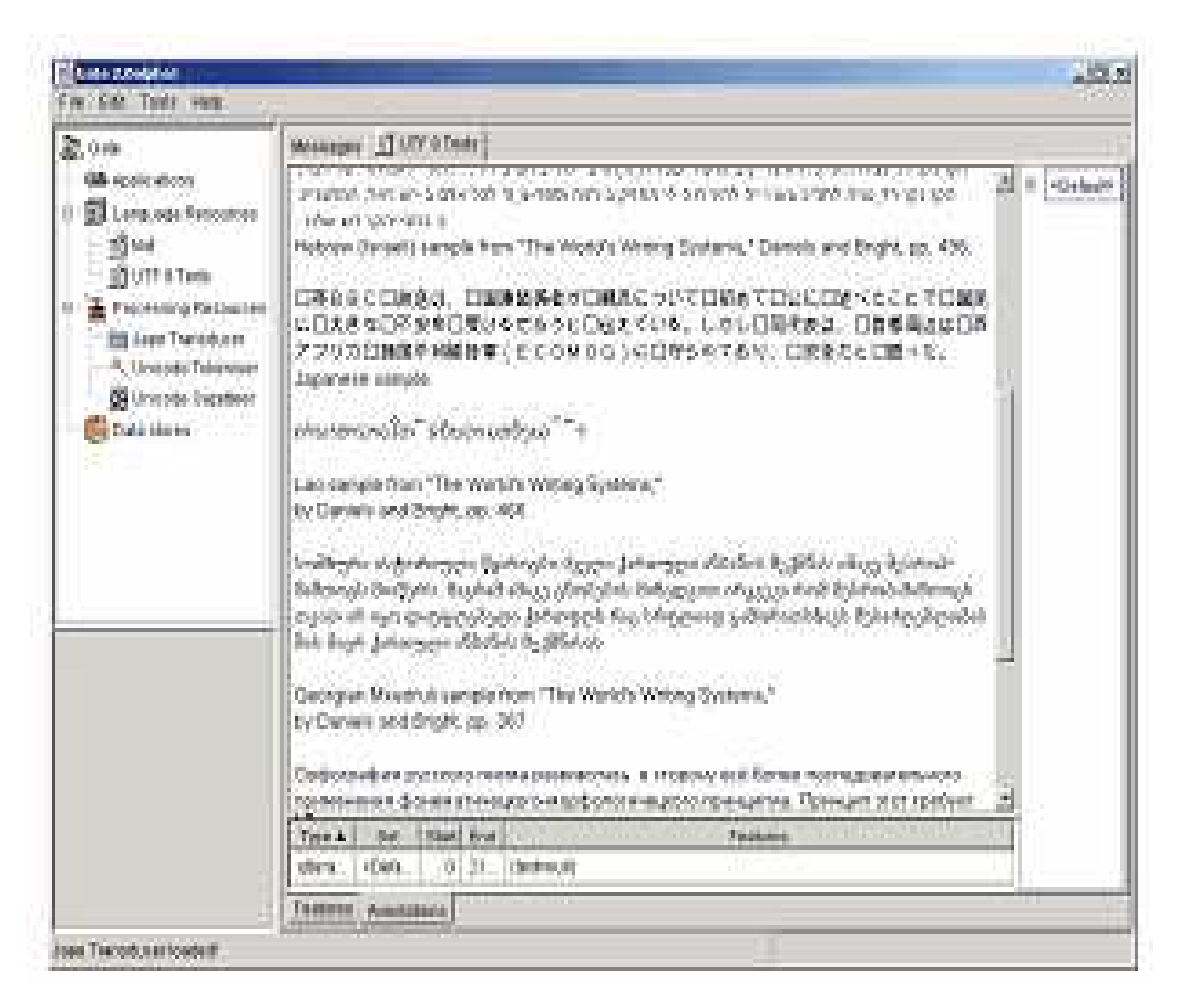

**Σχήµα 4.2 : Κείµενο Unicode στο GATE** 

Η δυνατότητα διαχείρισης δεδοµένων Unicode και ο διαχωρισµός µεταξύ δεδοµένων και προγραµµατισµού, επιτρέπει στα συστήµατα διαχείρισης γλώσσας βασισµένα στο GATE να µεταφερθούν σε επιπλέον γλώσσες χωρίς επιπλέον επιφόρτωση εργασίας, εκτός απο την ανάπτυξη των πόρων που χρειάζονται για τη συγκεκριµένη γλώσσα. Τα χαρακτηριστικά αυτά αναπτύχθηκαν ώς επι το πλείστον ώς µέρος του προγράµµατος EMILE, το οποίο εστιάζει στη δηµιουργία ενός ηλεκτρονικού λεξικού 63 εκατοµµυρίων λέξεως των γλωσσών της νότιας Ασίας.
### **4.4 ΕΦΑΡΜΟΓΕΣ ΤΟY GATE**

Ένα απο τα χαρακτηριστικά του GATE, είναι και το γεγονός ότι είναι αρκετά ευέλικτο αλλα και σταθερό ώστε να υπάρχει δυνατότητα ανάπτυξης ενός µεγάλου εύρους εφαρµογών µέσα στο πλαίσιο του. Κάποιες εφαρµογές NLP που έχουν αναπτυχθεί στα πλαίσια της αρχιτεκτονικής GATE είναι οι εξής :

#### **4.4.1 MUSE**

Το σύστηµα MUSE είναι ένα σύστηµα αναγνώρισης λέξεων (Named entity recognition) με πολλαπλές χρήσεις. Είναι ικανό να επεξεργαστεί κείμενα πολύ διαφορετικών ειδών, µε σκοπό τη µείωση της ανάγκης για ακριβή και χρονοβόρα κατανοµή υπαρχόντων πόρων σε νέες εφαρµογές και πεδία. Το σύστηµα στοχεύει στην ταυτοποίηση των παραµέτρων σχετικών µε την δηµιουργία ενός συστήµατος αναγνώρισης ονοµάτων µεταξύ διάφορων τύπων κειµένου. Για παράδειγµα, κείµενα λιγότερο τυπικά δεν τηρούν τους τυπικούς κανόνες χρήσης κεφαλαίων και µικρών (capitalization), σηµείων στίξης και γραµµατικής. Το γεγονός αυτό δηµιουργεί προβλήµατα στην εφαρµογή πολλών συστηµάτων αναγνώρισης λέξεων. Οι εκτιµήσεις πιστότητας του συστήµατος αυτού δείχνουν περίπου 93% ακρίβεια σε ένα δείγµα πολλών διαφορετικών τύπων κειµένου.

#### **4.4.1 ACE**

Το σύστηµα MUSE έχει επίσης προσαρµοστεί ωστε να αποτελεί µέρος του τρέχοντος συστήµατος ACE (Automatic Content Extraction) που χρησιµοποιείται απο τo NIST (National Institute of Standards and Technology). To ACE περιλαµβάνει αναγνώριση προτύπων (pattern recognition) ανάµεσα σε τρεις διαφορετικούς τύπους «καθαρών» κειµένων ειδήσεων (δελτία τύπου, ηλεκτρονικά µέσα ενηµέρωσης και εφηµερίδες) και δυο τύπους «αλλοιωµένων» ειδήσεων (έξοδος OCR και συστηµάτων speech-to-text).

#### **4.4.2 MUMIS**

Το σύστηµα MUMIS (Multimedia Indexing and Searching environment), χρησιµοποιεί τεχνολογία εξόρυξης πληροφοριών η οποία αναπτύχθηκε µέσα απο το GATE µε σκοπο τη δηµιουργία τυπικών σηµειώσεων σχετικά µε τα σηµαντικά γεγονότα που συµβαίνουν σε έναν ποδοσφαιρικό αγώνα.

Το σύστηµα περιλαµβάνει κοµµάτια του GATE όπως tokenization, ανίχνευση προτάσεων, POS-tagging και semantic tagging που έχουν αναπτυχθεί ώς δοµικοί λίθοι του GATE. Επίσης όµως περιέχει διαδικασίες µορφολογικής και πλήρους συντακτικής ανάλυσης. Το module της σηµειολογικής σηµείωσης, στην παρούσα φάση πετυχαίνει περίπου 91% ακρίβεια, κάτι το οποίο είναι µια σηµαντική βελτίωση σε σχέση µε το βασικό σύστηµα αναγνώρισης οντοτήτων.

### **4.5 PROCESSING RESOURCES**

Μαζί µε το GATE παρέχεται και ένα σύνολο απο επαναχρησιµοποιήσιµα processing resources για την επίτευξη κοινών εργασιών NLP. ∆εν είναι αναντικατάστατοι, ο χρήστης µπορεί να αντικαταστήσει ή να επεκτείνει οποιονδήποτε απο αυτούς αν το κρίνει σκόπιµο. Στο σύνολο τους αποτελούν to ANNIE (A Nearly New Information Extraction system). Επίσης, µπορούν να χρησιµοποιηθούν και ο καθένας ξεχωριστά. Για παράδεγµα, πολλές άλλες εργασίες NLP µπορεί να χρειάζονται έναν sentence splitter και έναν POS tagger, αλλα δε χρειάζονται απαραίτητα πόρους πιο ειδικευµένους όπως έναν named entity transducer. Το σύστηµα χρησιµοποιείται για µια πλειάδα απο εργασίες εξόρυξης πληροφοριών και άλλης φύσεως.

Τα κύρια processing resources του GATE είναι τα ακόλουθα:

- Tokenizer
- Sentence splitter
- POS tagger
- Gazetteer
- Orthomancer

Οι πόροι επικοινωνούν µέσω του annotation API του GATΕ, το οποίο είναι ένα στοχευµένο γράφηµα απο ακµές που αντιπροσωπεύουν δεδοµένα, και κόµβους που συνδέουν τα δεδοµένα και το περιεχόµενο του κειµένου.

Ο **tokenizer** χωριζει το κείµενο σε tokens (αντικείµενα) όπως αριθµοί, σηµεία στίξης, σύµβολα, και λέξεις διάφορων ειδών (π.χ. µε το πρώτο γράµµα κεφαλαίο, όλα

κεφαλαία κλπ.). Ο στόχος είναι ο περιορισµός του φόρτου εργασίας του tokenizer µε σκοπό τη µεγιστοποίηση της αποδοτικότητας, και η µεγαλύτερη ευελιξία. Αυτό επιτυγχάνεται µε την µεταφορά της εργασίας της ανάλυσης στις γραµµατικές. Αυτό σηµαίνει ότι ο tokenizer δε χρειάζεται να διαφοροποιηθεί για διαφορετικές εφαρµογές ή τύπους κειµένων.

Ο **sentence splitter** είναι µια σειρά απο finite state transducers, οι οποίοι χωρίζουν το κείµενο σε προτάσεις. Χρησιµοποιεί µια λίστα απο συντοµογραφίες τύπου gazetteer µε τα οποία ξεχωρίζει τις τελείες οι οποίες τελειώνουν τις προτάσεις απο άλλου είδους τελείες.

Ο **POS Tagger** διαχωρίζει κάθε λέξη και σύµβολο δίνοντας πληροφορίες αναλογικά µε ποίο µέρος του λόγου αντιτοιχεί σε αυτό. Το προεπιλεγµένο λεξικό του tagger και το σύνολο κανόνων (ruleset) τους οποίους ακολουθεί είναι αποτέλεσµα εξάσκησης σε ένα µεγάλο corpus που προέρχεται απο το Wall Street Journal. Και τα δυο µπορούν να τροποποιηθούν χειροκίνητα αν είναι απαραίτητο.

 O ρόλος του **gazetteer** είναι εντοπίζει ονόµατα οντοτήτων στο κείµενο παρµένα µέσα απο λίστες. Οι λίστες που χρησιµοποιεί είναι απλά αρχεία κειµένου, µε µια περίπτωση ανα γραµµή. Κάθε λίστα αναπαριστά ένα διαφορετικό σύνολο ονοµάτων, όπως ονόµατα απο πόλεις, οργανισµούς, µέρες της εβδοµάδας κλπ.

Ο **orthomancer** προσθέτει σχέσεις ταυτότητας σε named entities που βρίσκει ο semantic tagger, και τα συγκρίνει μεταξύ τους (coreference). Δεν βρίσκει καινούργια named entities απο µόνος του, αλλα µπορεί να δώσει έναν τύπο σε ένα κύριο όνοµα που δεν έχει ακόµα ταυτοποιηθεί, χρησιµοποιόντας κάποιο που του ταιριάζει. Η παραπάνω µέθοδος χρησιµοποιείται µόνο αν τα ονόµατα που γίνονται αντικείµενο σύγκρισης είναι όλα του ίδιου τύπου, π.χ. καί τα δυο οργανισµοί, ή αν ένα απο αυτά κατηγοριοποιείται ώς άγνωστος τύπος. Αυτό γίνεται για να περιοριστεί η επαναλαµβανόµενη κατηγοριοποίηση ενός ήδη κατηγοριοποιηµένου ονόµατος.

### **4.6 ΕΦΑΡΜΟΓΗ ΤΩΝ ΕΠΕΞΕΡΓΑΣΤΙΚΩΝ ΠΟΡΩΝ**

Η εφαρµογή των επεξεργαστικών πόρων επικεντρώνεται στην χρηστικότητα, την σταθερότητα και τον ξεκάθαρο διαχωρισµό µεταξύ της δηλωτικής αναπαράστασης δεδοµένων (declarative data representation) και τους αλγόριθµους πεπερασµένης κατάστασης (finite state algorithms). Η συµπεριφορά όλων των επεξεργαστών ελέγχεται εξ ολοκλήρου απο τους εξωτερικούς πόρους, συγκεκριµένα τις γραµµατικές και τα σύνολα κανόνων. Έτσι µπορούν εύκολα να προσαρµοστούν απο τους χρήστες, χωρίς να είναι η απαραίτητη η γνώση γλωσσών προγραµµατισµού.

Το γεγονός ότι όλοι οι επεξεργαστικοί πόροι χρησιµοποιούν τεχνολογία finite state transducer, αυξάνει την απόδοσή τους όσον αφορά τον χρόνο εκτέλεσης. Πειράµατα έδειξαν ότι ένα ολοκληρωµένο σύστηµα αναγνώρισης οντοτήτων είναι ικανό να επεξεργαστεί περίπου 2.5 KB/s σε έναν Pentium IIΙ µε 256ΜΒ RAM (ανεξάρτητα από το µέγεθος του αρχείου εισόδου. Οι επεξεργαστικές απαιτήσεις είναι γραµµικές σχετικά µε το µέγεθος του κειµένου).

### **4.7 ∆ΗΜΙΟΥΡΓΙΑ ΓΛΩΣΣΙΚΩΝ ΠΟΡΩΝ**

Επείδή πολλοί αλγόριθµοι NLP χρειάζονται σώµατα (corpora) µε annotations για να «εξασκηθούν», το περιβάλλον ανάπτυξης του GATE παρέχει αρκετά εύχρηστα και εξελίξιµα εργαλεία σχετικά µε το annotation κειµένου. Για τον έλεγχο της χρησιµότητας του στην πράξη, αυτά τα εργαλεία χρησιµοποιούνται για την δηµιοθργία σωµάτων απο annotated κείµενα για τις εφαρµογές MUSE, ACE και MUMIS.

Το annotation µπορεί να γίνει χειροκίνητα απο τον χρήστη ή ηµιαυτόµατα, εφαρµόζοντας κάποιους επεξεργαστικούς πόρους πάνω στο σώµα και µετά προσθέτοντας ή αφαιρόντας καινούργια annotations χειροκίνητα. Ανάλογα µε τις πληροφορίες που χρειάζεται να γίνουν annotated, κάποια κοµµάτια του ANNIE µπορούν να χρησιµοποιηθούν ή να προσαρµοστούν για να διευκολύνουν το έργο του annotation του σώµατος. Για παράδειγµα, σε µια εργασία NLP, δηµιουργήθηκε χειροκίνητα ένας κατάλογος απο ονόματα απο τοποθεσίες του 18<sup>ου</sup> αιώνα στο Λονδίνο. Αυτός ο κατάλογος, σε συνδυασµό µε τον gazetteer του ANNIE, βοήθησε στο αυτόµατο annotation των γεωγραφικών πληροφοριών σε µια µεγάλη συλλογή απο αναφορές που προέρχονταν απο τα δικαστήρια του Λονδίνου και εκδόθηκαν τον 18<sup>0</sup> αιώνα.

Επειδή το χειροκίνητο annotation είναι µια εργασία δύσκολη και µπορούν πολύ εύκολα να γίνουν λάθη, το GATE στοχεύει στο να κάνει την διαδικασία εύχρηστη και ταυτόχρονα και ευέλικτη. Για να προσθέσει ο χρήστης καινούργιο annotation, απλά θα πρέπει να επιλέξει το κείµενο µε το ποντίκι και µετά να κάνει click στον επιθυµητο τύπο annotation, ο οποίος φαίνεται στην λίστα των τύπων annotations στην δεξιά πλευρά τις

επιφάνειας εργασίας του γραφικού περιβάλλοντος του GATE (Σχήµα 3.1). Οστόσω, άν ο επιθυµητός τύπος annotation δε βρίσκεται εκεί ή ο χρήστης επιθυµεί να ενσωµατόσει πιο λεπτοµερείς πληροφορίες στο annotation (και όχι µόνο το όνοµά του), τότε µπορεί να χρησιµοποιηθεί ένας διάλογος επεξεργασίας annotation.

### **4.8 ΕΚΤΙΜΗΣΗ ΑΠΟ∆ΟΣΗΣ**

Ένα πολύ σηµαντικό κοµµάτι κάθε εφαρµογης text engineering είναι και η εκτίµηση της απόδησης της, και κάθε περιβάλλον ανάπτυξης αυτού του τοµέα δε θα ήταν ολοκληρωµένο αν δεν παρείχε µηχανισµούς για την µέτρηση της σε διάφορες περιπτώσεις ελέγχου. Το GATE παρέχει δυο τέτοιους µηχανισµούς : Ένα εργαλείο εκτίµησης (AnnottationDiff) το οποίο παρέχει αυτόµατη µέτρηση απόδοσης και οπτικοποίηση των αποτελεσµάτων, και ένα εργαλείο συγκριτικής αξιολόγησης (benchmarking) το οποίο επιτρέπει την παρακολούθηση της προόδου του συστήµατος και τον διευκολύνει τον έλεγχο µε οπισθοδρόµηση.

### **4.8.1 ΤΟ ΕΡΓΑΛΕΙΟ ANNOTATIONDIFF**

Το εργαλείο AnnotationDiff συγκρίνει δυο οµάδες απο annotations, µε απώτερο στόχο είτε να συγκρίνει ένα κείµενο το οποίο έχει γίνει αυτόµατα annotated (µέσα απο το σύστηµα) µε το ίδιο κείµενο αλλά χρησιµοποιώντας «χειροκίνητο» annotation, είτε να συγκρίνει την έξοδο δυο διαφορετικών συστηµάτων αυτόµατου annotation (ή δυο διαφορετικών παραλλαγών του ίδιου συστήµατος). Για κάθε τύπο annotation, δηµιουργούνται στατιστικά όσον αφορά την ακρίβεια, την ανάκληση, το F-measure και τα ψευδή θετικά.

Ο viewer του AnnotationDIff δείχνει τις δυο οµάδες από annotations, έχοντας το καθένα διαφορετικά χρώµατα (παρόµοια µε τα «οπτικά diff» MKS Toolkit και TkDiff). Τα annotations στην κύρια οµάδα (key set) µπορούν να έχουν δυο πιθανά χρώµατα ανάλογα µε την κατάστασή τους : λευκό για annotations που έχουν ένα συµβατό (ή µερικώς συµβατό) annotations στην απέναντι οµάδα, ή πορτοκαλί αν δεν υπάρχει αντίστοιχο. Τα annotations στην απέναντι οµάδα (response set) έχουν τρια πιθανά χρώµατα. Πράσινο αν είναι συµβατά µε τα αντίστοιχα της κύριας οµάδας, µπλέ αν είναι µερικώς συµβατά και κόκκινο αν είναι ασύµβατα.

| Ausotation Type                          | <b>Precision</b>                                                                                                    | Rocal                                                                             | <b>Avec 030 page</b>                                                                                                    |
|------------------------------------------|----------------------------------------------------------------------------------------------------|-----------------------------------------------------------------------------------|----------------------------------------------------------------------------------------------------|
| Annatados type<br>Organization           | to<br>Frequency increase any<br>human-minked from D.75 to<br>$10 - 1$                                                   | 0.75<br><b>Gacal increase on</b><br>hiutean-marked from 11.37.5 to<br><b>D.75</b> | <b>MISSING</b><br>ANNOTATIONS In the<br>automatic texts. ABC:<br>[2019.2052]<br><b>SPURIOUS</b><br>ANNOTATIONS in the<br>subsmatic texts:<br><b>PARTIALLY CORRECT</b><br><b>ANNOTATIONS In the</b><br>sudprovide insets: |
| Annataban aypa.<br>Percer.               | 0.94444444444444<br><b>Technology</b> (NCNester GB)<br>murrain-marked from<br>0.8947388421052832.66<br>1944444444444444 | 0.9444444444444444                                                                |                                                                                                    |
| Annetation type:<br><b>cop</b> a section | to                                                                                                    | H, D<br>Recall increase on<br>human marked from<br>0.6571426571428571-to 1.8      |                                                                                                    |

*Σχήµα* **4.3 :** *Τµήµα αποτελεσµάτων απο το εργαλείο συγκριτικής αξιολόγησης*

### **4.8.1 ΤΟ ΕΡΓΑΛΕΙΟ ΣΥΓΚΡΙΤΙΚΗΣ ΑΞΙΟΛΟΓΗΣΗΣ**

Το εργαλείο συγκριτικής αξιολόγησης (benchmarking) του GATE διαφέρει απο το AnnotationDiff µε την έννοια ότι µε το συγκεκριµένο εργαλείο, η εκτίµηση µπορεί να εκτελεστεί πάνω σε ένα ολόκληρο corpus αντί για ένα µόνο έγγραφο. Επίσης, η απόδοση του συστήµατος µπορεί να µετρηθεί και στην πάροδο του χρόνου.

Το εργαλείο χρειάζεται ένα καθαρό corpus (χωρίς annotations) και ένα ακόµα corpus µε annotations (reference set). Σε πρώτη φάση, το εργαλείο εκτελείται σε generation mode µε σκοπό να παραχτεί ένα σύνολο κειµένων τα οποία έχουν γίνει annotated απο το σύστηµα. Αυτά τα κείµενα αποθηκεύονται για µελλοντική χρήση. Έπειτα, το εργαλείο µπορεί να εκτελεστεί µε τρεις τρόπους :

- Σύγκριση του annotated set µε το reference set
- Σύγκριση του annotated set µε ένα άλλο set που παράγεται απο µια πιο πρόσφατη έκδοση των επεξεργαστικών πόρων του συστήµατος (latest set)
- Σύγκριση του latest set µε το reference set

 Στην κάθε περίπτωση, θα παραχθούν στατιστικά σχετικά µε την απόδοση κάθε κειµένου στο set, και γενικά στατιστικά για ολόκληρο το set σε σύγκριση µε το

reference set. Το annotated set μπορεί να ανανεωθεί κάθε στιγμή αν ξαναεκτελέσουμε το εργαλείο σε generation mode, όπου για κάθε αποτέλεσµα µέτρησης κάτω απο κάποιο όριο (ορισµένο απο τον χρήστη), θα µπορούµε να δούµε στην οθόνη τα annotations που δεν συµφωνούνε (και το κείµενο στο οποίο δείχνουν). Η έξοδος του εργαλείου γράφεται σε ένα αρχείο HTML, σε πίνακα, όπως φαίνεται στο σχήµα 3.3.

Οι σύγχρονες εκτιµήσεις για το σύστηµα MUSE Language Engineering παράγουν µέσες τιµές 90-95% σε θέµατα ακρίβειας και ανάκλησης, σε µια γκάµα διαφορετικών τύπων κειµένου (κείµενο απο αναγνώριση φωνής, email κλπ.) Το προεπιλεγµένο σύστηµα στο ANNIE παράγει 80-90% ακρίβεια και ανάκληση σε ειδησεογραφικά κείµενα. Αυτή η τιµή είναι χαµηλότερη στο σύστηµα MUSE, επειδή οι πόροι δεν έχουν προσαρµοστεί σε έναν συγκεκριµένο τύπο κειµένου ή annotation, αλλά προσαρµόζονται κατα βούληση ανάλογα µε τις εκάστοτε ανάγκες.

# **KΕΦΑΛΑΙΟ 5 GATE DEVELOPER**

To GATE Developer είναι το γραφικό περιβάλλον χρήστη (GUI) του GATE. Είναι ανάλογο µε συστήµατα όπως το mathematica για µαθηµατικούς, ή το eclipse για προγραµµατιστές Java, αφού παρέχει ένα εύχρηστο γραφικό περιβάλλον για την ανάπτυξη και την έρευνα λογισµικού επεξεργασίας γλώσσας. Εκτός απο αυτόνοµη χρήση, µπορεί να συνδυαστεί εύκολα και αποδοτικά και µε το GATE Embedded (Το API του GATE µε τη χρήση του οποίου µπορούν κάποια κοµµάτια του να χρησιµοποιηθούν µέσα σε ανεξάρτητες εφαρµογές). Για παράδειγµα, το GATE Developer µπορεί να χρησιµοποιηθεί για να δηµιουργηθούν εφαρµογές οι οποίες έπειτα µπορούν να ενσωµατωθούν µέσω του API.

Η βασική λειτουργία του GATE είναι το annotation εγγράφων. Σηµαντικά στοιχεία του είναι :

- Τα έγγραφα (documents) τα οποία θα κάνει annotate
- Τα σώµατα εγγράφων (corpora), οµάδες εγγράφων συγκεντρωµένες έτσι ώστε να εκτελούνται οµοιόµορφα οι διαδικασίες πάνω τους
- Τα annotations που δημιουργούνται πάνω στα κείμενα
- annotation types όπως όνοµα και ηµεροµηνία.
- annotation sets δηλαδή ομάδες απο annotations
- processing resources τα οποία επεξεργάζονται και δημιουργούν annotations
- applications, που αποτελούνται απο µια σειρά processing resources που εφαρµόζονται σε ένα κείµενο ή ένα corpus.

Το τελικό αποτέλεσµα µιας διαδικασίας τέτοιου τύπου ποικίλει. Στις περισσότερες περιπτώσεις, η έξοδος είναι στη µορφή ενός annotated κειµένου ή ενός corpus.

### **5.1 ΤΟ ΜΑΙΝ WINDOW ΤΟΥ GATE**

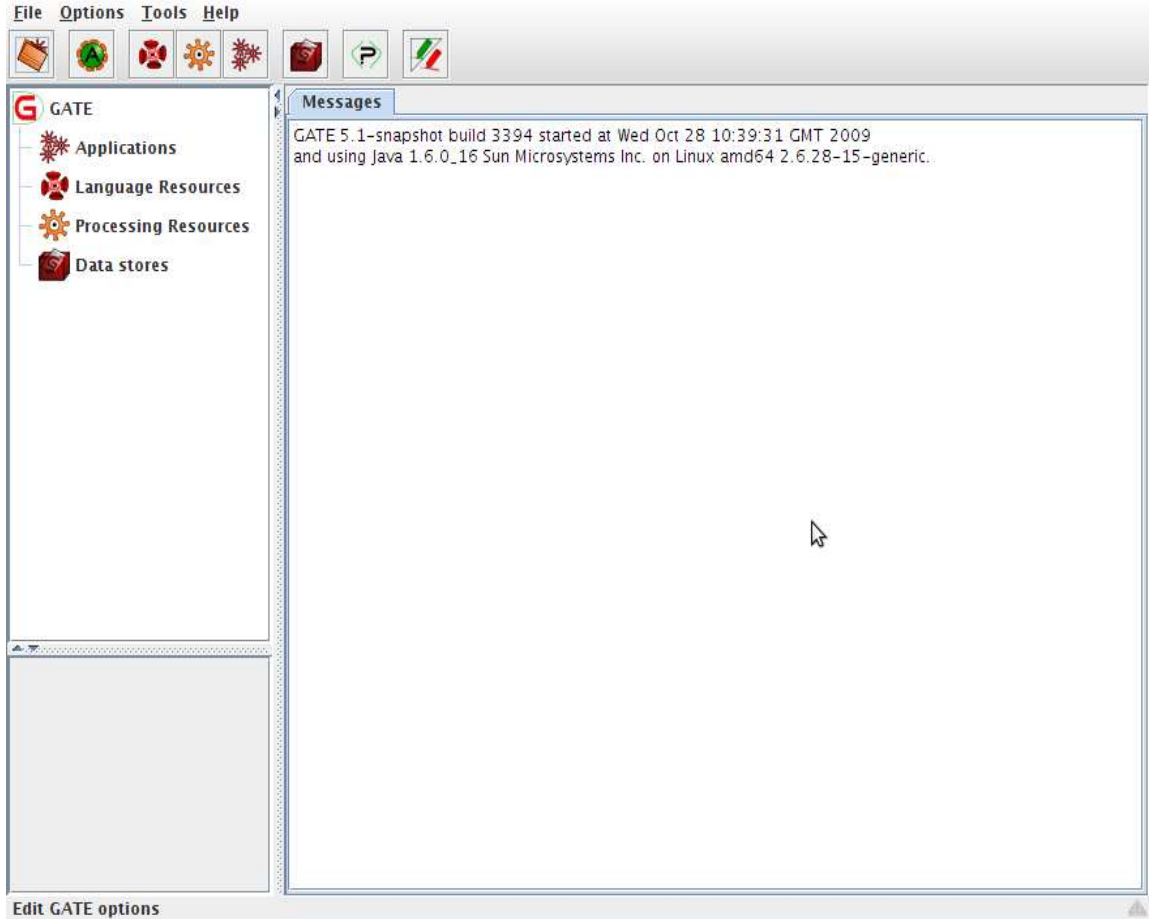

*Σχήµα* **5.1 :** *Το* **main window** *του* **GATE Developer** 

Το πρώτο παράθυρο που βλέπουµε όταν εκτελούµε το GATE είναι το main window. Υπάρχουν 5 περιοχές :

- 1. Στην κορυφή, τα menu bars και toolbars µε τα menu "File", "Options", "Tools" και "Help" και τα εικονίδια για τις σηµαντικότερες εντολές.
- 2. Στην αριστερή πλευρά, ένα δέντρο (resource tree) που ξεκινάτει απο το "GATE" και περιέχει τους πόρους του προγράµµατος.
- 3. Στην κάτω αριστερή πλευρά ένα ορθογώνιο (small resource viewer)
- 4. Στο κέντρο είναι ο main resource viewer, που περιέχει tabs µε τα ανοιχτά resources και το tab "Messages".
- 5. Στην κάτω µεριά της οθόνης, ένα messages bar.

To resource tree και το resource viewer συνεργάζονται έτσι ώστε να παρέχουν στο πρόγραµµα τη δυνατότητα οπτικοποίησης των resources µε διάφορους τρόπους.

∆ιαλέγοντας tab, µπορούν να εµφανιστούν διαφορετικές πληροφορίες στο main viewer. Αν υπάρχει κάποιο σφάλµα, το messages tab θα αλλάξει χρώµα σε κόκκινο, και σε κάποιες περιπτώσεις θα υπάρξει και pop-up error message. Επίσης υπάρχει η δυνατότητα απο το menu Options να επιλέξουµε αν θέλουµε να συνδέσουµε την επιλογή στο resource tree µε το τί εµφανίζεται στο main view.

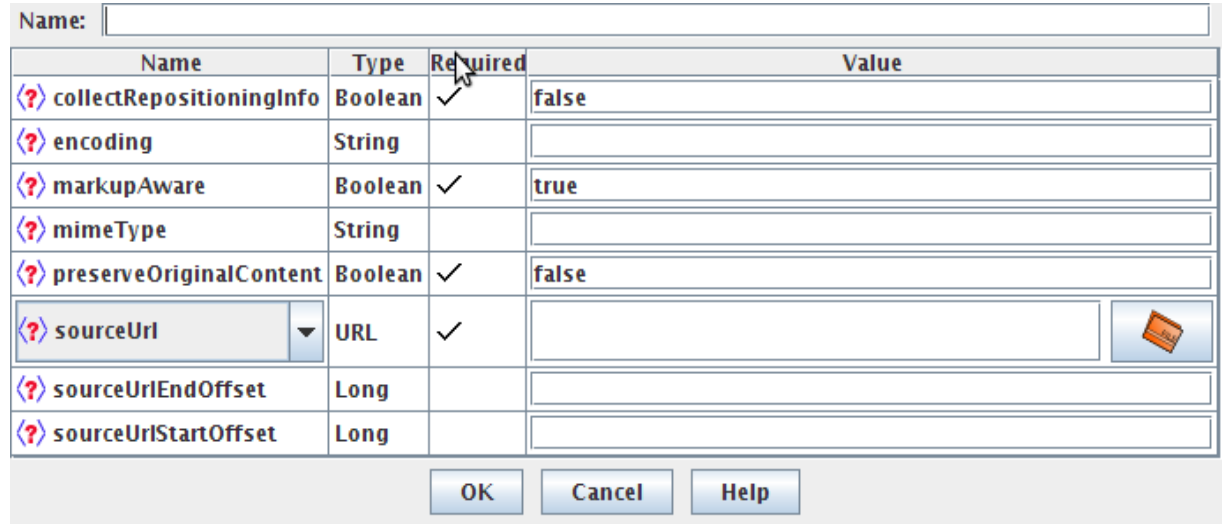

### **5.2 ΦΟΡΤΩΣΗ ΕΓΓΡΑΦΩΝ**

*Σχήµα* **5.2 :** *∆ηµιουργώντας ένα καινούργιο* **document** 

Με δεξί κλίκ στο «language resources» sto resource tree και επιλογή New > GATE Document , ανοίγει το παράθυρο "Parameters for the new GATE Document", όπως φαίνεται στο σχήµα 5.2 . Στο παράθυρο αυτό µπορούµε να παραµετροποιήσουµε το έγγραφο GATE που θέλουµε να δηµιουργήσουµε. Τα υποχρεωτικά πεδία σηµειώνονται µε tick. Αν δεν συµπληρωθεί το όνοµα του εγγράφου, θα δωθεί ένα προεπιλεγµένο. Στο sourceURL συµπληρώνουµε το URL της πηγής του εγγράφου. Για παράδειγµα µπορούµε να δώσουµε ένα URL ιστοσελίδας ή ένα path ενός αρχείου κειµένου ή XML αποθηκευµένο στον δίσκο.

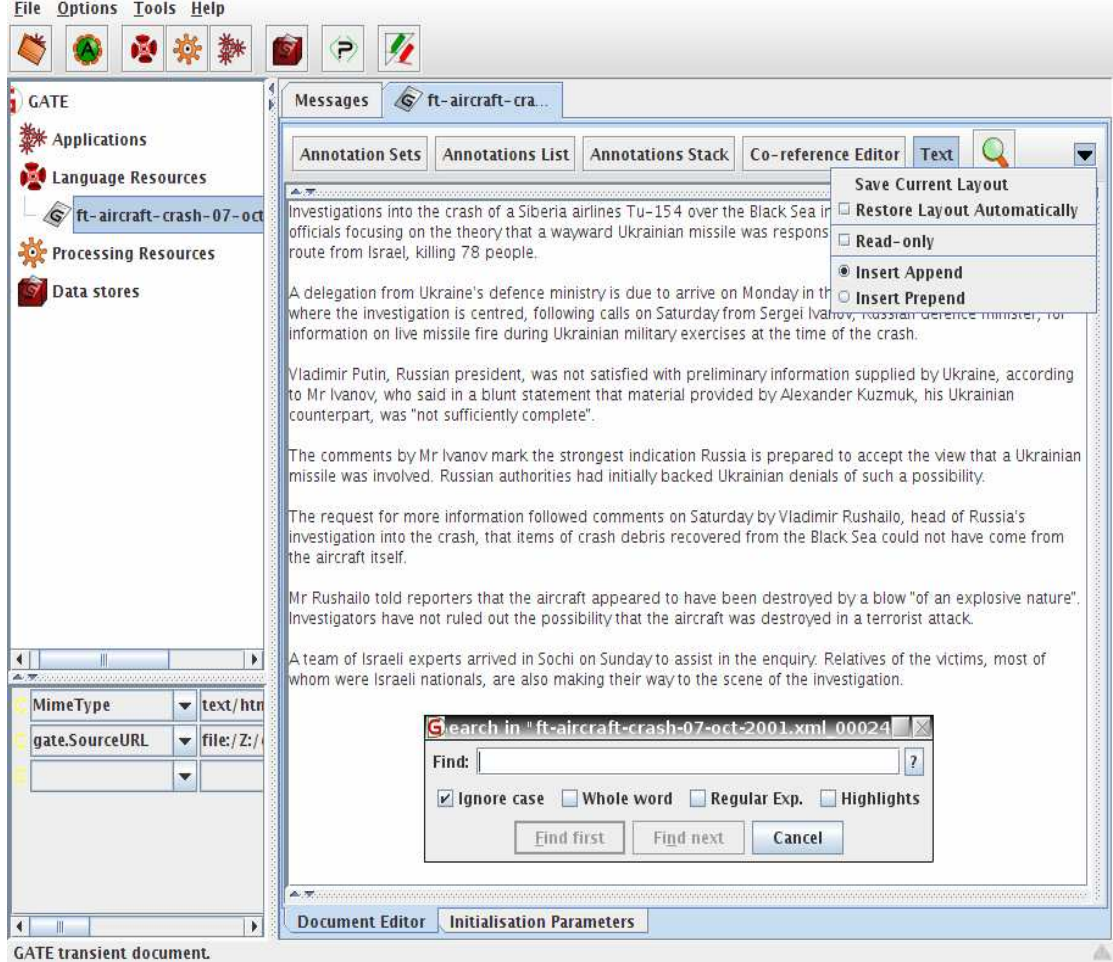

*Σχήµα* **5.3 :** *Ο επεξεργαστής εγγράφου*

Ο επεξεργαστής εγγάφου βρίσκεται στο κεντρικό παράθυρο του GATE Developer, και εμφανίζεται με διπλό κλικ στο έγγραφο στο resource tree. Αποτελείται από το panel στην κορυφή, το οποίο διαχειρίζεται κάποιες διαφορετικές όψεις και το search box. Αρχικά, ο χρήστης βλέπει µόνο το κείµενο του εγγράφου, όπως φαίνεται στο σχήµα 5.3. Αν ενεργοποιήσουµε τις επιλογές «Annotation Sets» και «Annotations List», µπορούµε να δούµε στα δεξιά µας τα annotation sets και στο κάτω µέρος του editor την λίστα των annotations, παροµοίως µε το σχήµα 5.4. Στο κάτω µέρος αντί για την λίστα θα µπορούσε να υπάρχει και το Annotation Stack, και στα δεξιά αντί για τα sets, ο co-reference editor. Επίσης υπάρχει η δυνατότητα save και load layout και κάποιες άλλες επιλογές στο τρίγωνο πάνω δεξιά.

Όταν φορτώνεται ένα έγγραφο, υπάρχει η δυνατότητα επεξεργασίας του κειµένου του. Παρέχονται οι κλασσικές εντολές copy, paste, cut και τα keyboard shortcuts ανάλογα µε το λειτοθργικό σύστηµα. Το εικονίδιο του µεγεθυντικού φακού ενεργοποιεί την λειτουργία αναζήτησης. Για να µην εµφανίζονται συνέχεια παράθυρα µε πληροφορίες απο annotations κάθε φορά που επιλέγεται κείµενο, ο χρήστις πρέπει να έχει πατηµένο και το CTRL. Εναλλακτικά, αν κλείσει το annotation sets view, το έγγραφο χάνει τα highlights του.

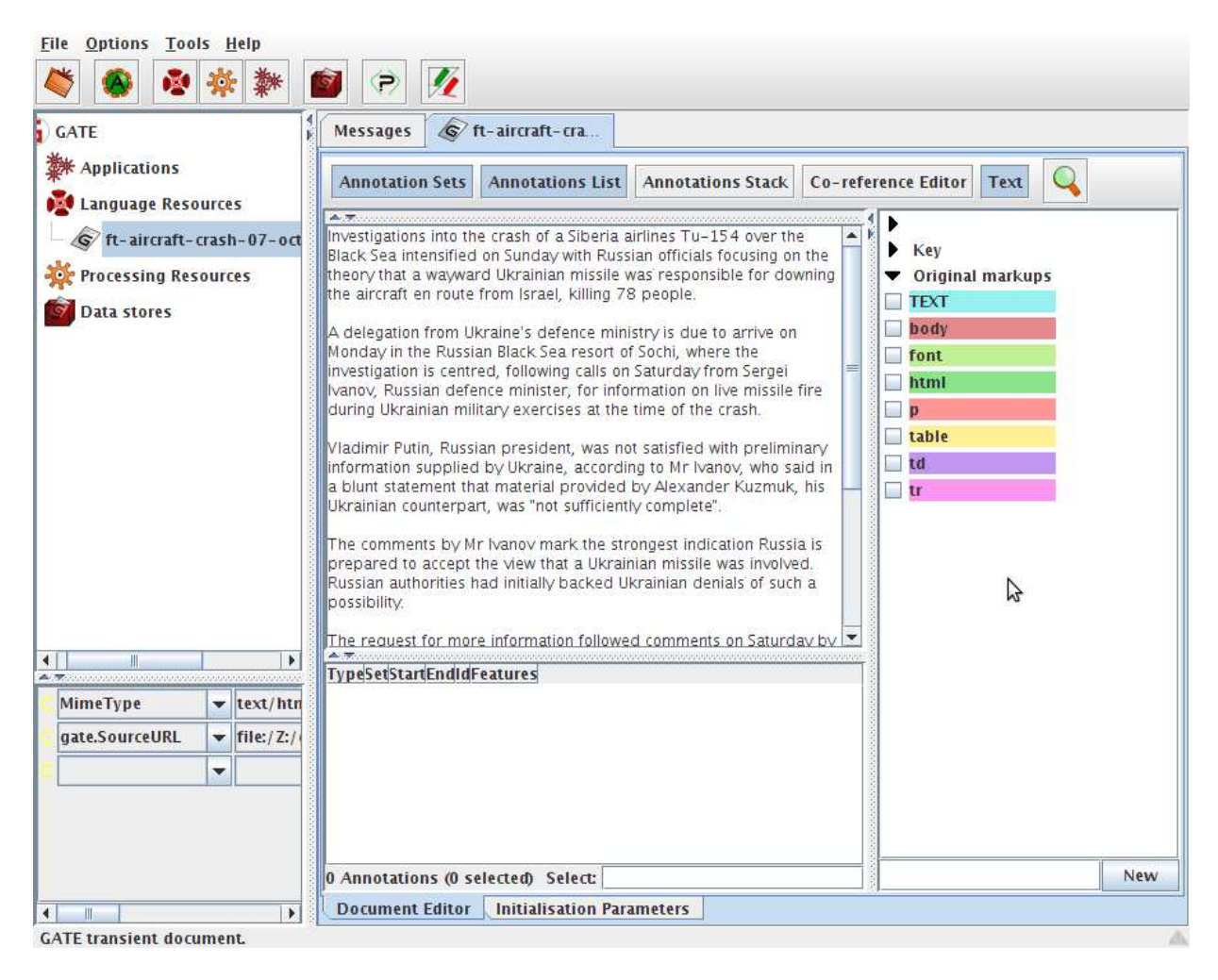

*Σχήµα* **5.4 :** *Ο* **document editor** *µε* **annotation sets** *και* **annotation list.** 

### **5.3 ∆ΗΜΙΟΥΡΓΙΑ ΚΑΙ ΕΠΕΞΕΡΓΑΣΙΑ CORPORA**

Παροµοίως µε την δηµιουργία εγγράφων, υπάρχει και η δυνατότητα δηµιουργίας corpora. Με δεξί κλικ στο Language resources > New > GATE Corpus, εµφανίζεται ένα

πλαίσιο διαλόγου, στο οποίο ο χρήστης µπορεί να δώσει ένα όνοµα για το corpus (αν αφεθεί κενό, θα δωθεί ένα default όνοµα). Επίσης µπορεί να προσθέσει έγγραφα στο corpus, τα οποία έγγραφα όµως θα πρέπει ήδη να είναι φορτωµένα στο GATE.

Με διπλό κλικ στο corpus στο resource view, εµφανίζεται ο επεξεργαστής του (corpus editor) όπως βλέπουµε στο σχήµα 4.5. Στο κεντρικό παράθυρο υπάρχει ένας κατάλογος των εγγράφων που είναι µέσα στο corpus.

Στο πάνω αριστερά µέρος του corpus editor, υπάρχουν κουµπιά µε τα σύµβολα σύν και πλήν. Αυτά επιτρέπουν στον χρήστη να προσθέσει ή να αφαιρέσει έγγραφα από το corpus.

Τα κουµπία που δείχνουν πάνω και κάτω, επιτρέπουν την επαναδιοργάνωση των εγγράφων στο corpus. Το κουµπί στα δεξιά, ανοίγει το έγγραφο στον document editor.

Στο κάτω µέρος, εκτός απο το corpus editor tab που απεικονίζεται, υπάρχουν τα tabs «Initialization Parameters» και «Corpus Quality Assurance». Με κλικ στο πρώτο, βλέπουµε τους παραµέτρους της αρχικοποίησης του συγκεκριµένου corpus. Στο δεύτερο βλέπουµε κάποιες µετρήσεις που υπολογίζονται (Agreement measures) σχετικά µε το corpus.

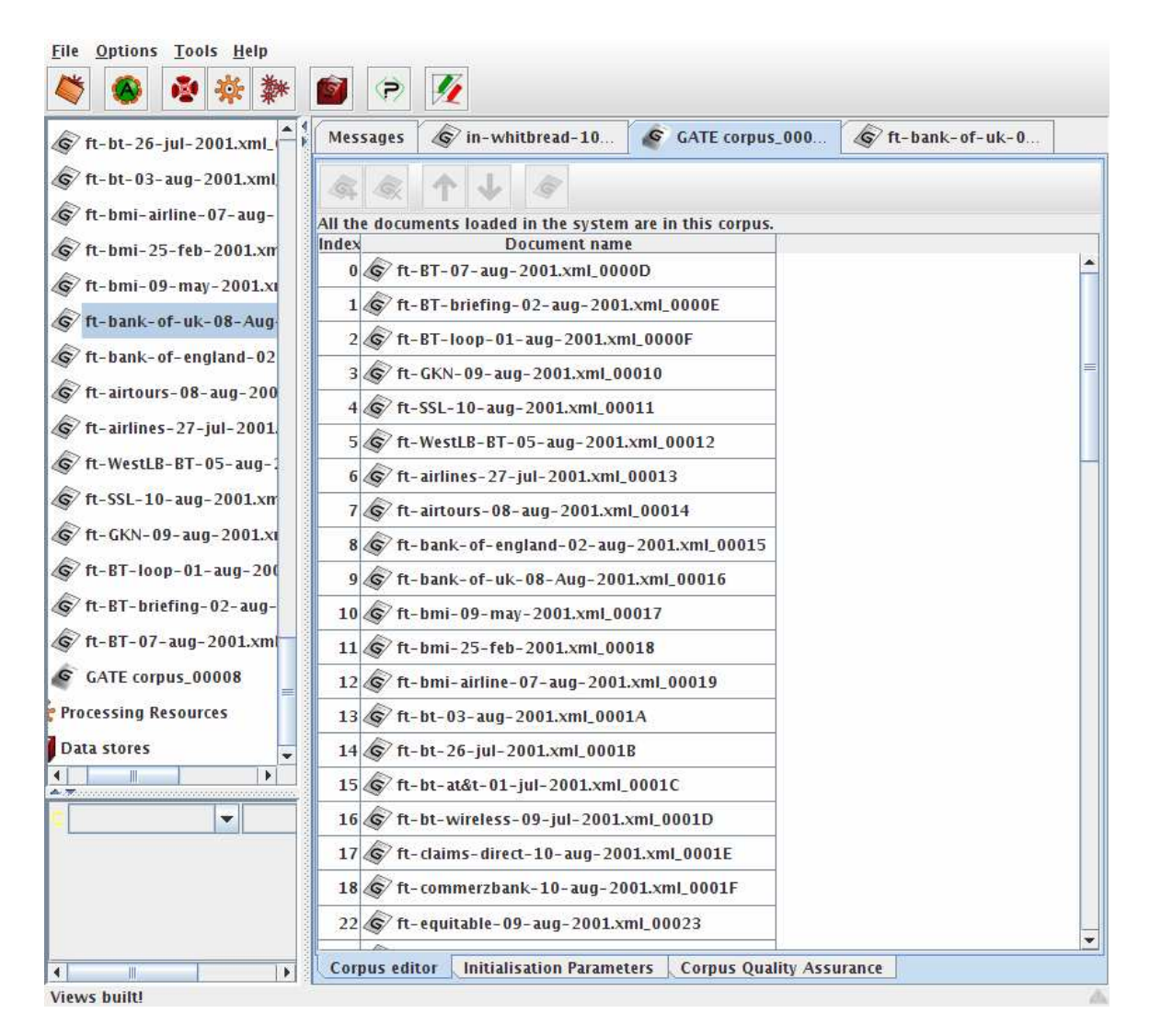

*Σχήµα* **5.5 :** *Ο* **document editor** *µε* **annotation sets** *και* **annotation list.** 

### **5.4 ΕΠΕΞΕΡΓΑΣΙΑ ANNOTATIONS**

Εκτός απο την αυτόµατη δηµιουργία annotations η οποία πετυχαίνεται µε την χρήση processing resources στο GATE, υπάρχει και η δυνατότητα χειροκίνητης δηµιουργίας και επεξεργασίας τους, είτε τελείως χειροκίνητα απο τον χρήστη είτε ηµιαυτόµατα, τρέχοντας µια εφαρµογή πάνω απο το corpus και έπειτα διορθώνοντας τα annotations και προσθέτοντας καινούργια χειροκίνητα.

### **5.4.1 ΤΟ ANNOTATION SETS VIEW**

Τα annotation sets εµφανίζονται µε δεξί κλικ στο κουµπί "annotation Sets" στην κορυφή του επεξεργαστή εγγράφου, ή µε το κουµπί F3. Θα εµφανιστεί ο annotation sets viewer, µέσω του οποίου εµφανίζονται τα διαθέσιµα annotation sets και οι αντίστοιχοι τύποι annotation.

Το annotation sets view εµφανίζεται στο αριστερό µέρος του επεξεργαστή εγγράφου. Η µορφή του είναι δενδροειδής µε µια ρίζα για κάθε annotation set. Το πρώτο annotation set στη λίστα είναι πάντα ανώνυµο (το default annotation set). Στο σχήµα 5.4 φαίνεται σαν ένα drop-down arrow χωρίς όνοµα δίπλα του. Άλλα annotation Sets που βλέπουµε στο 5.4 είναι το "Key" και το "Original Markups". Επειδή το πρωτότυπο κείµενο είναι της µορφής ΧML, η αυθεντική περιγραφή (markup) XML του εγγράφου διατηρείται µε µορφή annotation set, το οποίο έχει επεκταθεί και περιέχει επίσης annotations τύπου "TEXT", "body", "font", "html", "p", "table", "td" kai "tr".

 Με το τσεκάρισµα του checkbox δίπλα στο annotation, εµφανίζονται χρωµατισµένα (highlighted) στο main window όλα τα κοµµάτια του κειµένου στα οποία εµφανίζεται το συγκεκριµένο annotation. Υπάρχει επίσης δυνατότητα διαγραφής ενός τύπου annotation µε το delete ή αλλαγή χρώµατος µε το Enter. Όλες αυτές οι διεργασίες εµφανίζονται και σε ένα context menu me δεξί κλικ σε έναν τύπο annotation ή ένα annotation set.

Αν υπάρχουν annotations στο έγγραφο, µε δεξί κλικ ή απλα µε hover του δείκτη του mouse πάνω σε ένα annotation, εµφανίζεται η λίστα των annotations τα οποία σχετίζονται µε το συγκεκριµένο κοµµάτι κειµένου, απο τα οποία επιλέγοντας ένα εµφανίζεται ο annotation editor (Σχήµα 5.6). Αν υπάρχει µόνο ένα, τότε ο editor εµφανίζεται απευθείας.

|                             |          | ∣▶ |                |  |  |
|-----------------------------|----------|----|----------------|--|--|
| Reference                   |          |    |                |  |  |
| id                          |          |    | $\parallel$ 12 |  |  |
|                             | multiple |    | <b>false</b>   |  |  |
| type                        |          |    | Figure         |  |  |
|                             |          |    |                |  |  |
| Open Search & Annotate tool |          |    |                |  |  |

*Σχήµα* **5.6 :** *Ο* **Annotation Editor.** 

### **5.4.2 ΤΟ ANNOTATION LIST VIEW**

To annotation list view εµφανίζεται κάτω απο το main text µε κλικ στο κουµπι "annotation list" ή πατώντας το F4. Περιέχει τα annotations που επιλέχθηκαν απο τα Annotation Sets. Υπάρχει δυνατότητα αλφαβητικής ταξινόμησης για κάθε στήλη, με κλικ στο όνοµα της στήλης. Με δεξί κλικ στο όνοµα, η στήλη κρύβεται.

#### **5.4.3 ΤΟ ANNOTATION STACK VIEW**

Το view αυτό δείχνει τα annotations µαζί µε κάποιο context πρίν και µετά το επιλεγµένο γράµµα του κέρσορα. Έτσι, ο χρήστης µπορεί να την ελέγξει απλά µε κίνηση του κέρσορα. Με τα πλήκτρα δεξί και αριστερό βέλος, η όψη µετακινείται ανα γράµµα και µε ctrl+δεξιά ή αριστερά µετακινείται ανα λέξη. Με το πάνω και κάτω αλλάζει η γραµµή.

Οι τύποι annotation που φαίνονται είναι ανάλογοι µε τις επιλογές που έχουν γίνει στο annotation sets view. Με δεξί κλικ σε οποιοδήποτε annotation στο annotation stack υπάρχει η επιλογή για επεξεργασία του annotation.

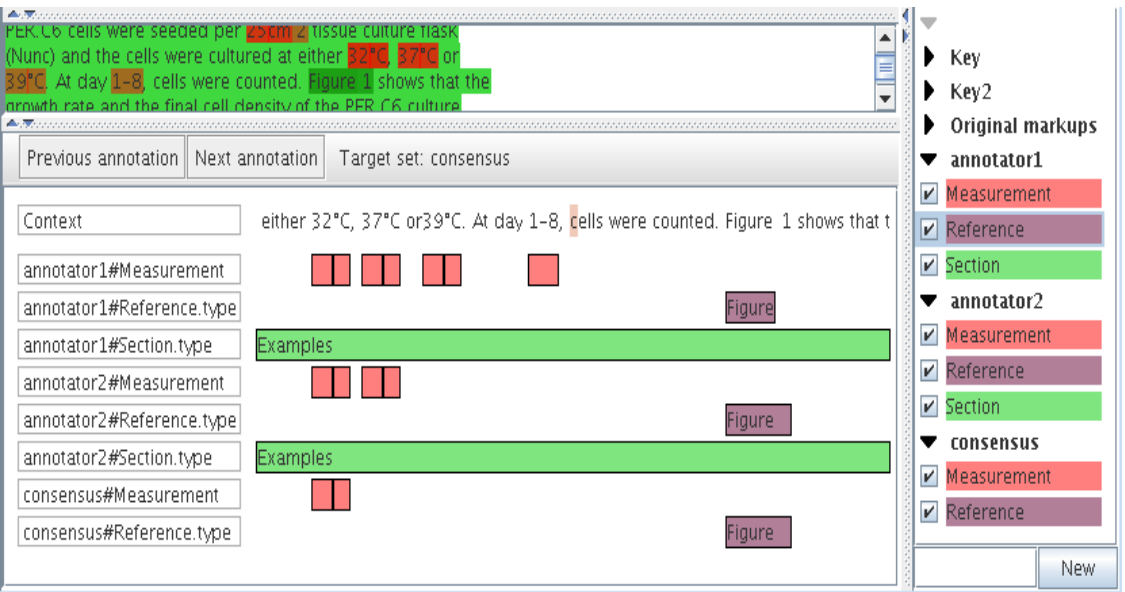

**Σχήµα 5.7 Τo annotation Stack View**

### **5.4.4 ∆ΗΜΙΟΥΡΓΙΑ ANNOTATIONS**

Για χειροκίνητη δηµιουργία annotations, ο χρήστης επιλέγει το κείµενο το οποίο θέλει να γίνει annotated, και αφήνει (hover) το ποντίκι πάνω του ή χρησιµοποιεί το συνδυασµό ctrl+E. Θα εµφανιστεί ένα παράθυρο popup, µε τη βοήθεια του οποίου δηµιουργείται ένα καινούργιο annotation, όπως φαίνεται και στην εικόνα 5.8 :

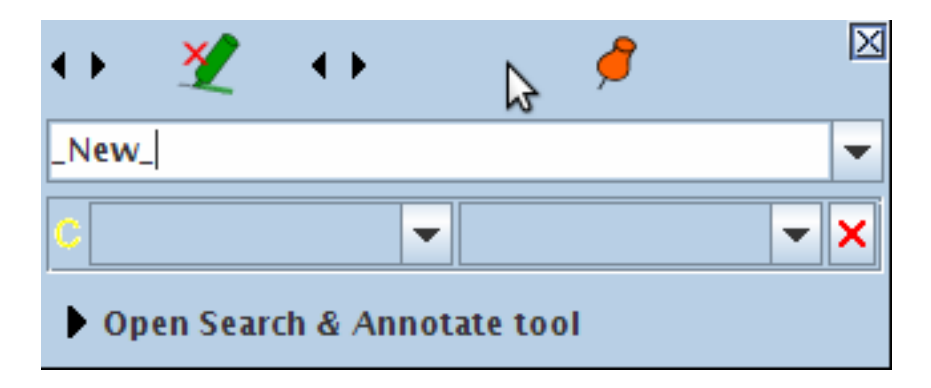

**Σχήµα 5.8 : ∆ηµιουργόντας ένα καινούργιο annotation** 

Ο προεπιλεγµένος τύπος του annotation, θα είναι ο ίδιος µε τον αντίστοιχο του τελευταίου annotation που έχει δηµιουργηθεί, εκτός αν δεν ισχύει αυτή η περίπτωση, οπότε θα είναι τύπου "\_New\_". Μπορεί να χρησιµοποιηθεί οποιοδήποτε όνοµα annotation στο text box. Από τα drop down menus κάτω απο το όνοµα προστίθενται και αφαιρούνται χαρακτηριστικά (features) και οι αντίστοιχες τιµές τους.

Η διαγραφή ενός annotation επιτυγχάνεται πατώντας το κόκκινο κουµπί Χ στην κορυφή του popup window. Επίσης το εικονίδιο της πινέζας κάνει pin το παράθυρο µε σκοπό να παραµείνει εκεί που είναι. To pinning πρακτικά σηµαίνει ότι ακόµα κι αν ο χρήστης επιλέξει ένα άλλο annotation, το παράθυρο θα µείνει στο ίδιο µέρος.

Αν δηµιουργηθεί καινούργιο annotation, θα τοποθετηθεί στο annotation set το οποίο έχει επιλεχθεί (highlighted) απο τον χρήστη. Για να δηµιουργηθεί ένα καινούργιο annotation set, απλά ο χρήστης πρέπει να γράψει το όνοµα του στο κουτί κάτω από τη λίστα των annotation sets και να κάνει κλικ στο "New".

Στην εικόνα 5.9, φαίνεται η διαδικασία δηµιουργίας καινούργιου annotation µε όνοµα "Organization" για το string "EPSRC" το οποίο annotation ανήκει στο default annotation set (φαίνεται µε κενό όνοµα στο annotation set view δεξιά) και ένός feature µε όνοµα "type" και χωρίς ακόµα τιµή.

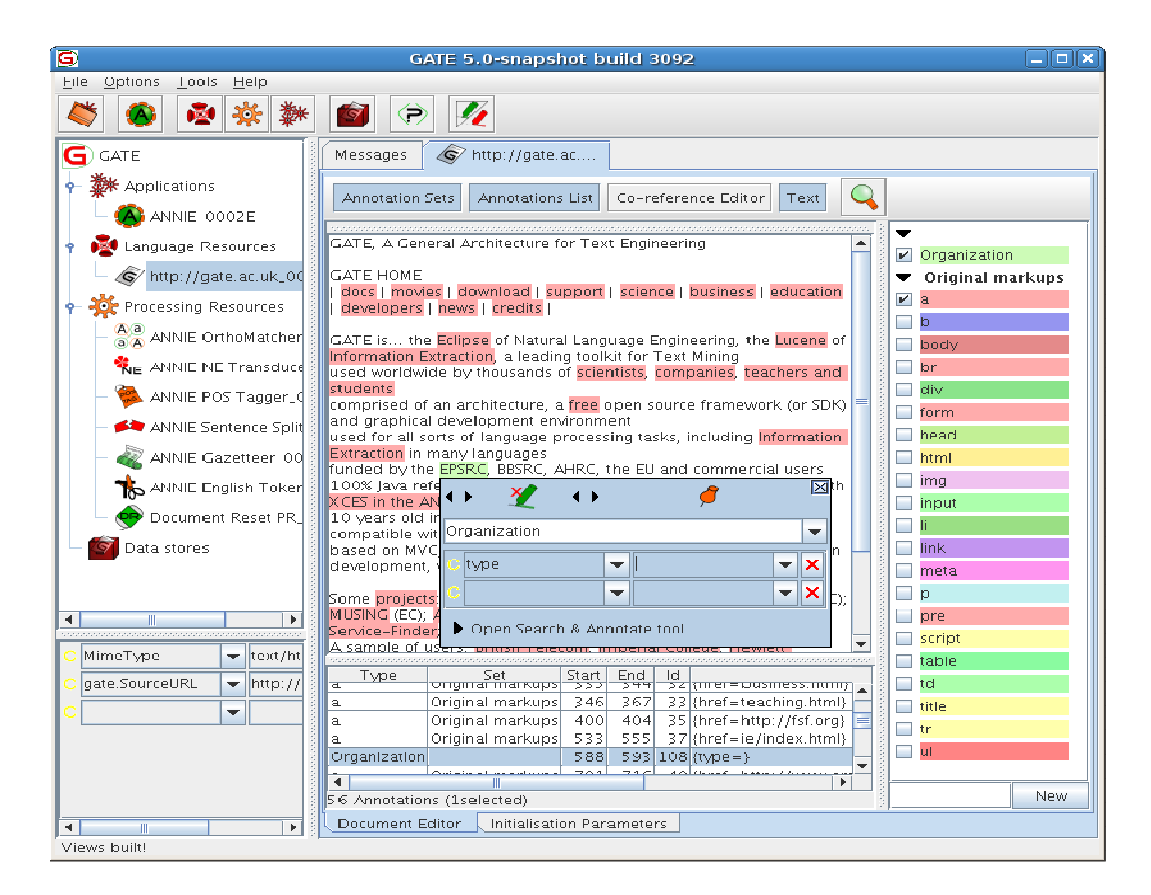

 **Σχήµα 5.9 : Προσθέτωντας το annotation "Orgaizaton" στο Default Annotation Set** 

Για αυτόµατη αναζήτηση και annotation του κειµένου, υπάρχει η επιλογή "search and annotate". Όπως βλέπουμε στο σχήμα 5.10 ο χρήστης :

- ∆ηµιουργεί ή επιλέγει ένα annotation το οποίο θα χρησιµοποιηθεί σαν µοντέλο.
- Ανοίγει το panel στο κάτω µέρος του παραθύρου annotation editor.
- Αλλάζει την πρόταση την οποία αναζητούμε αν είναι αναγκαίο.
- Με το κουµπί "First" ή το Enter διαλέγει την πρώτη πρόταση που θέλει να κάνει annotate.
- Αν η επιλογή είναι σωστή, το κουµπί "Annotate" κάνει το annotation. Αλλιώς µε το κουµπι "Next", το πόγραµµα περνάει στο επίµενο. Μετά απο κάποια "Annotate" και "Search", για τα υπόλοιπα µπορεί να χρησιµοποιήσει το κουµπί "Ann. all next"

#### Πτυχιακή εργασία του φοιτητή Φώτιου Παρασχιάκου

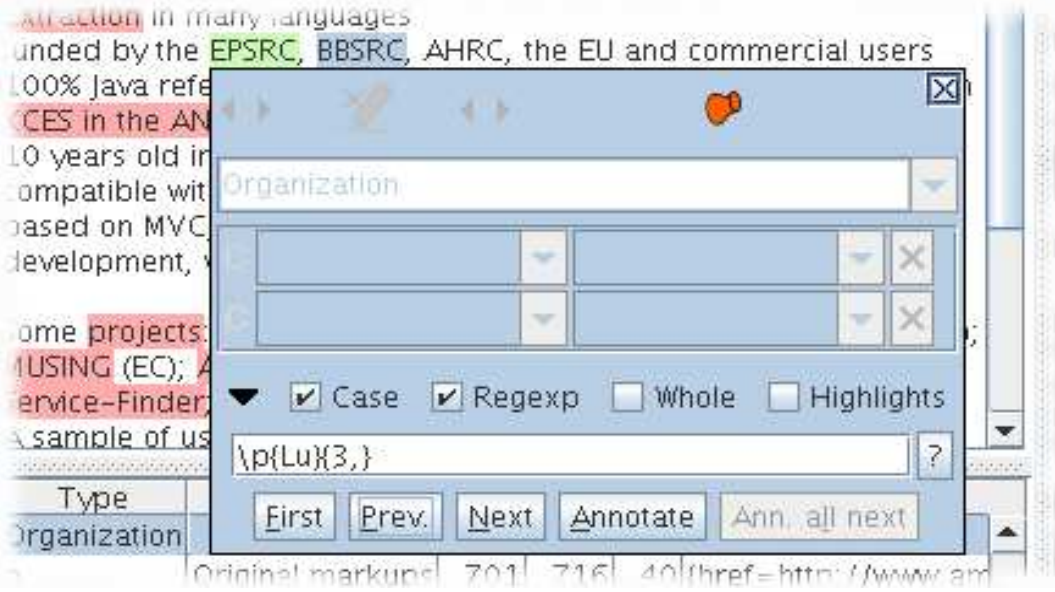

**Σχήµα 5.10 : Η διαδικασία "Search and Annotate"** 

### **5.5 ΧΡΗΣΗ CREOLE PLUGINS**

Στο GATE, τα processing resources χρησιµοποιούνται για την αυτόµατη δηµιουργία και επεξεργασία των annotations σε έγγραφα. Στην επεξεργασία των processing resources θα αναφερθεί ο τοµέας 5.6. Προαπαιτούµενο για αυτό όµως είναι η αναφορά στα CREOLE Plugins. Ο λόγος είναι ότι για να χρησιµοποιηθεί ένα οποιοδήποτε processing resource (όπως και αρκετά language resources) θα πρέπει να φορτωθεί πρώτα το CREOLE Plugin το οποίο το περιέχει.

Τα CREOLE resources περιέχονται σε CREOLE directories (φάκελοι οι οποίοι περιγράφουν τους πόρους, το java archive που περιέχει τον compiled executable κώδικα, και οι βιβλιοθήκες που χρειάζονται από τα resources.

Από την έκδοση 3 του GATE και µετά, τα CREOLE directories ονοµάζονται "CREOLE Plugins" ή απλά "Plugins". Σε προηγούµενες εκδόσεις, τα CREOLE Resources που περιέχει το GATE υπήρχαν µέσα σε ένα µονολιθικό αρχείο µε όνοµα gate.jar. Το γεγονός ότι η έκδοση 3 έχει κάθε plugin σε ξεχωριστό φάκελο επιτρέπει την εύκολη πρόσβαση στα αρχεία χωρίς να χρειάζεται ο χρήστης να κάνει unpack το αρχείο gate.jar.

Ο χρήστης µπορεί να διαχειριστεί τα CREOLE plugins µέσω του GUI τους, το οποίο ενεργοποιείται µε την επιλογή File > Manage Creole Plugins. Για κάθε plugin υπάρχουν δυο επιλογές µε τη µορφή check boxes. Η µία ("Load now") φορτώνει το

plugin στη µνήµη, και η άλλη ("Load Always") βάζει το plugin σε λίστα απο εγκατεστηµένα auto-loadable plugins. Επίσης υπάρχει και ένα κουµπί "Delete" το οποίο διαγράφει το plugin απο τη λίστα των γνωστών plugins, αλλα δεν διαγράφει και το directory του. Τα εγκατεστημένα plugins φορτώνονται αυτόματα κάθε φορά που ανοίγει το GATE. Αν ένα εγκατεστηµένο plugin σβηστεί απο τη λίστα, θα ξαναεµφανιστεί την επόµενη φορά που θα ξεκινήσει το GATE.

| Name                      | URL                                                                                                    |        | Load nowLoad alwaysDelet |                       | <b>Compound Document</b>                                          |
|---------------------------|----------------------------------------------------------------------------------------------------|--------|--------------------------|-----------------------|-------------------------------------------------------------------|
| Alignment                 | file:/home/genevieve/gate-top/externals/gate/plugins/Alignment/                                                     | П      | 0                        | $x -$                 | <b>Compound Document From Xml</b>                                 |
| ANNIE<br>S                | file:/home/genevieve/gate-top/externals/gate/plugins/ANNIE/                                                         | u      | isk.                     | ×                     | <b>Compound Document Editor</b><br><b>GATE Composite document</b> |
| <b>Annotation_Merging</b> | file:/home/genevieve/gate-top/externals/gate/plugins/Annotation_Merging/                                            | п      | E                        | X                     | <b>Alignment Editor</b><br><b>Switch Member PR</b>                |
| Copy_Annots_Between_Docs  | file:/home/genevieve/gate-top/externals/gate/plugins/Copy_Annots_Between_Docs/                                      | П      | ū                        | ×                     | <b>Delete Member PR</b>                                           |
| Gazetteer_LKB             | file:/home/genevieve/gate-top/externals/gate/plugins/Gazetteer_LKB/                                                 |        | ù.                       | X                     | <b>Combine Members PR</b><br><b>Segment Processing PR</b>         |
| Gazetteer_Ontology_Based  | file:/home/genevieve/gate-top/externals/gate/plugins/Gazetteer_Ontology_Based/                                      | П      | u                        | ×                     |                                                                   |
| Information_Retrieval     | file:/home/genevieve/gate-top/externals/gate/plugins/Information_Retrieval/                                         | $\Box$ | ū                        | X                     |                                                                   |
| Inter_Annotator_Agreement | file:/home/genevieve/gate-top/externals/gate/plugins/Inter_Annotator_Agreement/                                     | $\sim$ | b.                       | ×                     |                                                                   |
| Jape_Compiler             | file:/home/genevieve/gate-top/externals/gate/plugins/Jape_Compiler/                                                 | Π      | Ω                        | X                     |                                                                   |
|                           | Keyphrase_Extraction_Algorithm file;/home/genevieve/gate-top/externals/gate/plugins/Keyphrase_Extraction_Algorithm/ | $\sim$ | ó.                       | X                     |                                                                   |
| Lang_Arabic               | file:/home/genevieve/gate-top/externals/gate/plugins/LaNg_Arabic/                                                   | $\sim$ | B                        | X                     |                                                                   |
| Lang_Cebuano              | file:/home/genevieve/gate-top/externals/gate/plugins/Lang_Cebuano/                                                  | П      | ū                        | ×                     |                                                                   |
| Lang_Hindi                | file:/home/genevieve/gate-top/externals/gate/plugins/Lang_Hindi/                                                    | ▣      | ia.                      | ×                     |                                                                   |
| Lang_Romanian             | file:/home/genevieve/gate-top/externals/gate/plugins/Lang_Romanian/                                                 | □      | O                        | X                     |                                                                   |
| Learning                  | file:/home/genevieve/gate-top/externals/gate/plugins/Learning/                                                      | □      | b.                       | X                     |                                                                   |
| LingPipe                  | file:/home/genevieve/gate-top/externals/gate/plugins/LingPipe/                                                      | a      | b.                       | ×                     |                                                                   |
| Machine_Learning          | file:/home/genevieve/gate-top/externals/gate/plugins/Machine_Learning/                                              | п      | ū                        | X                     |                                                                   |
| Ontology                  | file:/home/genevieve/gate-top/externals/gate/plugins/Ontology/                                                      | e      | ó.                       | ×                     |                                                                   |
| Ontology_BDM_Computation  | file:/home/genevieve/gate-top/externals/gate/plugins/Ontology_BDM_Computation/                                      | ×      | B                        | X                     |                                                                   |
| Ontology_OWLIM2           | file:/home/genevieve/gate-top/externals/gate/plugins/Ontology_OWLIM2/                                               | □      | ū                        | ×                     |                                                                   |
| Ontology_Tools            | file:/home/genevieve/gate-top/externals/gate/plugins/Ontology_Tools/                                                | ш      | у.                       | X                     |                                                                   |
| <b>OpenNLP</b>            | file:/home/genevieve/gate-top/externals/gate/plugins/OpenNLP/                                                       | □      | П                        | ×                     |                                                                   |
| Parser_Minipar            | file:/home/genevieve/gate-top/externals/gate/plugins/Parser_Minipar/                                                | ш      | ы                        | $x -$                 |                                                                   |
|                           |                                                                                                    |        |                          | $\blacktriangleright$ |                                                                   |

**Σχήµα 5.11 : Κονσόλα επεξεργασίας plugins** 

Από τη στιγµή που τα plugins φορτωθούν, οι πόροι που περιέχουν θα είναι έτοιµοι για χρήση. Τις περισσότερες φορές, αυτό σηµαίνει ότι θα εµφανίζονται στο µενού "New" όταν ο χρήστης κάνει δεξί κλικ στο "Processing Resources", στο resource pane. Οστώσο, κάποια συγκεκριµένα plugins έχουν διαφορετικές λειτουργίες (Για παράδειγµα ο Schema\_Annotation\_Editor).

### **5.6 ΧΡΗΣΗ PROCCESSING RESOURCES**

Το πρώτο βήµα για την χρήση των processing resources είναι η φόρτωση των αντίστοιχων plugins. Αν το resource που απαιτείται δεν υπάρχει στη λίστα των processing resources, τότε πιθανόν να µην είναι φορτωµένο το plugin που απαιτείται. Τα resources φορτώνονται µε απο την λίστα µε τον τρόπο που προαναφέρθηκε στο προηγούµενο κεφάλαιο.

Για παράδειγµα, έστω οτι είναι φορτωµένο το Plugin "Tools". Με δεξι κλικ στο Processing resources > New, υπάρχει η δυνατότητα να δηµιουργηθούν όλα τα processing resources που παρέχει το Plugin. Αν επιλέξει ο χρήστης να δηµιουργήσει το "GATE Morphological Analyser" µε τις default παραµέτρους, ένα instance του εµφανίζεται κάτω απο το "Proccessing resources", έτοιµο για χρήση. Με διπλό κλίκ πάνω του εµφανίζονται οι παράµετροί του (σχήµα 5.12).

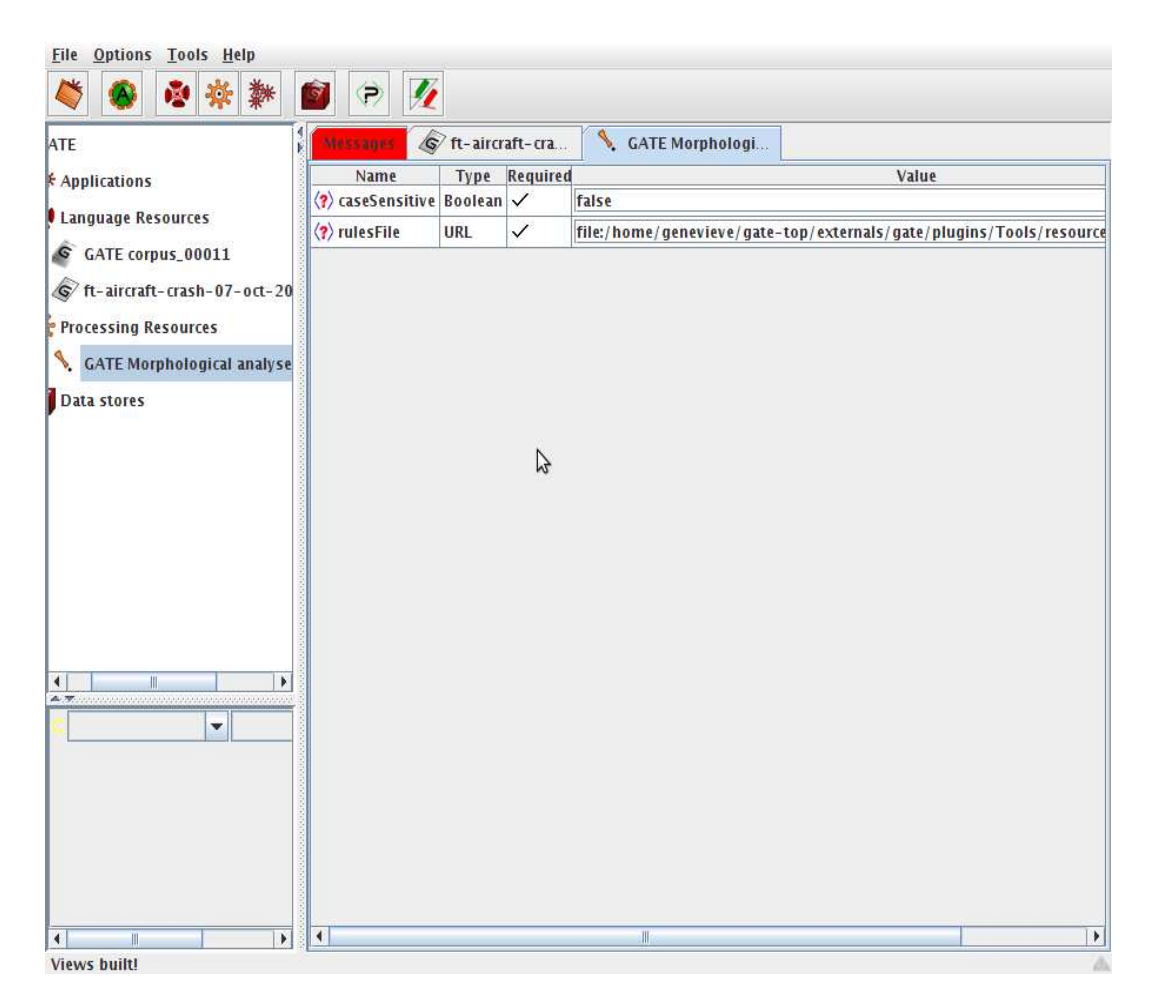

**Σχήµα 5.12 : Παράµετροι του GATE Morphological Analyser** 

### **5.7 ∆ΗΜΙΟΥΡΓΙΑ ΚΑΙ ΕΚΤΕΛΕΣΗ ΕΦΑΡΜΟΓΩΝ**

Όταν έχουν φορτωθεί όλα τα resources, µπορεί να δηµιουργηθεί µια καινούργια εφαρµογή για να εκτελεστεί στο corpus της επιλογής του χρήστη. Αυτό γίνεται µε δεκί κλικ στο "Applications" > "New" και µετά υπάρχουν οι επιλογές "Corpus pipeline" και "Pipeline". Ένα pipeline µπορεί να εκτελεστεί µόνο πάνω σε ένα έγγραφο, ενώ ένα corpus pipeline σε ένα ολόκληρο corpus.

Το επόµενο βήµα είναι ο χρήστης να κάνει διπλο κλικ στο pipeline και να επιλέξει τους πόρους που χρειάζονται για την εκτέλεση της εφαρµογής, και να µεταφέρει τα απαιτούµενα components απο την αριστερή πλευρά του main window στη δεξιά, µε διπλο κλικ πάνω τους. Επίσης σηµαντική είναι και η σειρά µε την οποία θα τοποθετηθούν τα components, η οποία αλλάζει µε το πάνω και κάτω βέλος.

Τέλος, εφ όσον οι παράµετροι του κάθε resource είναι οι σωστοί, και έχει επιλεχθεί το σωστό corpus στην περίπτωση του corpus pipeline, η εφαρµογή εκτελείται µε το κουµπί "Run".

## **ΚΕΦΑΛΑΙΟ 6**

## **RSSGATE**

Κατα τη διάρκεια της έρευνας σχετικά µε τις δυνατότητες του GATE η οποία έγινε στα πλαίσια της παρούσας εργασίας, παρουσιάστηκε η ανάγκη να προστεθούν λειτουργίες του GATE σε εξωτερικές εφαρµογές. H αιτία είναι κάποιες συγκεκριµένες αδυναµίες τις οποίες έχει το GATE Developer και το καθιστάν µη αποδοτικό σε αρκετές περιπτώσεις.

Τα δυο κυριότερα απο αυτά τα προβλήµατα είναι τα εξής :

- Το corpus το οποίο αναλύεται θα πρέπει να δηµιουργηθεί χειροκίνητα, χωρίς καµια δυνατότητα αυτοµατοποίησης, και πρέπει οι πηγές απο τις οποίες θα δηµιουργούνται τα έγγραφα να είναι στατικά αρχεία κειµένου. Έτσι, δεν υπάρχει η δυνατότητα annotation εγγράφων απο κάποια δυναµική πηγή, ή από κάποιο stream οποιουδήποτε είδους.
- ∆εν υπάρχει δυνατήτητα αυτόµατης επεξεργασίας των αποτελεσµάτων κάθε διαδικασίας ανάλυσης ενός corpus.

Έτσι, χρειάστηκε να δηµιουργηθεί ένα πρόγραµµα, το οποίο να χρησιµοποιεί το GATE Embedded για να καλύψει συγκεκριµένες ανάγκες. Αν η διαδικασία του text engineering θεωρηθεί σαν σύστηµα, αυτό ουσιαστικά που στοχεύει να παρέχει το πρόγραµµα είναι η αυτοµατοποίηση και η ευκολία στην είσοδο και στην έξοδο.

### **6.1 ∆ΟΜΗ ΤΟΥ RSSGATE**

Όπως φαίνεται και απο το σχήµα 6.1, τον ρόλο της επεξεργασίας στο σύστηµα µας τον παίζει το GATE, και συγκεκριµένα τα default processing resources του ANNIE, τα οποία είναι διαµορφωµένα σε ένα pipeline του οποίου τελικό αποτέλεσµα είναι το πλήρες annotation του κάθε εγγράφου.

Η είσοδος είναι άρθρα τα οποία το RSSGATE αυτόµατα κάνει download από τα feeds που έχει επιλέξει ο χρήστης. Φυσικά, το RSSGATE παρέχει και την δυνατότητα ανάγνωσης των feeds, οπότε µπορεί να χρησιµοποιθεί και σαν ένας αυτόνοµος RSS Reader.

Η έξοδος είναι τα ποσοτικά δεδοµένα τα οποία προκύπτουν από τις αναλύσεις των εγγράφων σε βάθος χρόνου. Επίσης, υπάρχει η δυνατήτητα εµφάνισης των annotated άρθρων µε παρόµοιο τρόπο µε το GATE Developer.

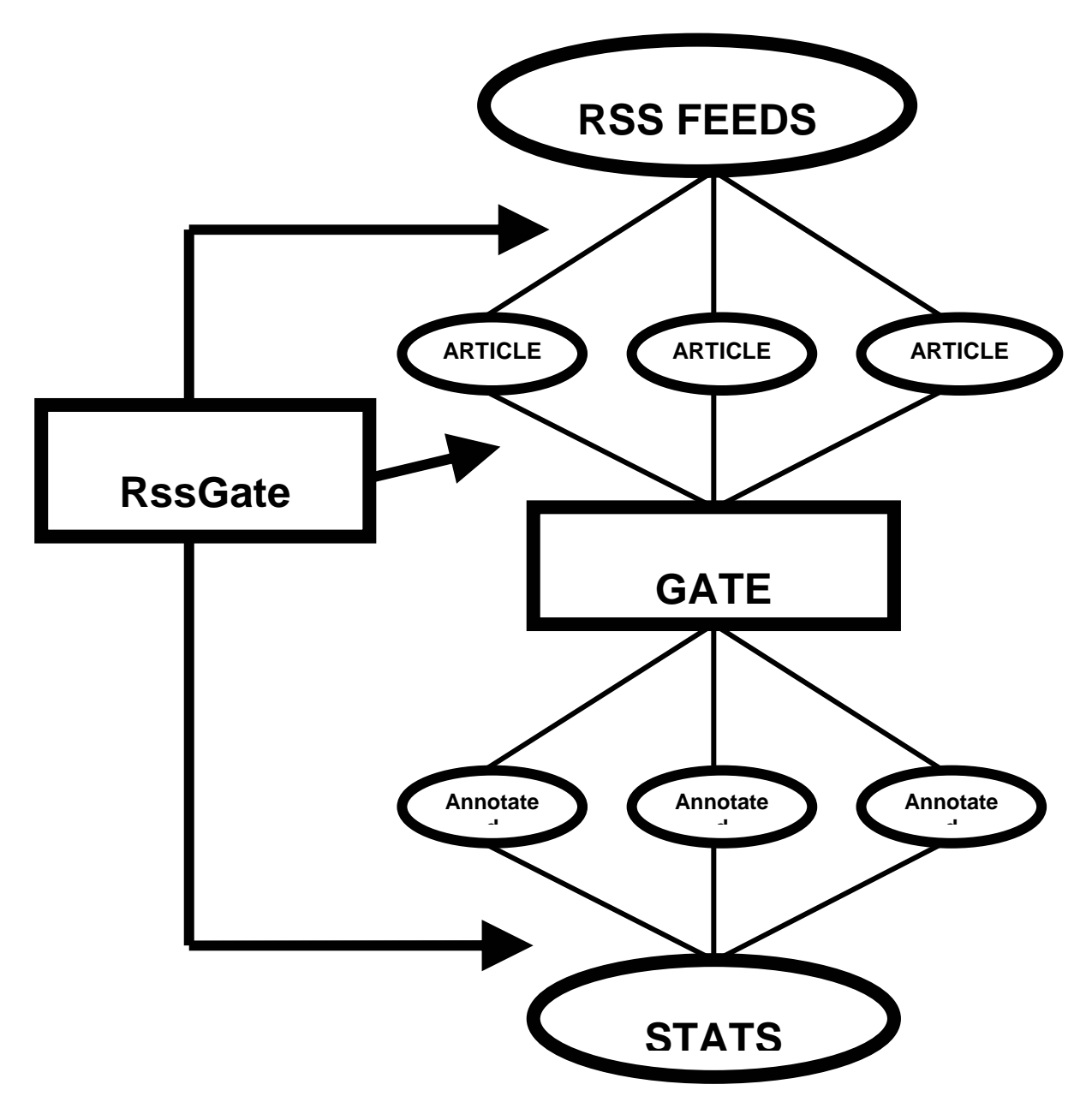

**Σχήµα 6.1 : Η διαδικασία του RssGate** 

### **6.2 ∆ΙΑ∆ΙΚΑΣΙΑ ΧΡΗΣΗΣ ΤΟΥ RSSGATE**

Βλέποντας το σχήµα 6.1, µπορούµε να συµπεράνουµε ότι η τυπική διαδικασία περίπτωσης χρήσης του RSSGATE περνάει από τα εξής στάδια :

- 1. Καταχώρηση των URL των RSS Feeds που χρειάζονται από τον χρήστη. Επιλογή των τύπων annotations που θέλει να χρησιµοποιηθούν.
- 2. Αυτόµατο download όλων των άρθρων που προσφέρει το feed, µετατροπή τους σε plain text language resources έτοιµα για χρήση από τα processing resources του ANNIE (αποκοπή των HTML tags και των εικόνων) και πέρασµά τους από τα processing resources του ANNIE µε σκοπό την πλήρη ανάλυση του κειµένου. Έπειτα, δηµιουργείται ένα περιβάλλον παρόµοιο µε το GATE Developer στο οποίο κάθε annotation που υπάρχει στα articles είναι χρωµατισµένο, µε διαφορετικό χρωµατισµό ανάλογα µε τον τύπο του και δυνατότητα αναζήτησης λέξεων, instances των annotations ή και συνδυασµό µεταξύ τους.
- 3. ∆υνατότητα αναζήτησης µακράς διάρκειας. Αυτή η διαδικασία είναι παρόµοια µε την αναζήτηση annotations στο προηγούµενο βήµα, µε τη διαφορά ότι ο χρήστης παρέχει µια φορά τους κανόνες της και γίνεται αυτόµατα σε τακτά χρονικά διαστήµατα, µε σκοπό την συγκοµιδή µακροπρόθεσµων αποτελεσµάτων.
- 4. Παρουσίαση των µακροπρόθεσµων αποτελεσµάτων της αναζήτησης σε µορφή πίνακα ή γραφικής παράστασης.

### **6.3 ΤΟ ΓΡΑΦΙΚΟ ΠΕΡΙΒΑΛΛΟΝ ΤΟΥ RSSGATE**

Το graphical user interface του RSSGATE γράφτηκε για Windows, και η γλώσσα που χρησιµοποιήθηκε είναι η java, µε τη βοήθεια των libraries του swing.

### **6.3.1 TO MAIN WINDOW ΤΟΥ RSSGATE**

Το main window (Σχήµα 6.2) είναι το πρώτο παράθυρο που εµφανίζεται από τη στιγµή της εκτέλεσης του RSSGATE. Στην κορυφή του παραθύρου υπάρχουν τα κουµπιά "New Search" το οποίο ανοίγει ένα search tab, για την πραγµατοποίηση

αναζήτησης σε όλα τα articles των feeds που είναι φορτωµένα στο πρόγραµµα. Η λειτουργία του Search θα αναλυθεί περισσότερο στο κεφάλαιο 6.3.3

| $\ddot{S}$ RSSGATE v2.2                                        | $\Box$<br>$\mathbf{x}$                                                                                                    |
|----------------------------------------------------------------|----------------------------------------------------------------------------------------------------|
| New Search                                                     | Load Tracked Search<br>$\mathbf G$                                                                                                    |
| <b>M</b> Home                                                  |                                                                                                    |
| Feeds                                                          | Fifth at Worlds in Chiba, Part 1, by Eric Froehlich                                                                                                    |
| <b>All Feeds</b>                                               | This is a StarCityGames.com Premium Article. Click here to sign up.                                                                                                    |
| Magic: The Gather                                              | Monday, December 20th - EFro, poker champion and old-school Magic pro, has made it back into the game full force, Top Sing US Nationals and now Worlds. Read about his 6-0 deck in Standard! |
| StarCityGames.com                                              |                                                                                                    |
|                                                                |                                                                                                    |
|                                                                |                                                                                                    |
| StarCityGames.com                                              |                                                                                                    |
| Flow of Ideas - How I<br>21/12/2010 - StarCityGames.com        |                                                                                                    |
| <b>Innovations - Time to</b><br>21/12/2010 - StarCityGames.com |                                                                                                    |
| The Long & Winding Ro<br>21/12/2010 - StarCityGames.com        |                                                                                                    |
| Fifth at Worlds in Ch<br>21/12/2010 - StarCityGames.com        |                                                                                                    |
| Darksteele Cube - If<br>21/12/2010 - StarCityGames.com         |                                                                                                    |
| Going Infinite - The<br>21/12/2010 - StarCityGames.com         |                                                                                                    |
|                                                                |                                                                                                    |
|                                                                |                                                                                                    |
|                                                                |                                                                                                    |
|                                                                |                                                                                                    |
|                                                                |                                                                                                    |
|                                                                |                                                                                                    |
|                                                                | Source G GDate<br>HTML Stripped HTML                                                                                                    |

**Σχήµα 6.2 : Το main window του RSSGATE** 

∆εξιά του υπάρχει το πλήκτρο "Load Tracked Search", το οποίο ανοίγει ένα µενού (Σχήµα 6.3) µε τα tracked searches (µακροπρόθεσµες αναζητήσεις) που έχει αποθηκεύσει ο χρήστης. Με την επιλογή του και το πλήκτρο load, εµφανίζεται το παράθυρο στατιστικών στοιχείων της αποθηκευµένης αναζήτησης. Επίσης µε το πλήκτρο delete υπάρχει η δυνατότητα διαγραφής κάποιου tracked search. ∆εξιά από αυτά υπάρχουν τα πλήκτρα "View Analyzed GATE data", "Configure" και "GATE Log", από αριστερά προς τα δεξιά, τα οποία πηγαίνουν τον χρήστη σε δευτερεύοντα βοηθητικά µενού για τον χρήστη.

 To "View Analyzed GATE Data" ανοίγει ένα παράθυρο το οποίο περιέχει σε ένα δεντρο συγκεντρωµένα όλα τα annotations που κάθε article περιέχει (Σχήµα 6.4)

| Analyzed GATE Data                                                                                                    |                                        |                                                             |
|----------------------------------------------------------------------------------------------------|----------------------------------------|-------------------------------------------------------------|
| Feeds<br>StarCityGames.com<br>Ideas Unbound - Close Up of the Four<br>Results from Chiba: Worlds Report, b<br>I Love Robots!, by Kevin An<br>Rise of Aintrazi - The Crucible of Wor<br>Fifth at Worlds in Chiba, Part 2, by Er<br>Flow of Ideas - How I Broke Rage For | Annotation<br>Person<br>Person<br>Date | Text<br>W Control<br>Ali Aintrazi<br>Tuesday, December 21st |
| One Step Ahead - Déjà Vu at Worlds,<br>A Rant About Magic Online and a Levi<br>Innovations - World Championships, (<br>A Game of Inches, Worlds Report *22                                                                                                    |                                        |                                                             |
| $\rightarrow$<br><b>THEF</b><br>≺                                                                                                    |                                        | Close                                                       |

**Σχήµα 6.4 : Το παράθυρο "Analyzed GATE Data"** 

Το "Configure" ανοίγει το configuration window, στο οποίο ο χρήστης επιλέγει ποια feeds θα χρησιµοποιήσει. Με το πλήκτρο add, ο χρήστης µπορεί να δώσει το url του feed :

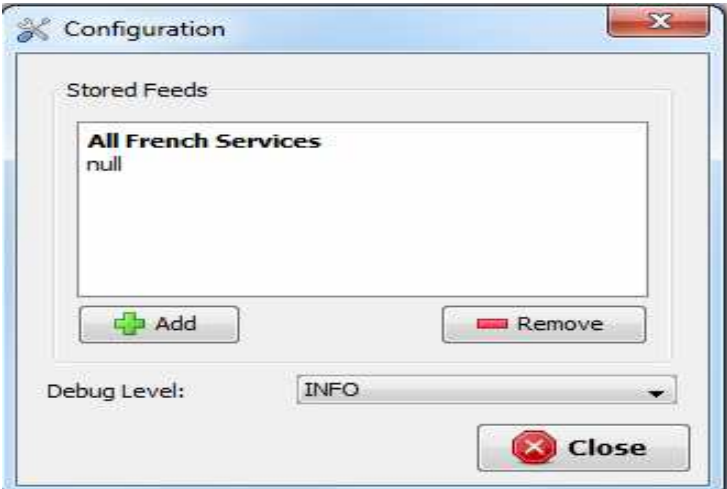

**Σχήµα 6.5 : Το Configure µενού.** 

Τέλος, το "GATE Log" ανοίγει ένα text box το οποίο περιέχει τα logs που δηµιουργεί το GATE στις αναλύσεις του κειµένου που έχει κάνει µέχρι τώρα, πράγµα χρήσιµο για το debugging του RSSGATE.

Στο Home tab, υπάρχει αριστερά µια λίστα µε feeds και ακριβώς από κάτω

µια λίστα µε articles του επιλεγµένου feed, καθώς και η επιλογή "All Feeds" η οποία δείχνει όλα τα άρθρα ανεξαρτήτως feed. ∆εξιά είναι το κυρίως περιεχόµενο του feed, το οποίο χρησιµοποιώντας τα tabs στην κάτω µεριά του text box, εµφανίζεται ως :

- Η αυθεντική HTML μορφή του article όπως έρχεται από το feed, και χωρίς καμια επεξεργασία
- Stripped HTML χωρίς κανένα html tag, στην οποία µορφή µετατρέπεται κάθε έγγραφο αφού για να γίνει annotated θα πρέπει να είναι καθαρά σε µορφή text. Σε αντίθετη περίπτωση, τα HTML tags γίνονται annotated και δε βγαίνουν σωστά αποτελέσµατα στην ανάλυσή του.
- Το HTML source του article
- Επίσης υπάρχει και ένας πίνακας GDate ο οποίος είναι ανάλογος µε αυτόν στην εικόνα 6.4 αλλα ισχύει για το κάθε article ξεχωριστά.

### **6.3.2 ΑΝΑΖΗΤΗΣΗ ANNOTATIONS**

Το κουµπί "New Search" ανοίγει ένα καινούργιο search tab στο οποίο ο χρήστης µπορεί να αναζητήσει annotations.

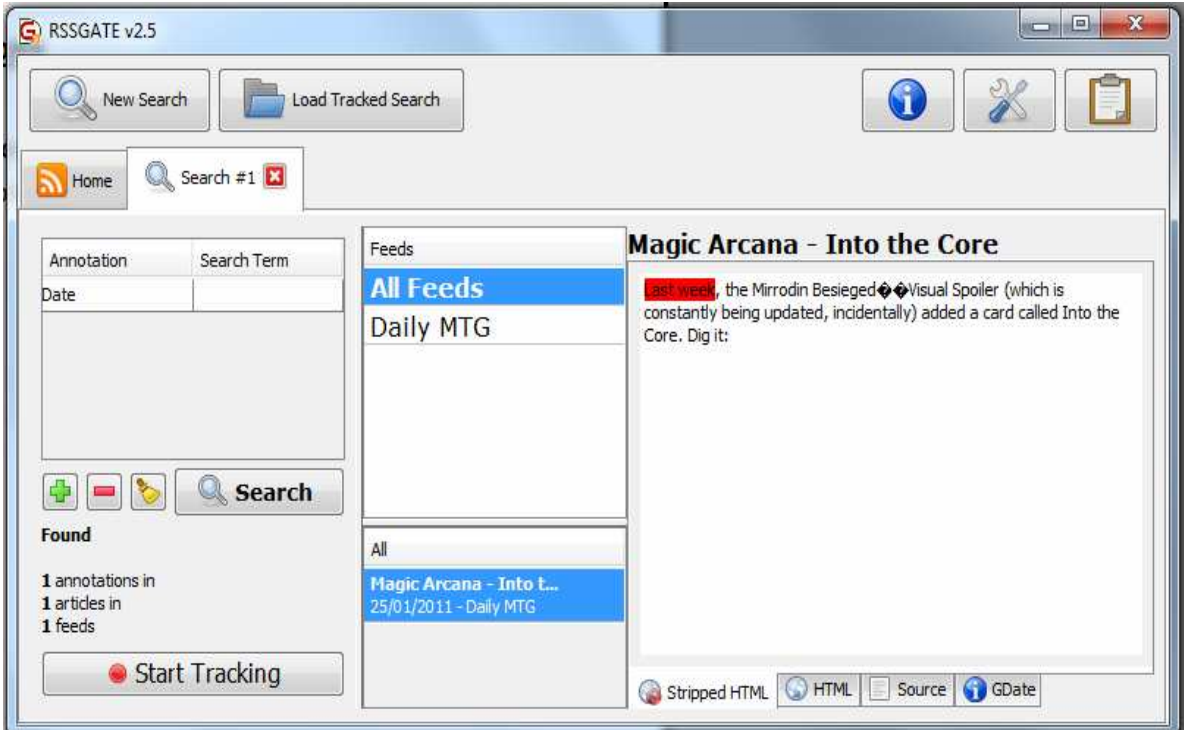

**Σχήµα 6.6 : Το tab "Search"** 

Στα αριστερά υπάρχει ένα pull-down menu µε τη βοήθεια του οποίου ο χρήστης επιλέγει τα κριτήρια αναζήτησης που θα χρησιµοποιηθούν, συγκεκριµένα τον τύπο annotation και την τιµή του. Αν το πεδίο Search Term είναι άδειο, τότε το RSSGATE θα εµφανίσει όλα άρθρα που περιέχουν τα annotations του τύπου αυτού. Επίσης, µε το πλήκτρο "+" µπορεί ο χρήστης να προσθέσει και επιπλέον ζευγάρια τύπου Annotation-Search Term µε σκοπό να περιοριστεί ο αριθµός των άρθρων που εµφανίζονται σε αυτά που τηρούν όλες τις προυποθέσεις.

Με το πλήκτρο "-" αφαιρείται το επιλεγµένο κριτήριο ενώ µε το εικονίδιο της σκούπας αφαιρούνται όλα τα κριτήρια. Πατώντας το Search ξεκινάει η αναζήτηση.

∆εξιά απο τα κριτήρια υπάρχει ένας κατάλογος των φορτωµένων feeds και ένας viewer ανάλογος του αντίστοιχου στο κύριο µενου, µε τη διαφορά ότι τα αποτελέσµατα χρωµατίζονται µε διαφορετικά χρώµατα, ανάλογα του τύπου annotation.

Τέλως, πατώντας το πλήκτρο Start Tracking, ο χρήστης ξεκινάει την διαδικασία tracking του συγκεκριµένου search, δίνοντας του όνοµα και αποθηκεύοντάς το.

### **6.3.3 SEARCH TRACKING**

 Με την πίεση του πλήκτρου Load Tracked Search στην κεντρική οθόνη, ο χρήστης επιλέγει ένα ήδη tracked search, και ανοίγει ένα tab το οποίο παρουσιάζει στατιστικα στοιχεία σχετικά µε την αναζήτηση σε βάθος χρόνου (Σχήµα 6.7).

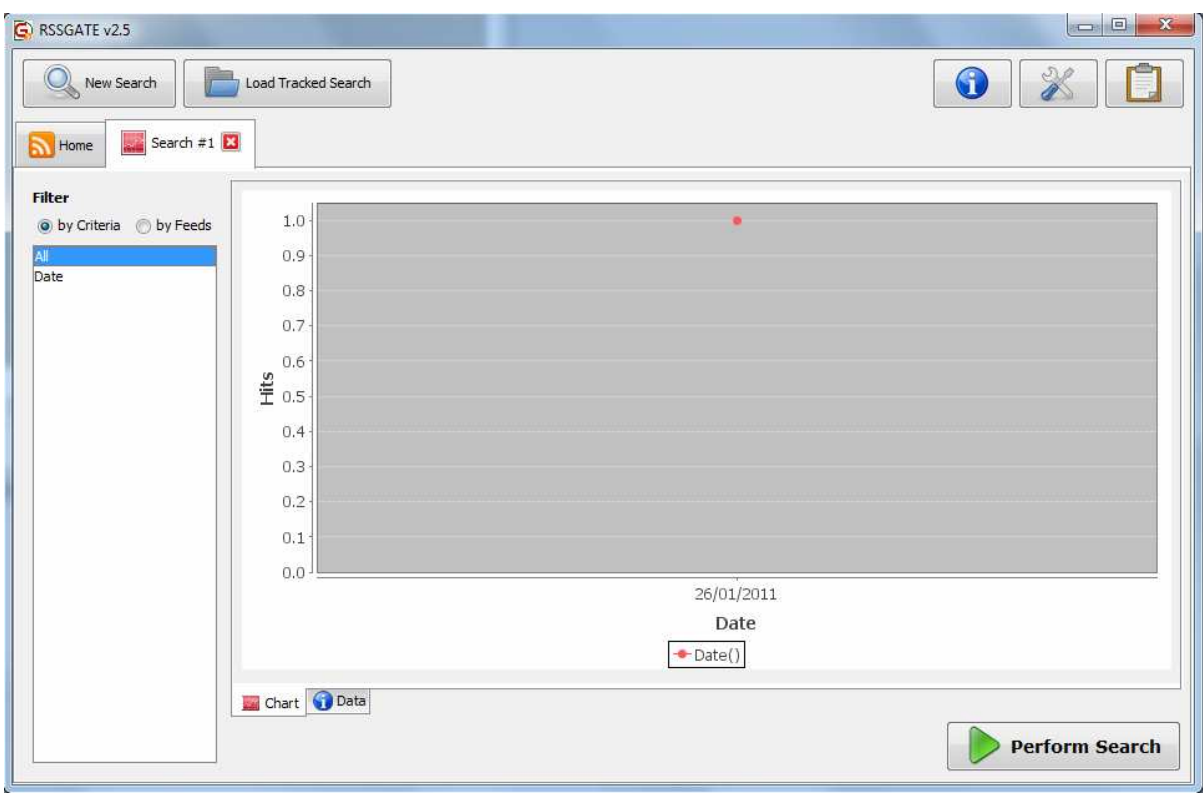

**Σχηµα 6.7 : Το tab Tracked Search.** 

Αριστερά υπάρχει µια λίστα µε τα κριτήρια της αναζήτησης, και η επιλογή να φιλτραριστούν τα αποτελέσµατα ανα feed και ανα κριτήριο. Στα δεξιά παρουσιάζονται τα αποτελέσµατα της µακροχρόνιας αναζήτησης, και υπάρχει η επιλογή για την οπτικοποίηση τους είτε σε µορφή διαγράµµατος είτε σε πίνακα, παρουσιάζοντας για κάθε αυτόµατη εκτέλεση της αναζήτησης τον αριθµό και τη µορφή των αποτελεσµάτων ανα ηµεροµηνία.

### **6.4 ΠΑΡΑ∆ΕΙΓΜΑ ΧΡΗΣΗΣ ΤΟΥ RSSGATE**

 Με τις δυνατότητες που παρέχει το RSSGATE, και οι οποίες περιγράφηκαν στα προηγούµενα κεφάλαια, υπάρχει η δυνατότητα για ενδελεχή έρευνα πάνω σε διάφορους τοµείς. Καθώς υπάρχει η δυνατότητα αυτόµατης ανάλυσης κειµένου µέσα απο RSS Feeds και µάλιστα σε βάθος χρόνου, το µόνο που χρειάζεται είναι κάποια RSS Feeds τα οποία να παρέχουν χρήσιμα δεδομένα μετά την ανάλυση των άρθρων σε annotations και ταυτόχρονα να ανανεώνονται καθηµερινά. ∆υστυχώς τα περισσότερα RSS Feeds δεν πληρούν αυτές τις προυποθέσεις.

Ένας τύπος feeds ο οποίος είναι αρκετά τυποποιηµένος, παρέχει έυχρηστα και parsable δεδοµένα και ανανεώνεται συνεχώς, είναι οι αγγελίες real estate (listings).

Έτσι, στο παρόν παράδειγµα, το RSSGATE έχει φορτωµένα 6 feeds, απο τον ίδιο aggregator, τα οποία αντιπροσωπεύουν το καθένα µια από τις 6 µεγαλύτερες σε πληθυσµό πόλεις των Ηνωµένων Πολιτειών, και περιέχουν αγγελίες για σπίτια προς πώληση.

Το RSSGATE τρέχει συνεχώς στο background και περιέχει 3 διαφορετικά tracked searches τα οποία τρέχουν και στα 6 feeds ταυτόχρονα και ελέγχουν τις τιµές των σπιτιών στα άρθρα. Τα terms είναι τα εξής (µε επεξήγηση του expression που δώθηκε στα πεδία Annotation και Search Term) :

- Τιµή µικρότερη από 250.000\$ (Annotation Money, Search Term : <250000).
- Τιµή ανάµεσα σε 250.000\$ και 600.000\$ (Annotation Money, Search Term : >250000&<600000).
- Τιµή µεγαλύτερη απο 600.000\$ (Annotation Money, Search Term : >600000).

Μετά απο τέσσερις ηµέρες, τα αποτελέσµατα είναι τα εξής:

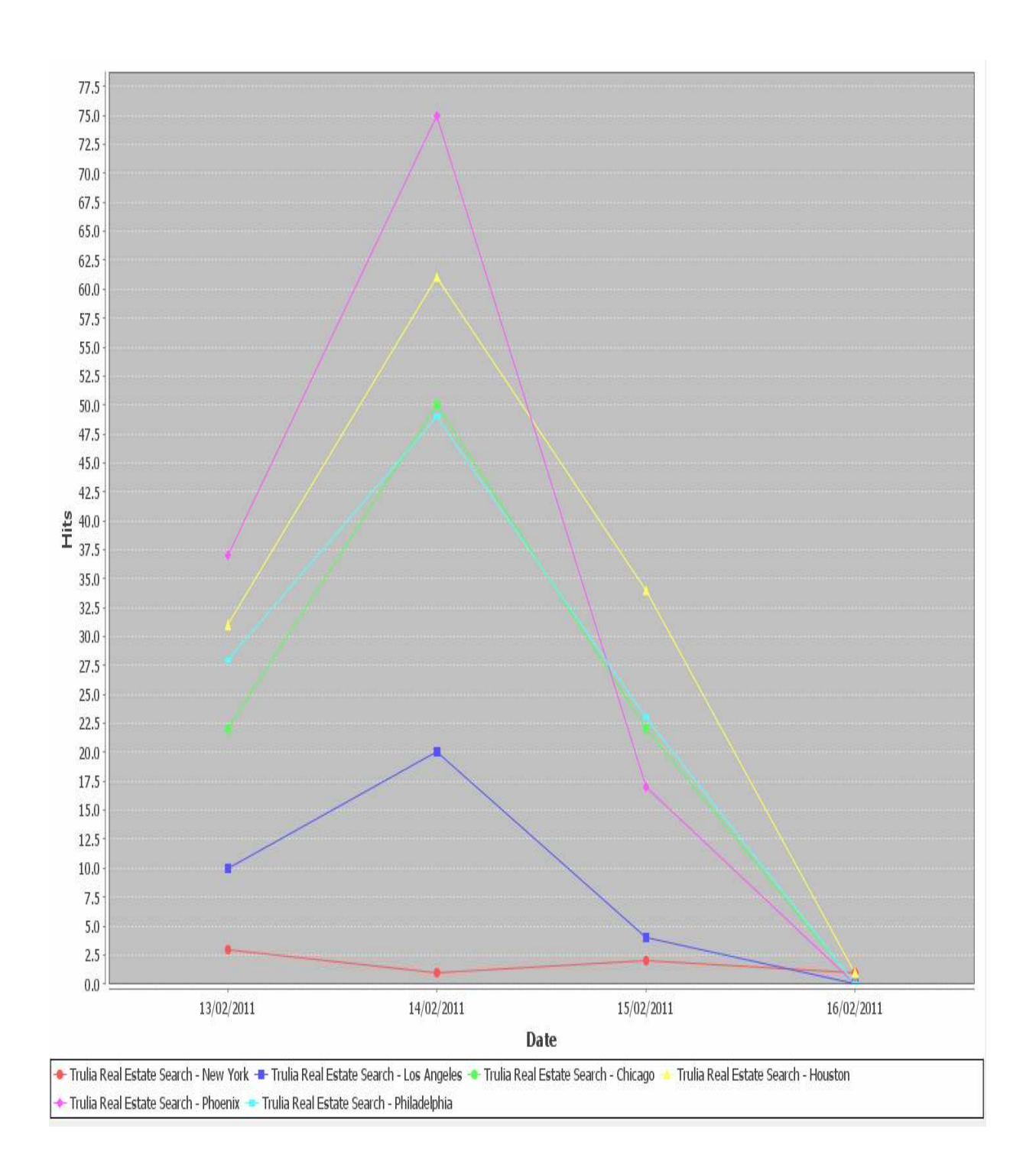

Σελίδα 68

• Για σπίτια με τιμή μικρότερη των 250.000\$ :

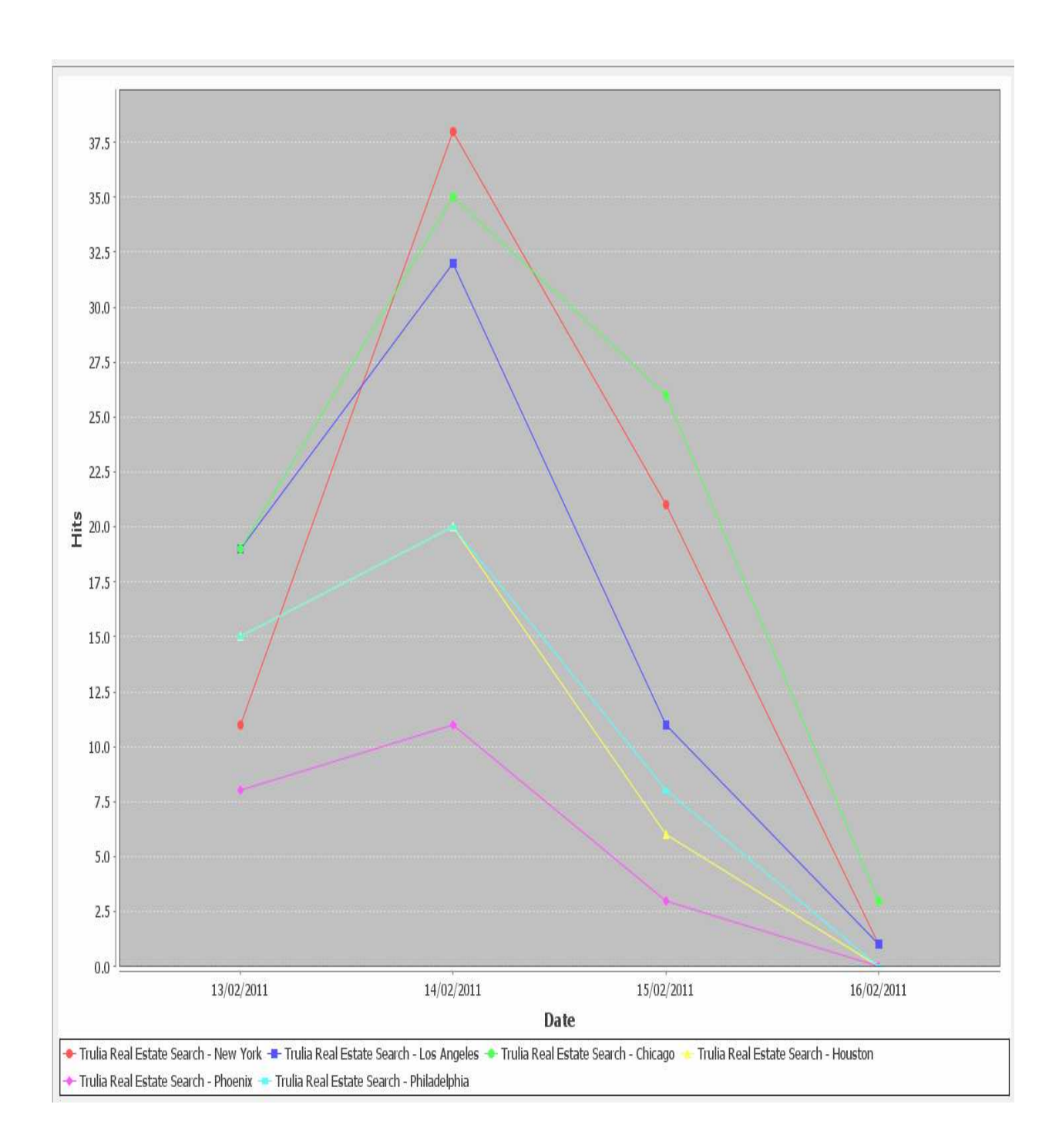

• Για σπίτια µε τιµή µεταξύ 250.000\$ και 600.000\$ :

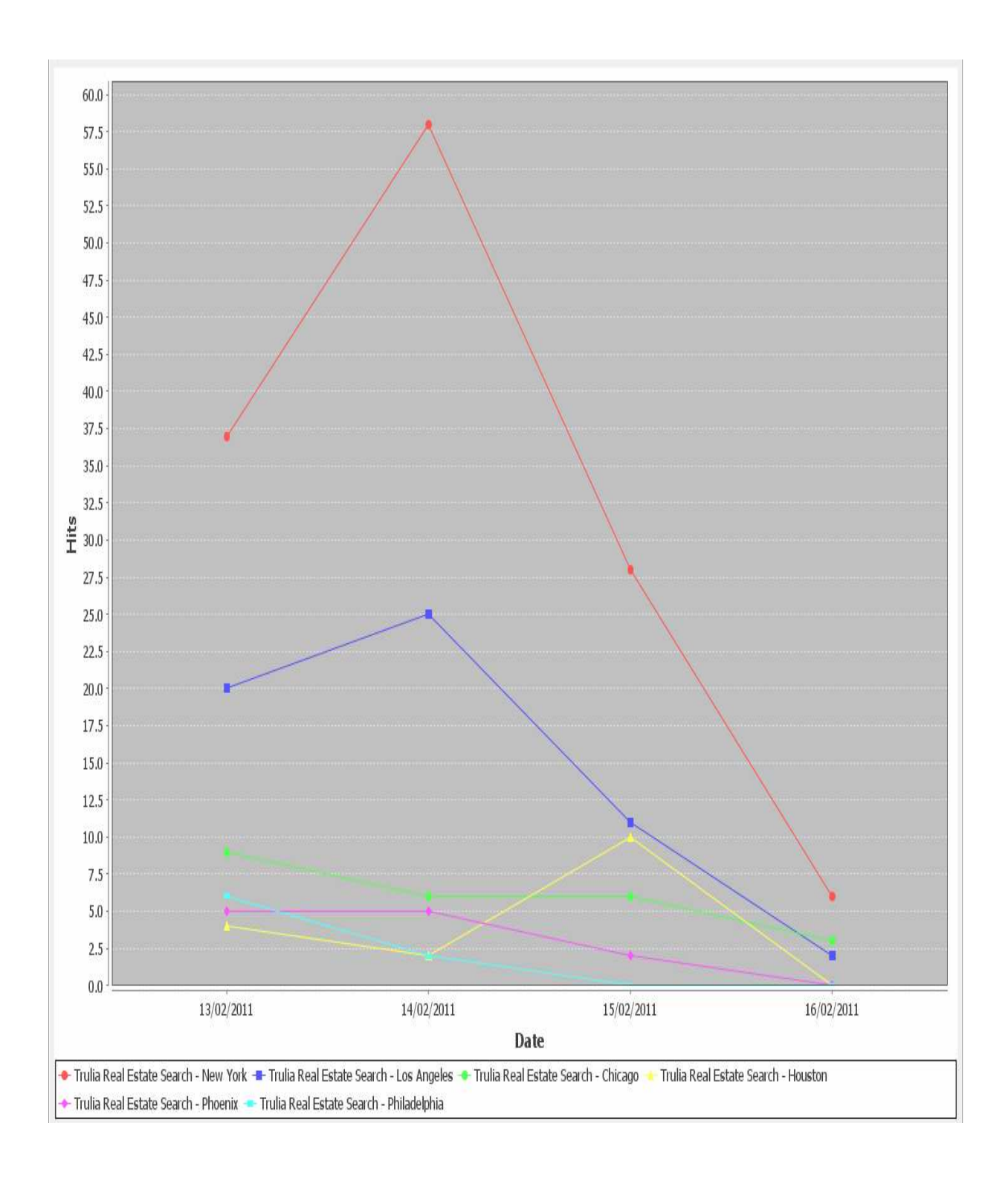

• Για σπίτια με τιμή μεγαλύτερη απο 600.000\$ :

## **ΚΕΦΑΛΑΙΟ 7**

## **ΕΠΙΛΟΓΟΣ**

### **7.1 ∆ΥΣΚΟΛΙΕΣ ΚΑΙ ΠΡΟΒΛΗΜΑΤΑ**

Κατα τη διάρκεια της πτυχιακής εργασίας, παρουσιάστηκαν αρκετές δυσκολίες, οι περισσότερες απο τις οποίες ήταν απλά προβλήµατα τα οποία ξεπεράστηκαν. Κάποια απο αυτά όµως, των οποίων η λύση υπερέβαινε τη σκοπιά της παρούσας εργασίας, επηρέασαν τον σχεδιασµό της και την άλλαξαν αρκετά σχετικά µε την αρχική ιδέα που είχα για την εργασία. Για αυτό το λόγο, είναι ενδιαφέρον να αναφερθούν.

Το σηµαντικότερο πρόβληµα που αντιµετώπισα ήταν η σχεδόν ολοκληρωτική έλλειψη βιβλιογραφίας σχετικά µε την NLP στην ελληνική γλώσσα. Σε άλλους τοµείς µπορεί αυτό να µην αποτελεί πρόβληµα, αλλά στον συγκεκριµένο, λόγω του οτι ασχολείται µε την φυσική γλώσσα, είναι σηµαντικό εµπόδιο. Όλη η έρευνα (και η συγγραφή της εργασίας), έπρεπε να γίνει µε τα δεδοµένα της NLP της Αγγλικής γλώσσας, η οποία έχει διαφορές απο την Ελληνική.

Παραπλήσιο πρόβληµα ήταν και το γεγονός ότι το GATE δεν παρέχει βιβλιοθήκες processing resources (π.χ. το CREOLE) για την Ελληνιική γλώσσα, και έτσι δε µπορεί να γίνει ανάλυση κειµένων γραµµένων στη γλώσσα αυτή, ούτε στο GATE Developer αλλά ούτε και στο GATE Embedded, και συνεπώς και στο πρόγραµµα RSSGATE χωρίς να γραφτούν καινούργια εργαλεία παραπλήσια του ANNIE στην Ελληνική γλώσσα, κάτι για το οποίο ίσως να µην έχει γίνει καν η απαραίτητη γλωσσολογική έρευνα στην Ελλάδα για να επιτευχθεί.

Τέλος, κάποια προβλήµατα υπήρξαν και στην ανάπτυξη του RSSGATE, καθώς υπήρξαν ζητήµατα ασυµβατότητας µεταξύ των βιβλιοθηκών του GATE και της Java, καθώς και ζητήµατα διαχείρησης µνήµης, τα οποία όµως λύθηκαν χωρις ιδιαίτερο κόπο.

### **7.2 ΕΠΕΚΤΑΣΕΙΣ/ΣΥΝΕΧΙΣΗ ΤΗΣ ΕΡΕΥΝΑΣ**

Η παρούσα πτυχιακή είναι µια ώς επι το πλείστον ολοκληρωµένη και αυτοτελής έρευνα πάνω στο GATE Framework και γενικά στην NLP. Υπάρχουν αρκετοί τοµείς στους οποίους αυτή η έρευνα θα µπορούσε να ειδικευτεί σε κάποια ενδεχόµενη συνέχειά της.

Η σηµαντικότερη επέκταση (και κάτι που σκοπεύω να κάνω στο πλαίσιο µεταπτυχιακών σπουδών) είναι η µελέτη των εφαρµογών NLP στην Ελληνική γλώσσα. Συγκεκριµένα, το πλαίσιο GATE είναι πλήρως επεκτάσιµο και εκτιµώ ότι είναι σχετικά απλό να δεχτεί αλφάβητα άλλα εκτός του λατινικού.

Ωστόσο, για να µπορεί το GATE εκτελέσει εργασίες NLP στην Ελληνική γλώσσα (η και σε κάθε άλλη γλώσσα φυσικα) θα πρέπει να δηµιουργηθούν processing resources (Λεξικά, γραµµατικοί κανόνες κλπ) απο την αρχή, κάτι το οποίο είναι εξαιρετικά δύσκολο και όπως προανέφερα προυποθέτει εκτεταµένες µελέτες όχι µόνο στο GATE και στο NLP και NLU της Ελληνικής γλώσσας, κάτι το οποίο προυποθέτει βαθιές γνώσεις γλωσσολογίας.

Φυσικά, τα ωφέλη µιας τέτοιας εργασίας θα είναι πολύ σηµαντικά, αφού κάτι τέτοιο δεν έχει γίνει ποτε (τουλάχιστον σε ακαδηµαικό επίπεδο), και είναι το πρώτο (και απαραίτητο) βήµα για την υλοποίηση σηµειολογικής αναζήτησης (semantic search) στην Ελληνική φυσική γλώσσα.
## **ΒΙΒΛΙΟΓΡΑΦΙΚΕΣ ΑΝΑΦΟΡΕΣ**

• H. Cunningham, D. Maynard, K. Bontcheva, V. Tablan. GATE: A Framework and Graphical Development Environment for Robust NLP Tools and Applications. Proceedings of the 40th Anniversary Meeting of the Association for Computational Linguistics (ACL'02). Philadelphia, July 2002.

• K. Bontcheva, V. Tablan, D. Maynard, H. Cunningham. Evolving GATE to Meet New Challenges in Language Engineering.

• M. Dowman, V. Tablan, H. Cunningham and B. Popov. Web-Assisted Annotation, Semantic Indexing and Search of Television and Radio News. 14th International World Wide Web Conference. Chiba, Japan, 2005.

• H. Cunningham. Software Architecture for Language Engineering. PhD Thesis, University of Sheffield, 2000.

• Manu Conchady . Building Search Applications with Lucene, LingPipe and Gate. Mustru Publishing, 2008.

• Graham Wilcock . Linguistic Annotation and Analysis. 2009.

• The GATE User Guide, The GATE Team, 2010.

• H. Cunningham. Software Architecture for Language Engineering. PhD Thesis, University of Sheffield, 2000.

• http://gate.ac.uk